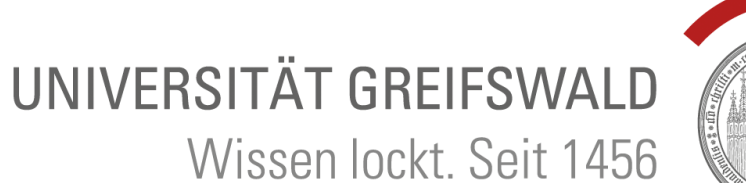

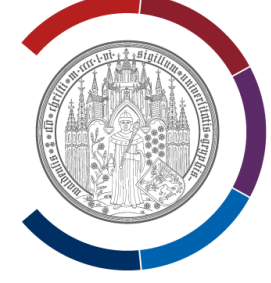

# **Moodle Handbuch**

Stand: September 2023

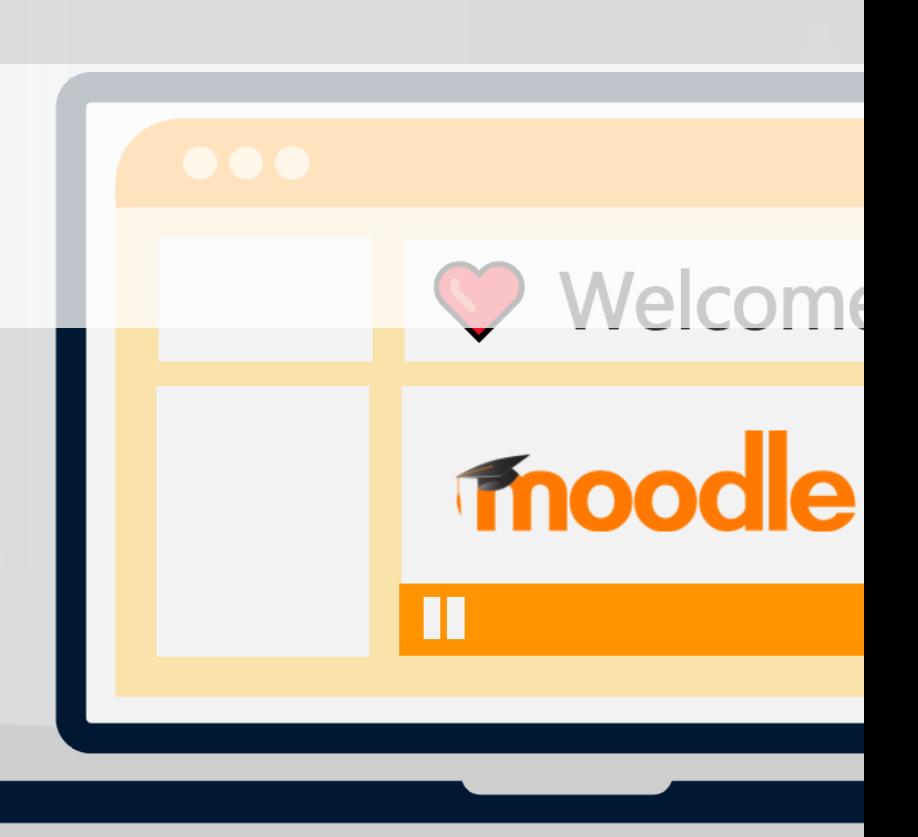

#### **LMS = Lern Management System (Learning Management System)**

Moodle ist das LMS der Uni Greifswald. Es bietet die Möglichkeit eine **digitale Kursumgebung** zu erstellen (z.B. um Informationen bereitzustellen, Kommunikation zu schaffen und Aufgaben alleine oder kollaborativ zu bearbeiten >> alles, was das Lernen fördert)

#### **Ziel**

- digitale Kursumgebung (geschlossene Webseite)
- Lernen fördern

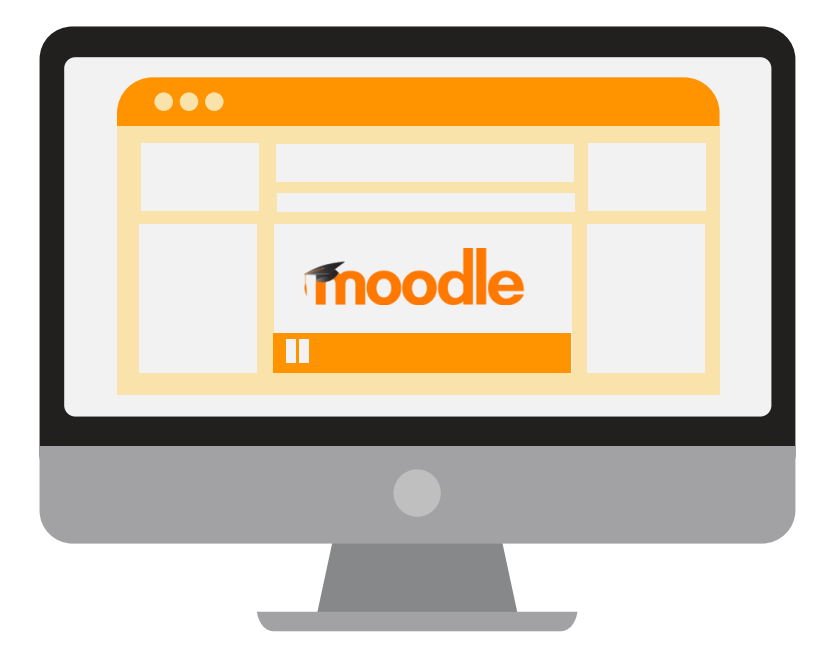

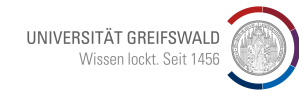

#### **Gibt es andere LMS in Deutschland?**

#### **Zentrale Lernplattformen an deutschen Universitäten & Hochschulen**

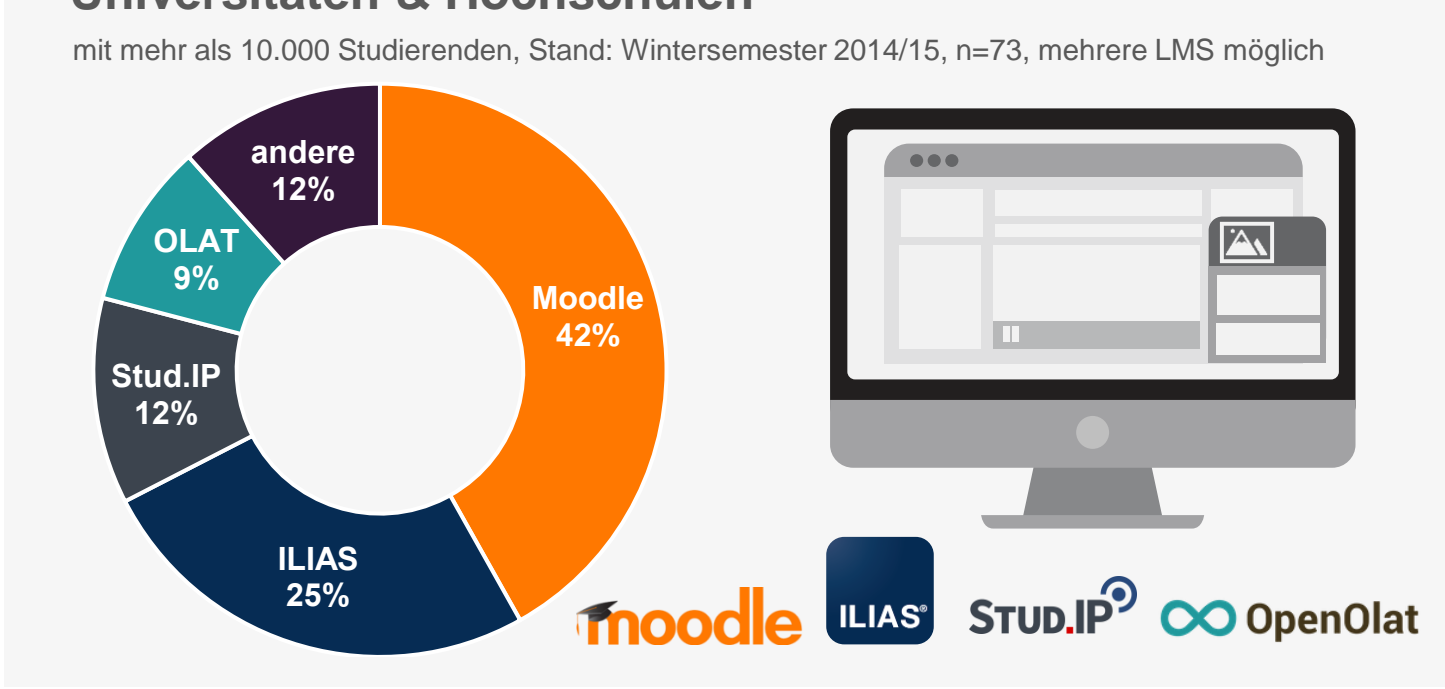

**LMS an Schulen in Mecklenburg-Vorpommern:**

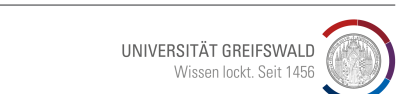

**its learning** 

#### **Was kann ein LMS?**

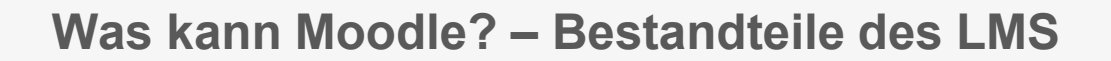

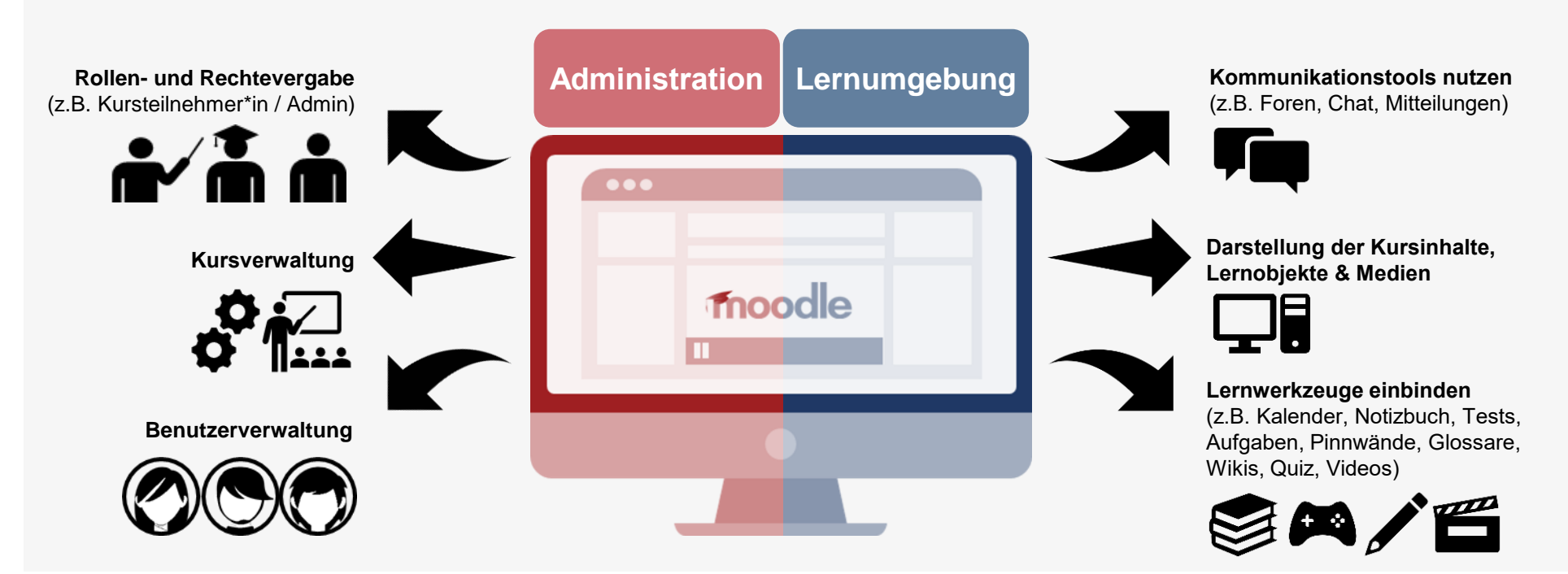

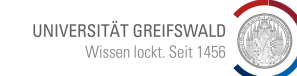

#### **Wo starte ich?**

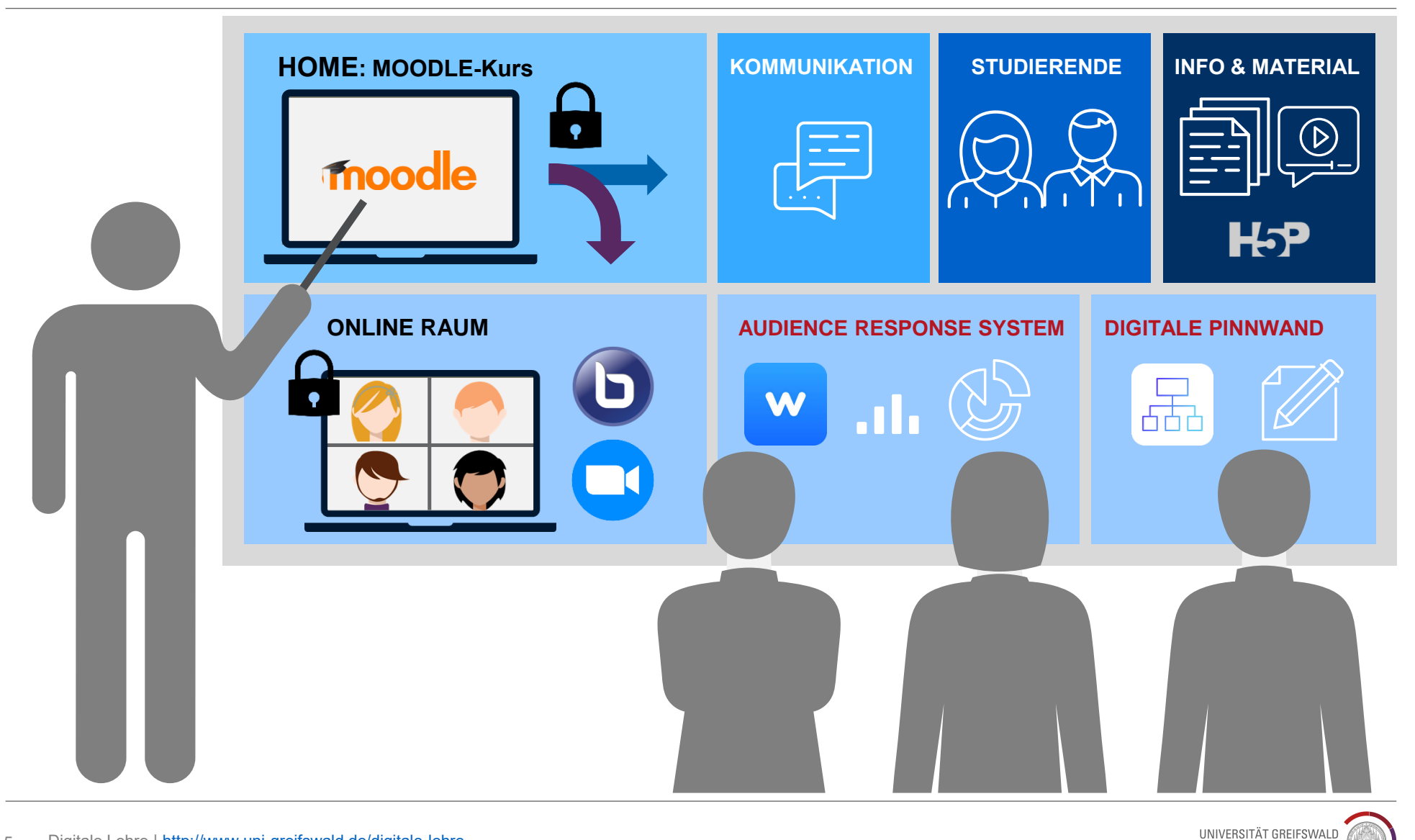

Wissen lockt. Seit 1456

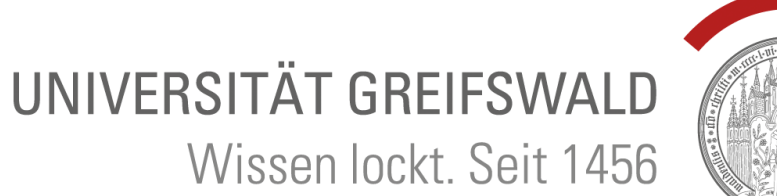

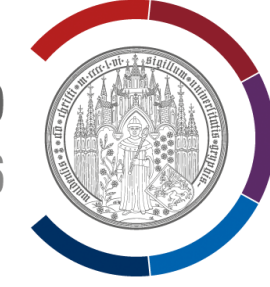

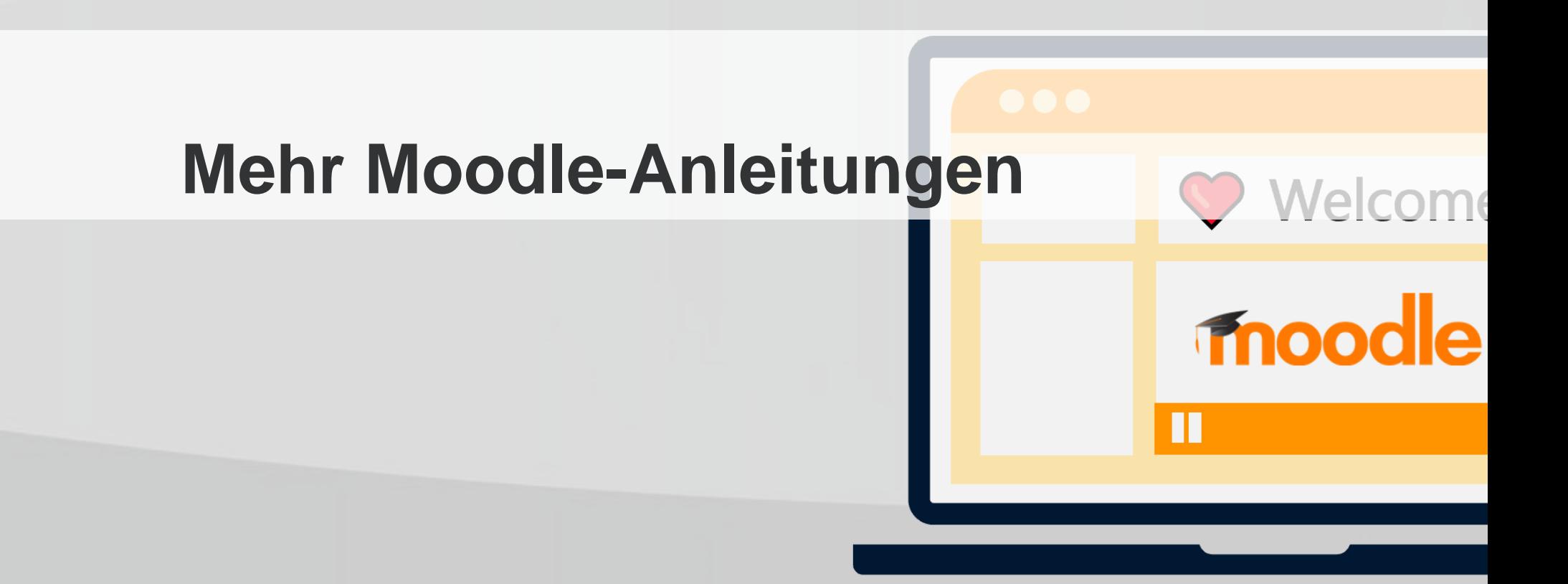

#### **Moodle auf unserer Webseite erklärt**

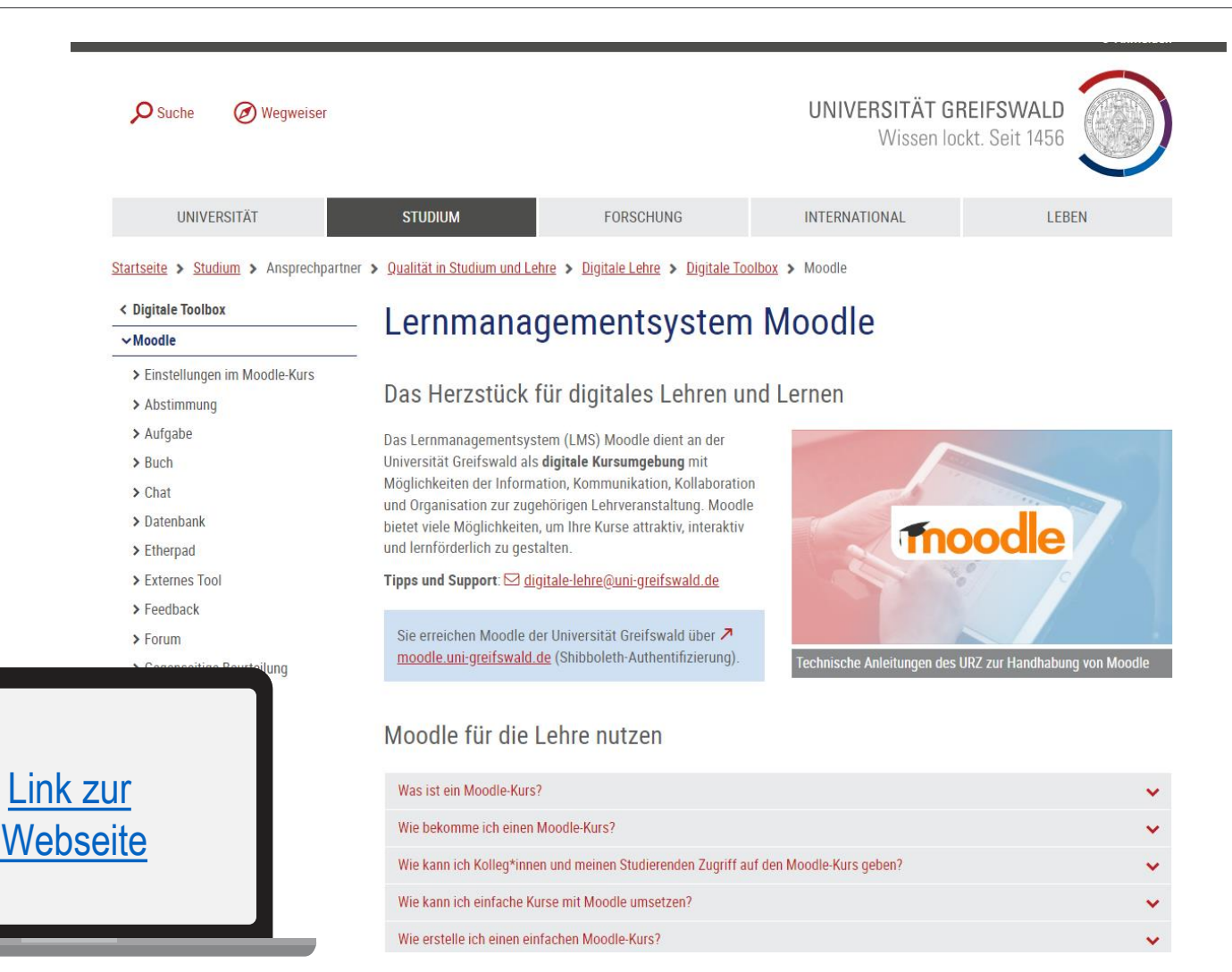

7 Digitale Lehre |<http://www.uni-greifswald.de/digitale-lehre>

#### **Einstellungen für Moodle-Kurse auf unserer Webseite erklärt**

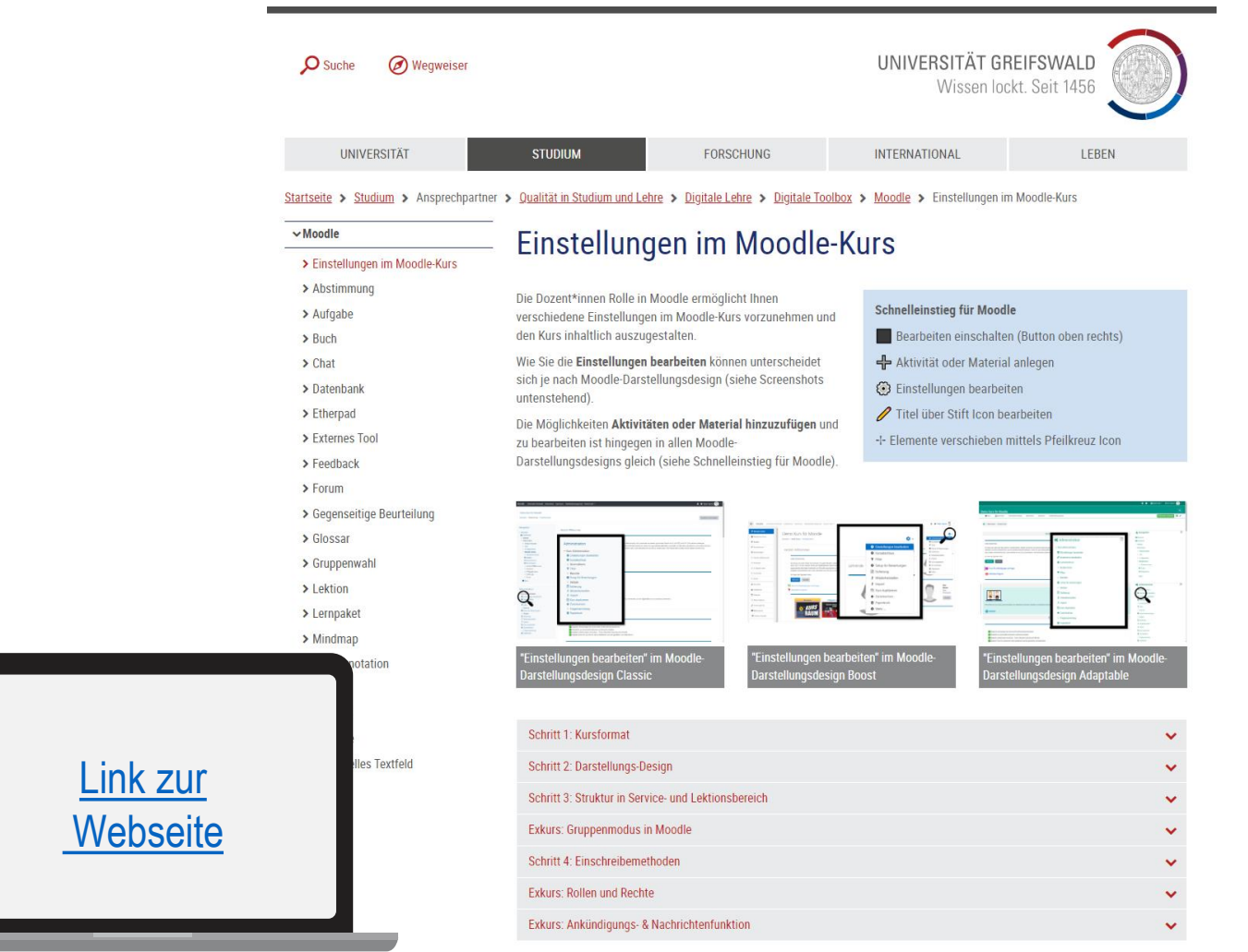

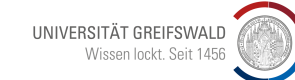

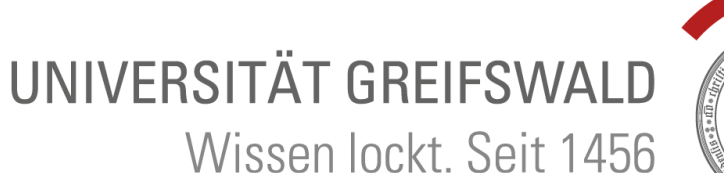

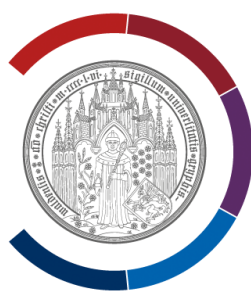

# **So geht's: Eigenen Moodle-Kurs einrichten und gestalten**

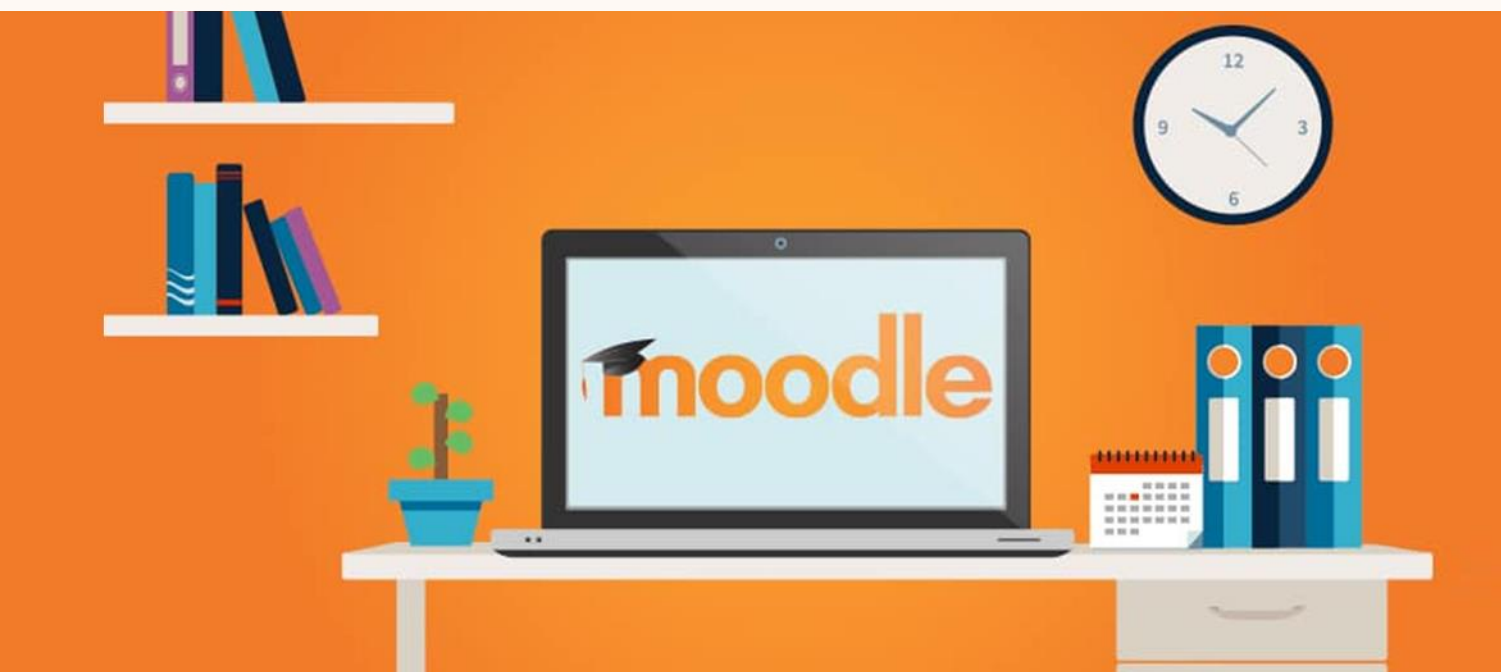

#### **Wie lege ich einen neuen Moodle-Kurs an?**

#### **Option 1**

Beantragen Sie einen Moodle Kurs beim URZ

- Schritt für [Schritt Anleitung](https://rz.uni-greifswald.de/dienste/studium-lehre/moodle/anleitungen-fuer-lehrende/kursbeantragung/)
- [Antragsformular](https://moodle.uni-greifswald.de/course/request.php)
- 2️⃣ Sie erhalten eine E-Mail, sobald der Kurs angelegt ist
- 3️⃣ Öffnen Sie: <https://moodle.uni-greifswald.de/>

4️⃣ Melden Sie sich mittels Uni-Logindaten an (Shibboleth-Authentifizierung)

- 
- ✅ Jetzt können Sie Ihren Moodle Kurs aufbauen

#### **Moodle: Hilfestellungen zur Kurskonfiguration**

<https://moodle.uni-greifswald.de/course/view.php?id=427>

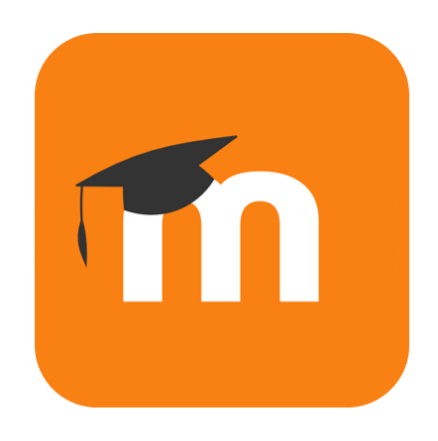

# moodle

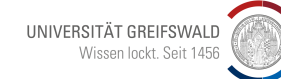

#### **Wie lege ich einen neuen Moodle-Kurs an?**

**Option 2**

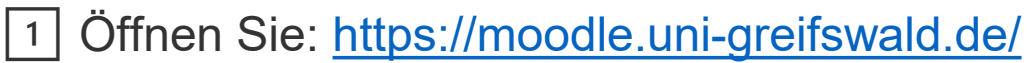

2️⃣ Melden Sie sich mittels Uni-Logindaten an (Shibboleth-Authentifizierung)

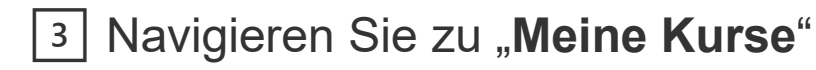

4️⃣ Klicken Sie auf die **drei Punkte** oben rechts und wählen Sie "Neuer Kurs"

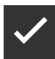

✅ Jetzt können Sie Ihren Moodle Kurs aufbauen

Dies ist möglich, wenn Sie bereits erweiterte Rechte für den jeweiligen Fachbereich/Lehrstuhl besitzen.

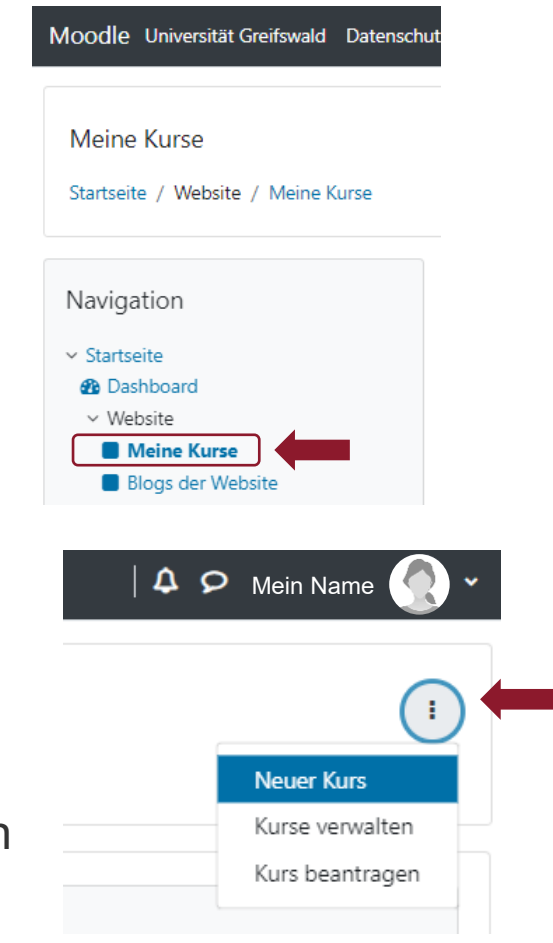

UNIVERSITÄT GREIFSWALD Wissen lockt. Seit 1456

#### **Wie gestalte ich einen lernförderlichen Moodle-Kurs?**

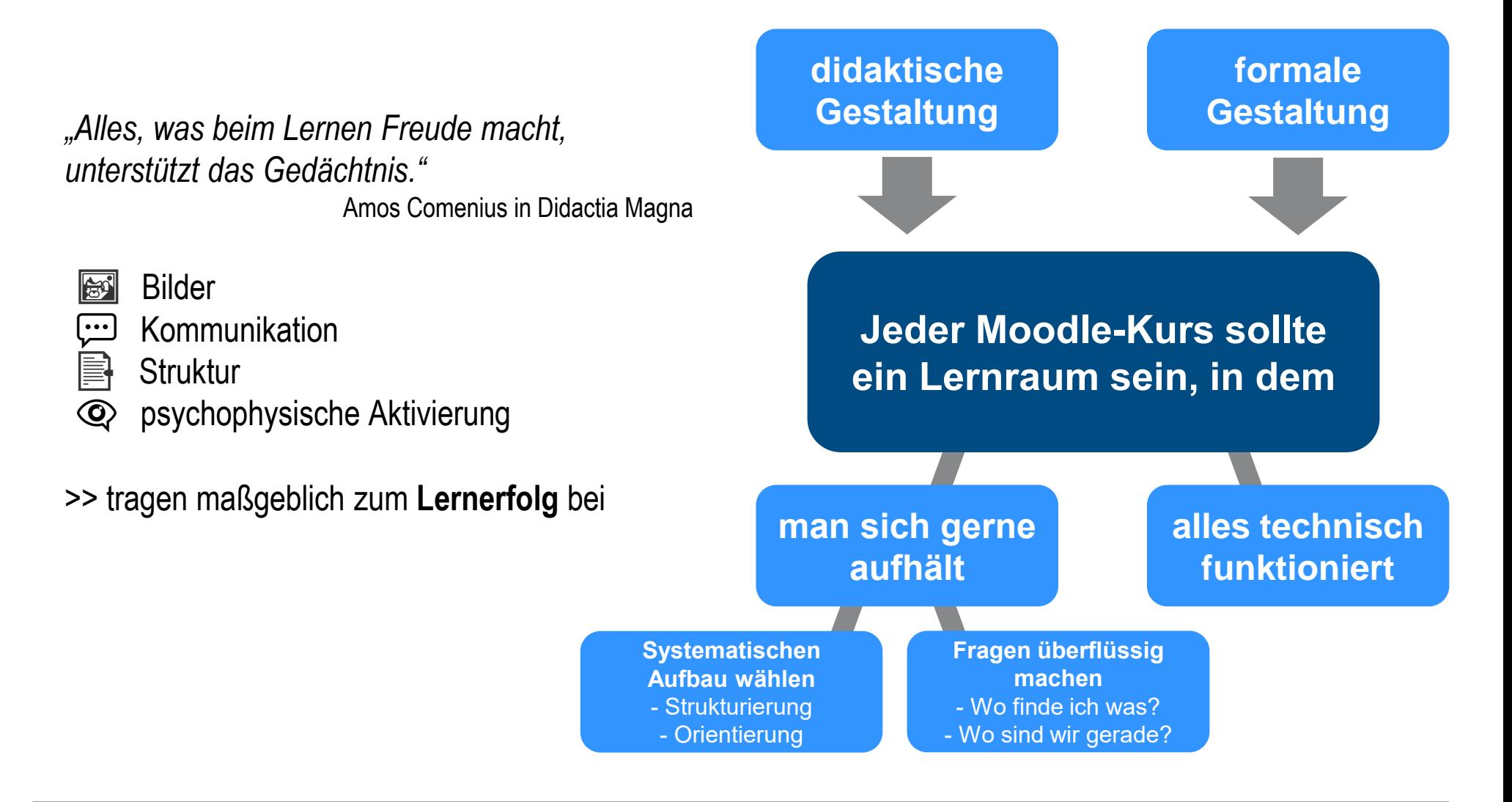

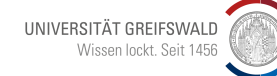

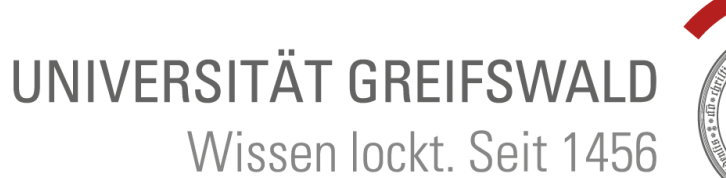

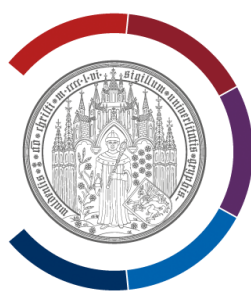

# **Schritt 1: Kursformat**

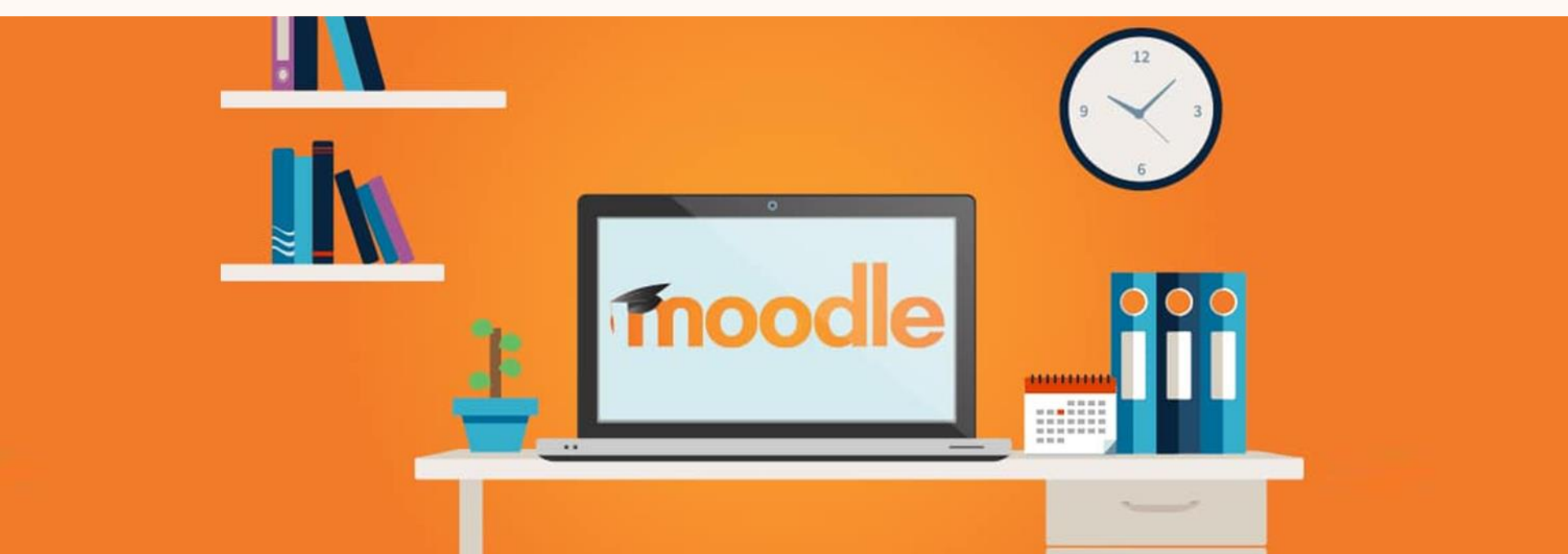

#### **Kursformat einstellen**

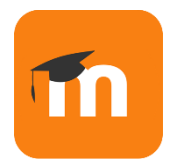

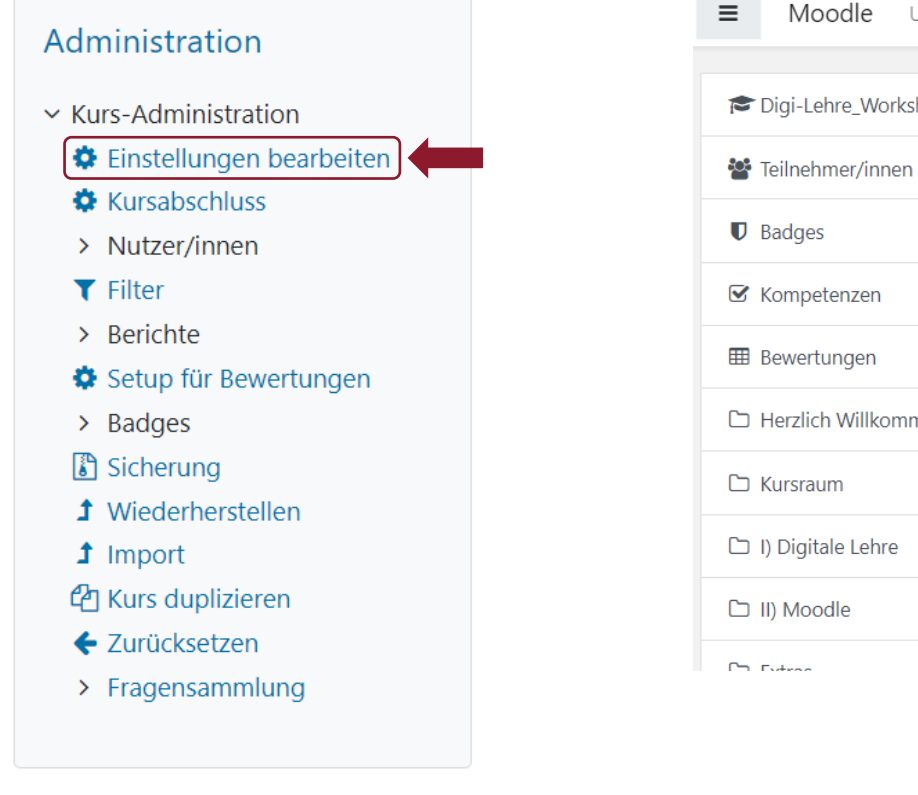

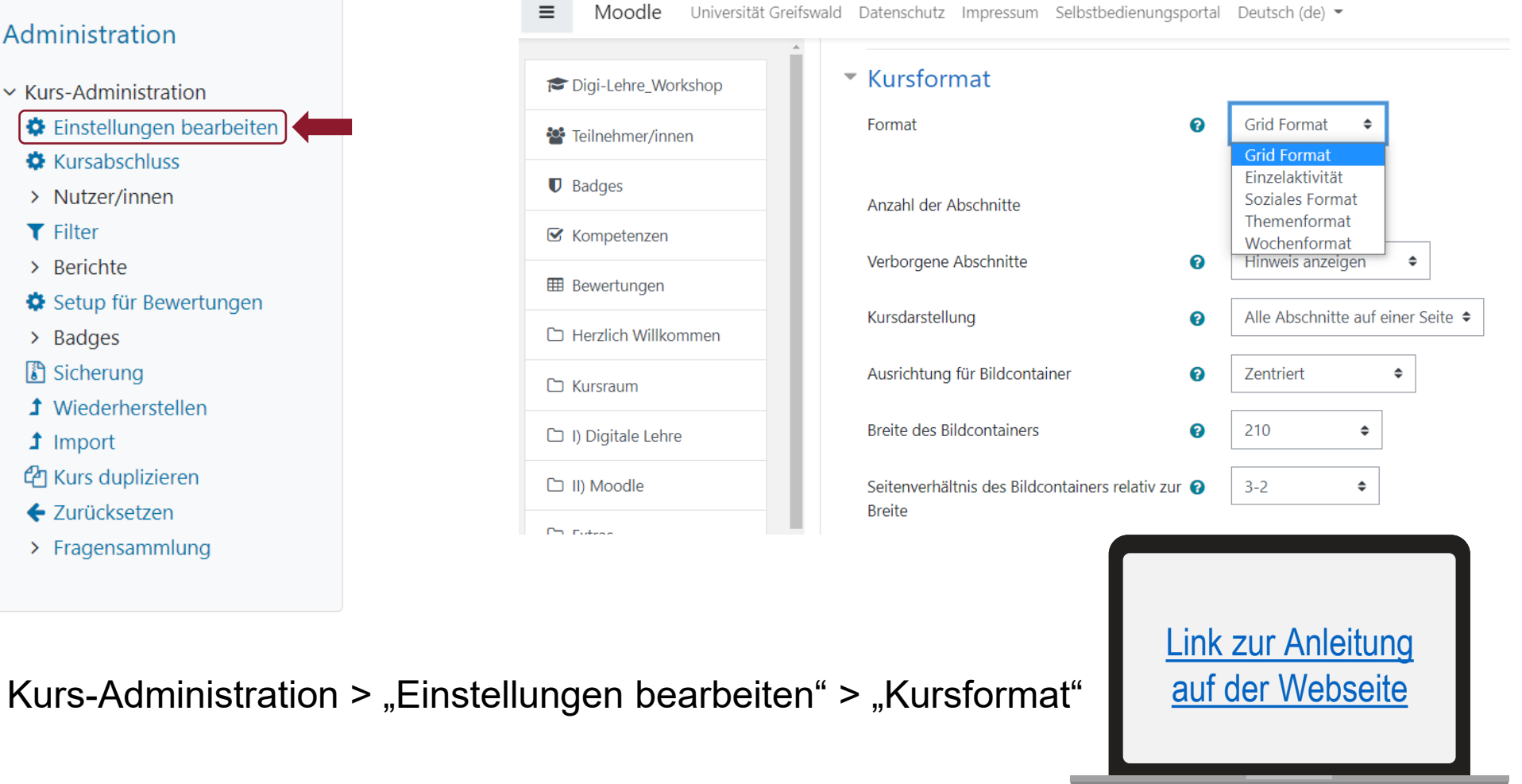

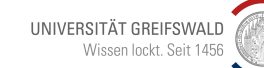

14 Digitale Lehre |<http://www.uni-greifswald.de/digitale-lehre>

#### **Was bewirkt die Kursformat Einstellung?**

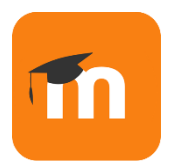

#### **Auswirkung auf Lektionsbereich des Kurses**

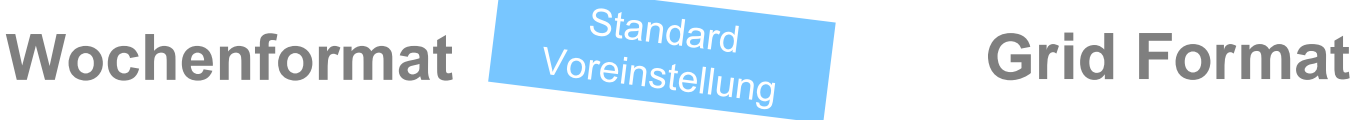

Jeder Abschnitt im Kurs (Lektionsbereich) erhält das **Datum der zugehörigen Woche**.

Jeder Abschnitt im Kurs (Lektionsbereich) erhält eine **Kachel** (Umbenennung möglich).

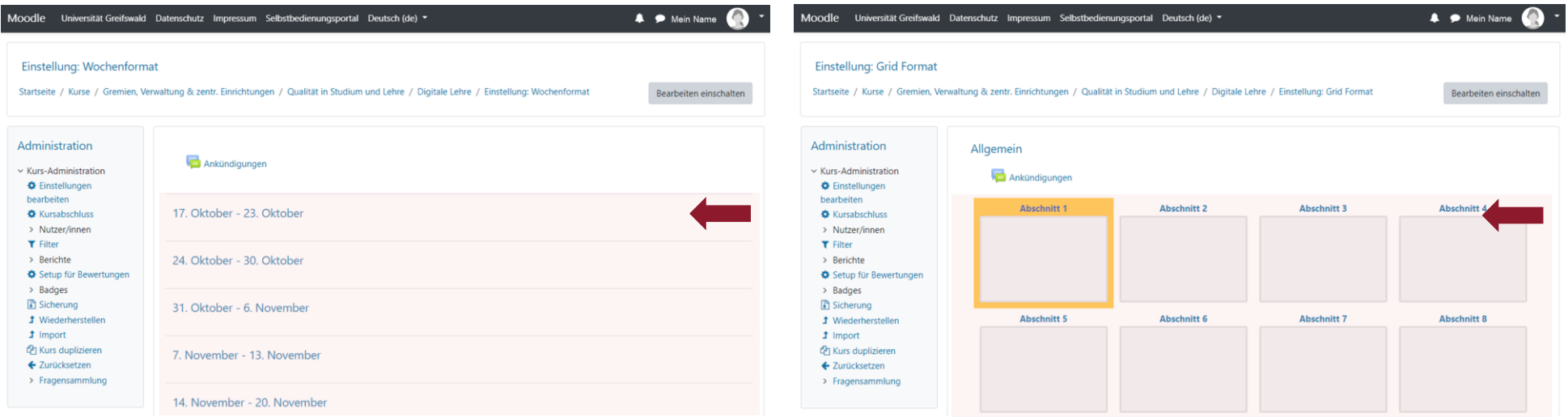

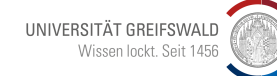

#### **Was bewirkt die Kursformat Einstellung?**

#### **Auswirkung auf Lektionsbereich des Kurses**

#### **Themenformat Einzelaktivität**

Jeder Abschnitt im Kurs (Lektionsbereich) erhält ein **Thema**.

Der gesamte Kurs besteht nur aus **einer ausgewählten Aktivität** (hier: Forum).

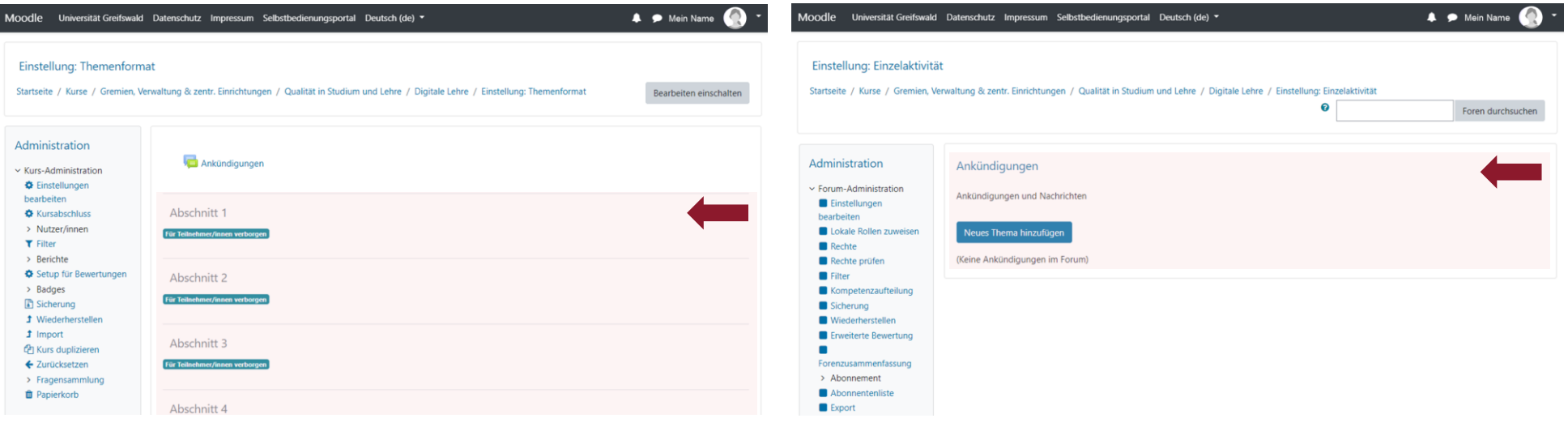

#### Beispiel:

Geeignet, wenn man eine größere hochschulinterne Umfrage machen möchte (z.B. am Institut) > dann die Aktivität Abstimmung nutzen.

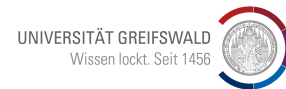

#### **Beispiel Moodle-Kursformat: Wochenformat (Classic Darstellung)**

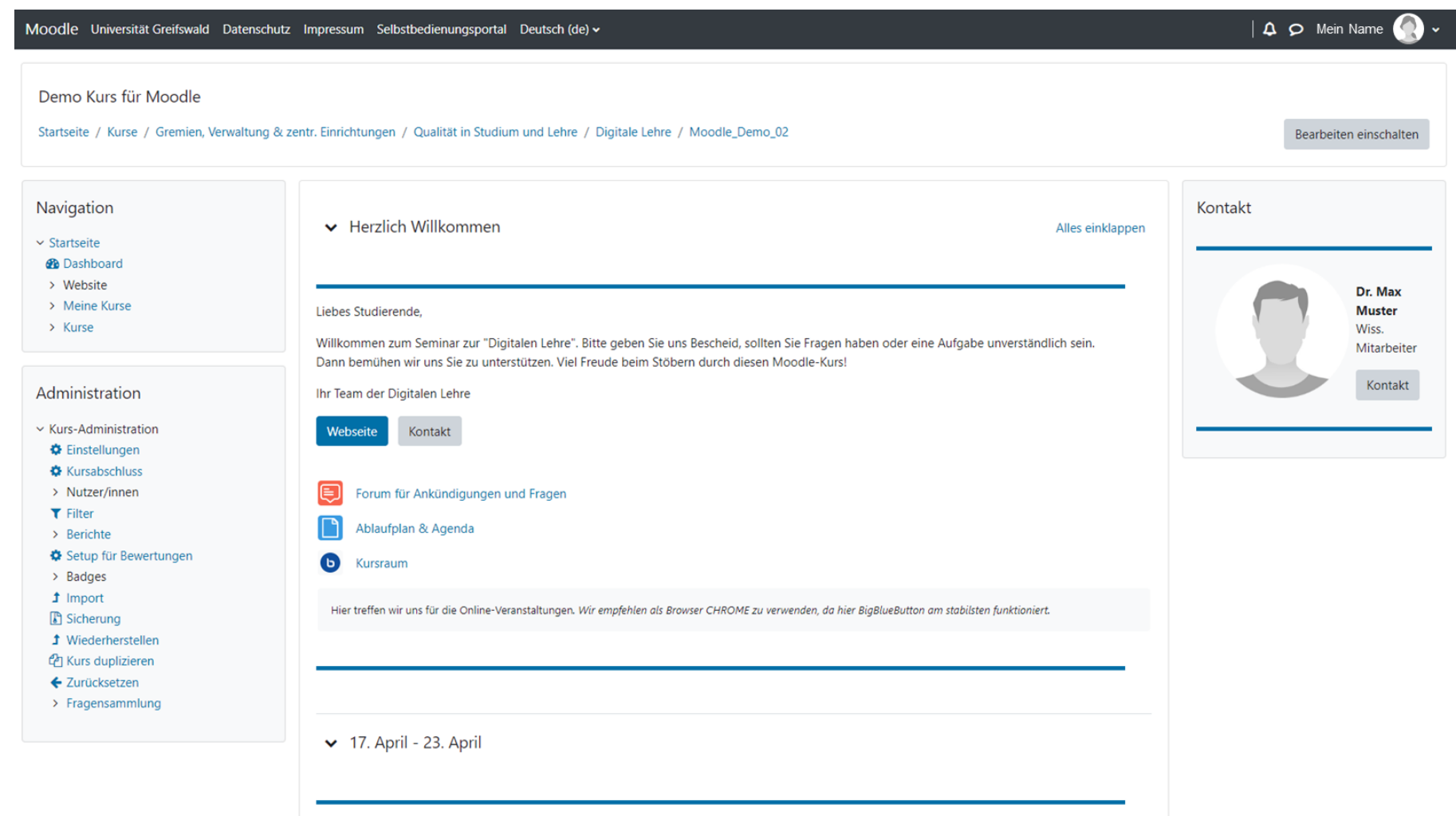

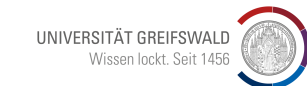

#### **Beispiel Moodle-Kursformat: Themenformat (Classic Darstellung)**

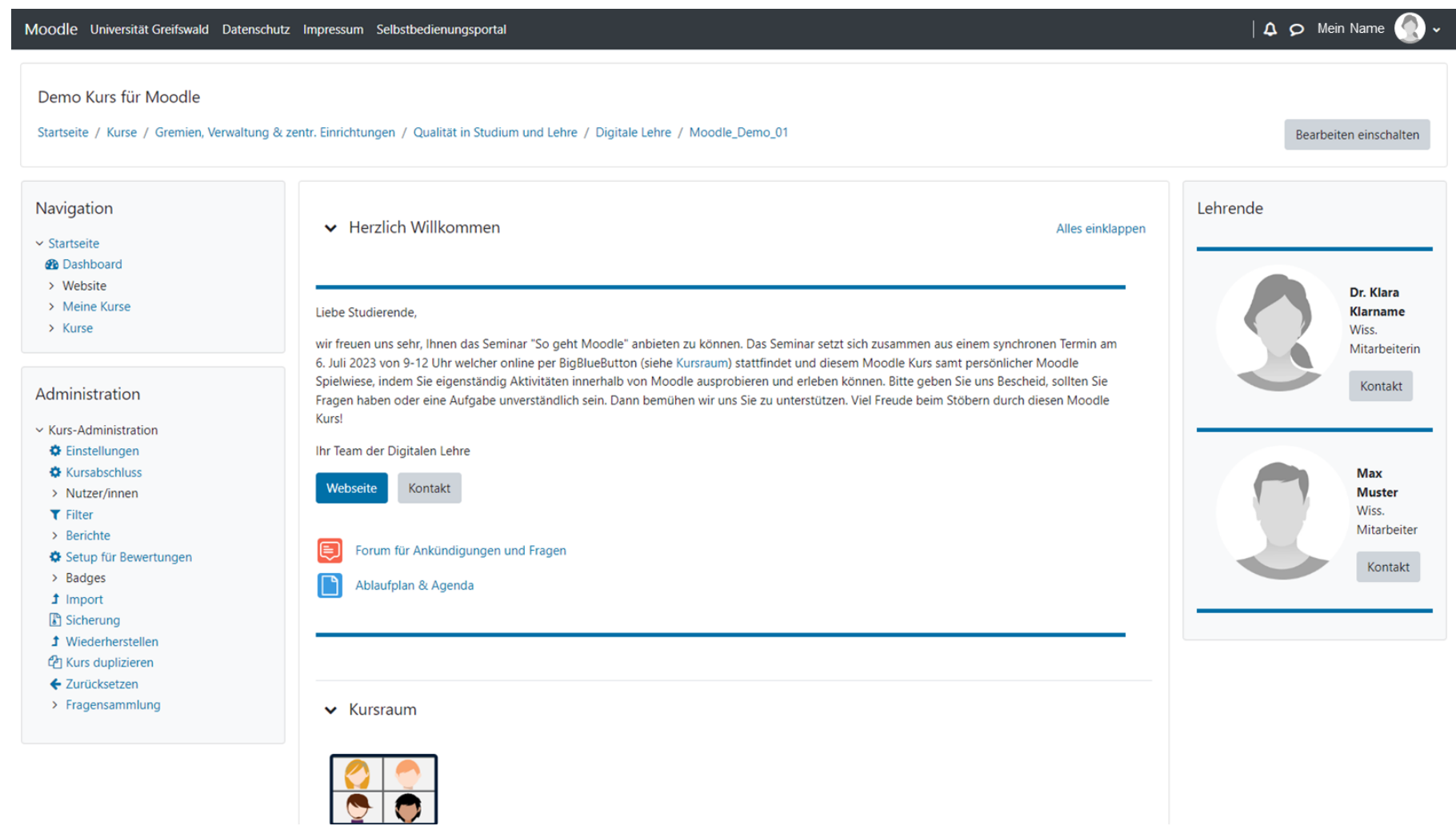

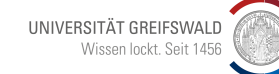

#### **Beispiel Moodle-Kursformat: Grid-Format (Classic Darstellung)**

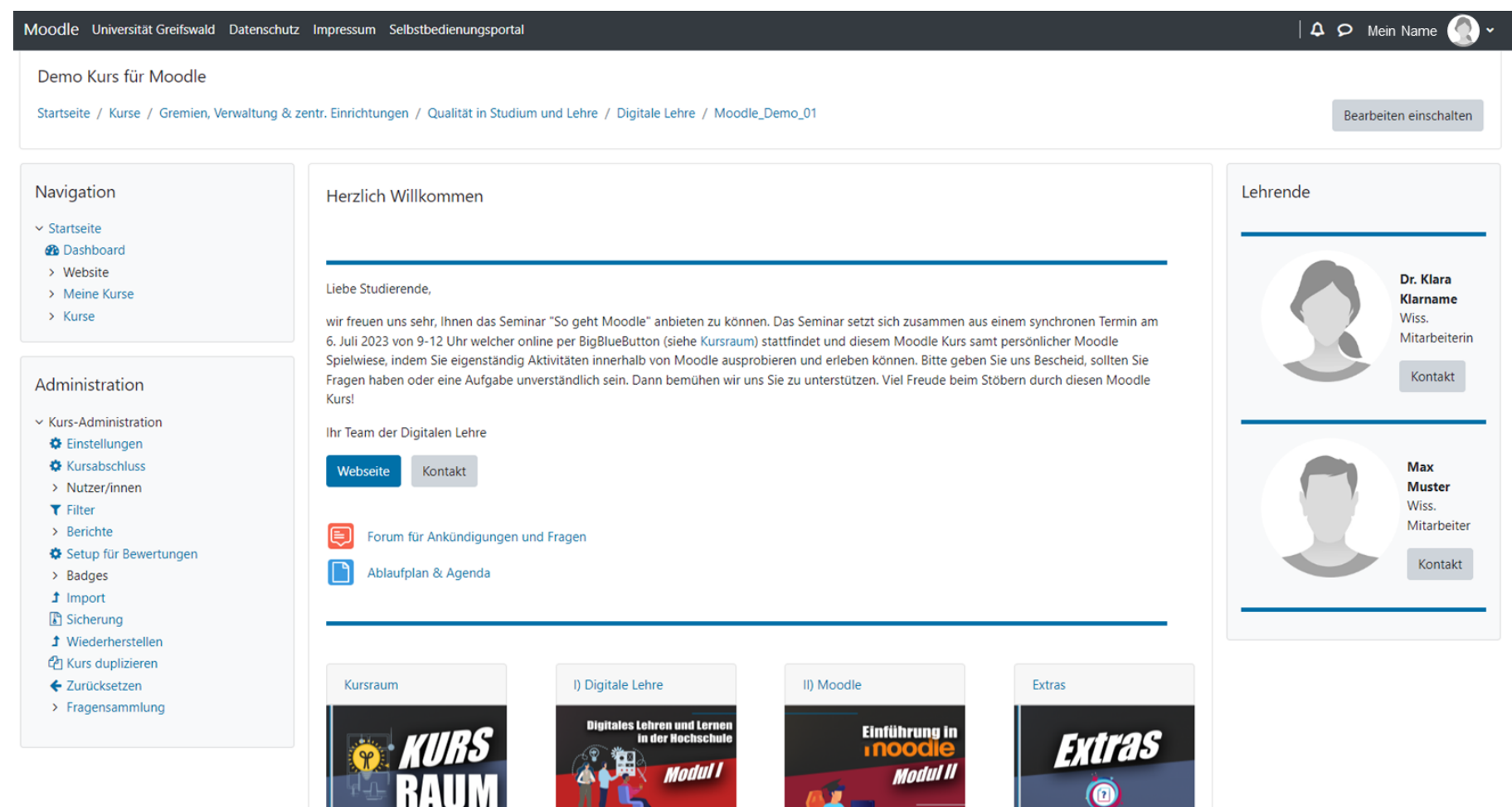

ᅩ

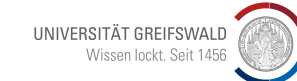

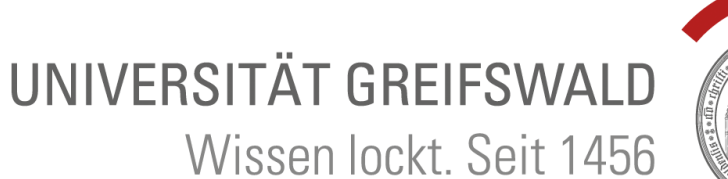

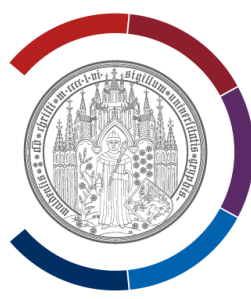

# **Schritt 2: Darstellungs-Design**

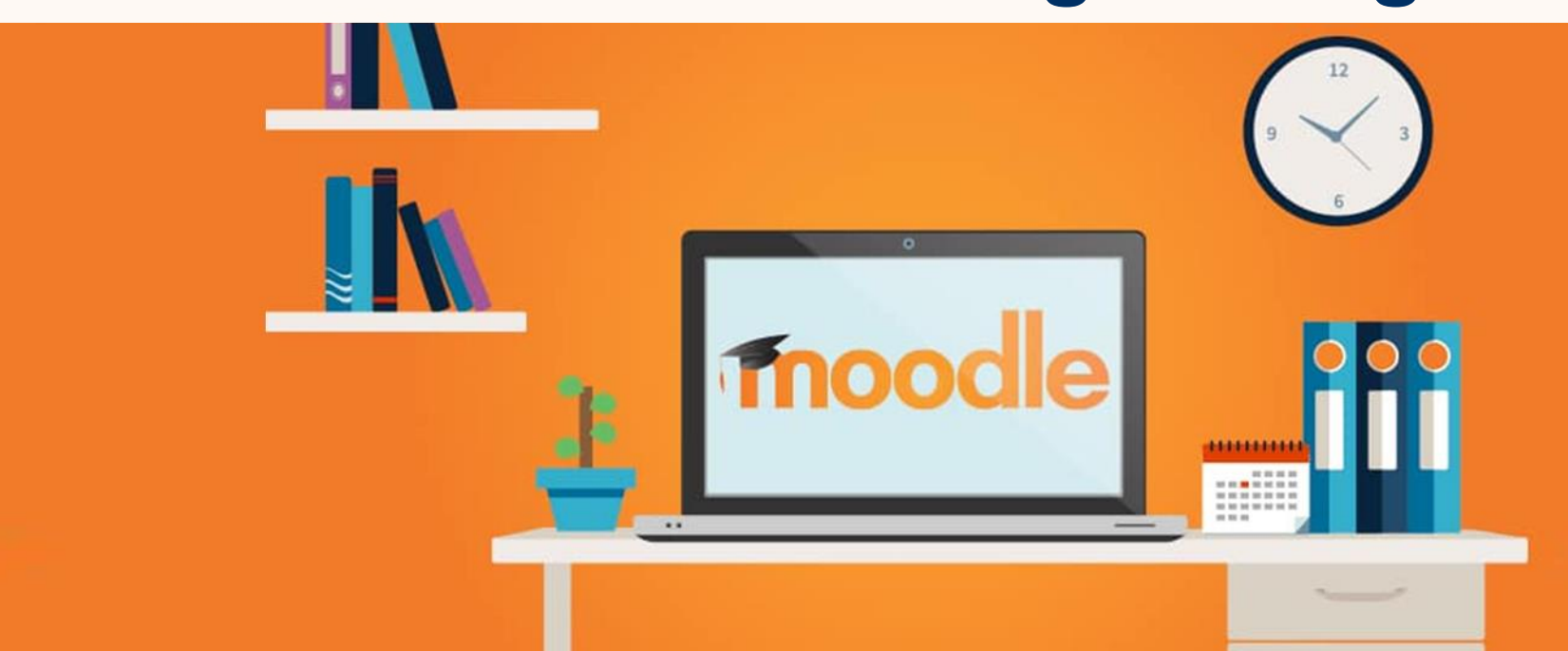

#### **Darstellungs-Design einstellen**

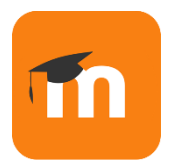

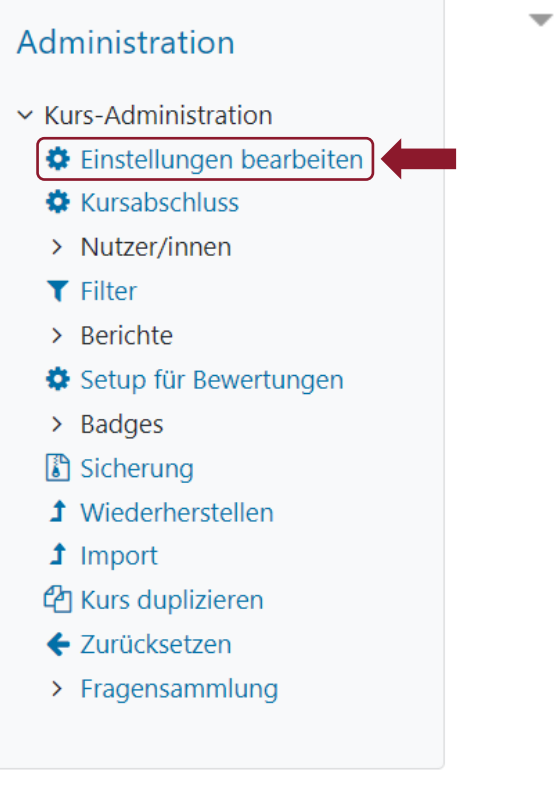

#### Darstellung

Design festlegen

Sprache erzwingen

Anzahl von Ankündigungen

Bewertungen anzeigen

Aktivitätsberichte

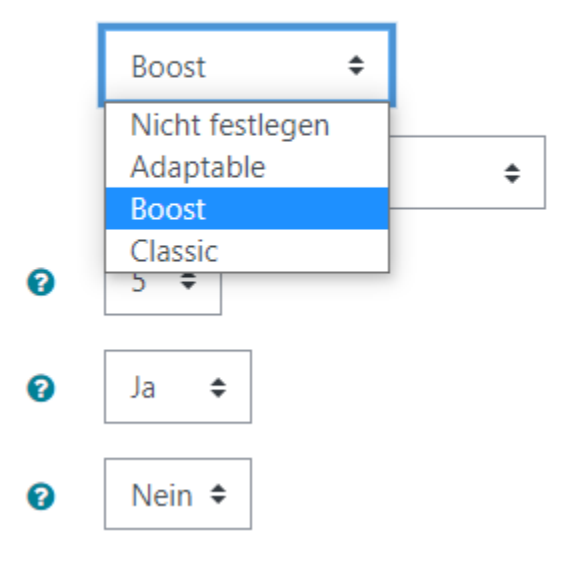

Kurs-Administration > "Einstellungen bearbeiten" > "Darstellung"

Link zur Link zur Anleitung [auf der Webseite](https://www.uni-greifswald.de/studium/ansprechpartner/qualitaet-in-studium-und-lehre/digitale-lehre/digitale-toolbox/moodle/einstellungen-im-moodle-kurs/)

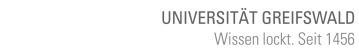

21 Digitale Lehre |<http://www.uni-greifswald.de/digitale-lehre>

### **Was bewirkt die Darstellungs-Design Einstellung?**

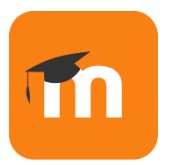

#### **Auswirkung auf Design des Kurses**

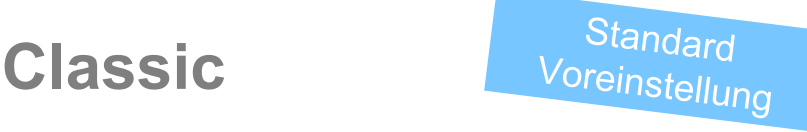

**Titel** des Kurses über **gesamte Breite** und Kursnavigation auf der linken Seite. Kursadministration in linker Spalte (oft: unten).

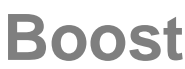

#### **Titel** des Kurses **mittig** neben der **linksseitigen Kursnavigation**. Kursadministration (Einstellungen) oben rechts.

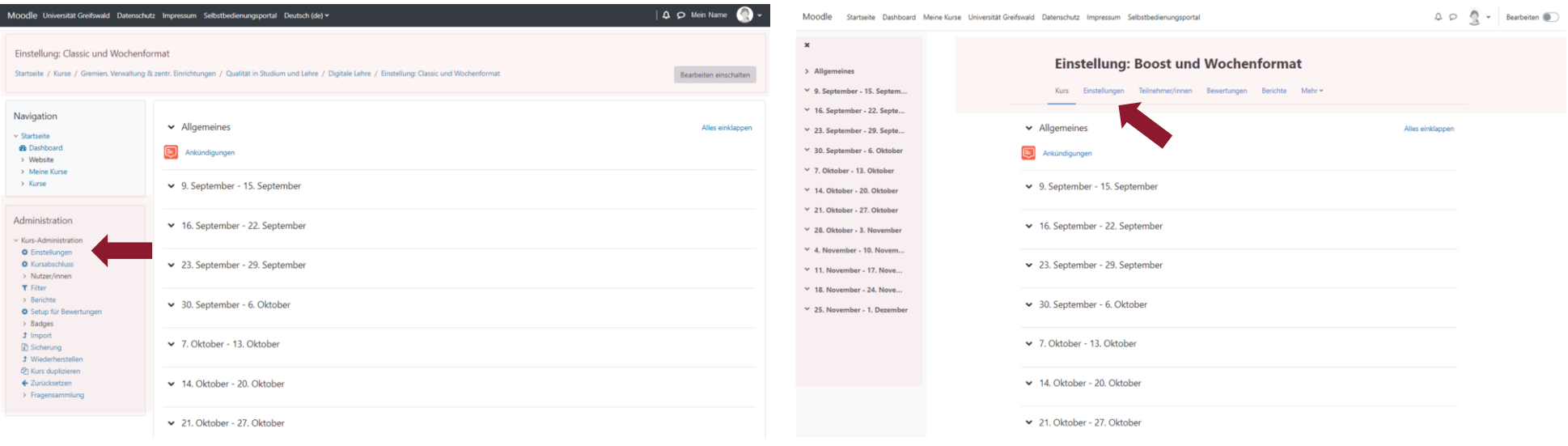

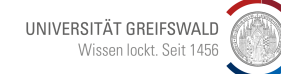

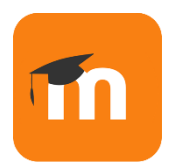

#### **Was bewirkt die Darstellungs-Design Einstellung?**

#### **Auswirkung auf Design des Kurses**

#### **Adaptable**

#### **Titel** des Kurses **in Kopfzeile** und Kursnavigation auf der linken Seite. Kursadministration in rechter Spalte (oft: unten).

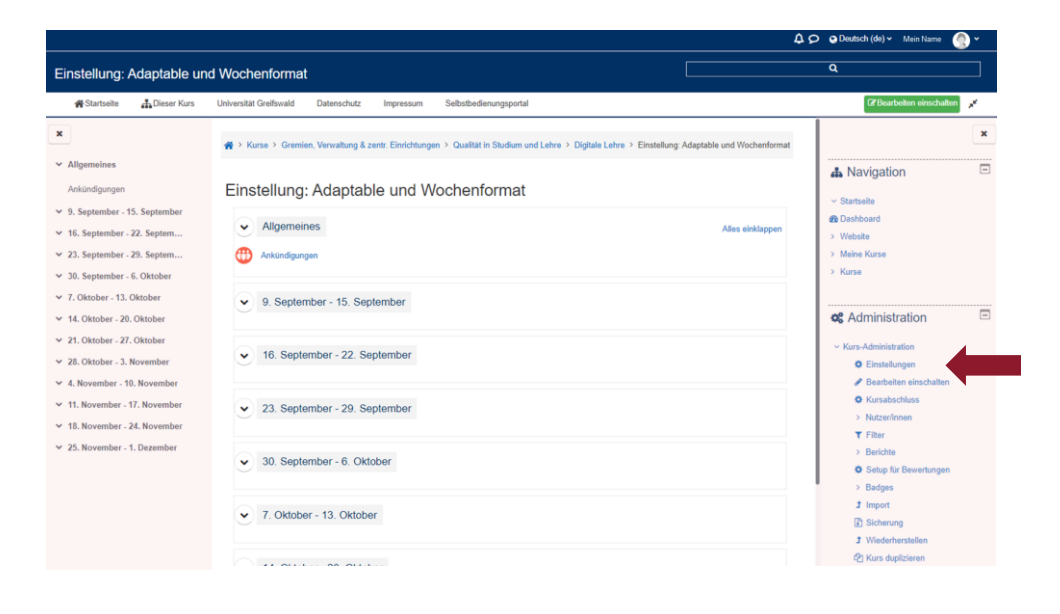

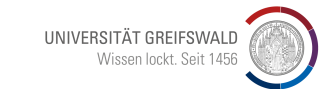

#### **Beispiel Moodle Darstellung & Design: Classic (im Wochenformat)**

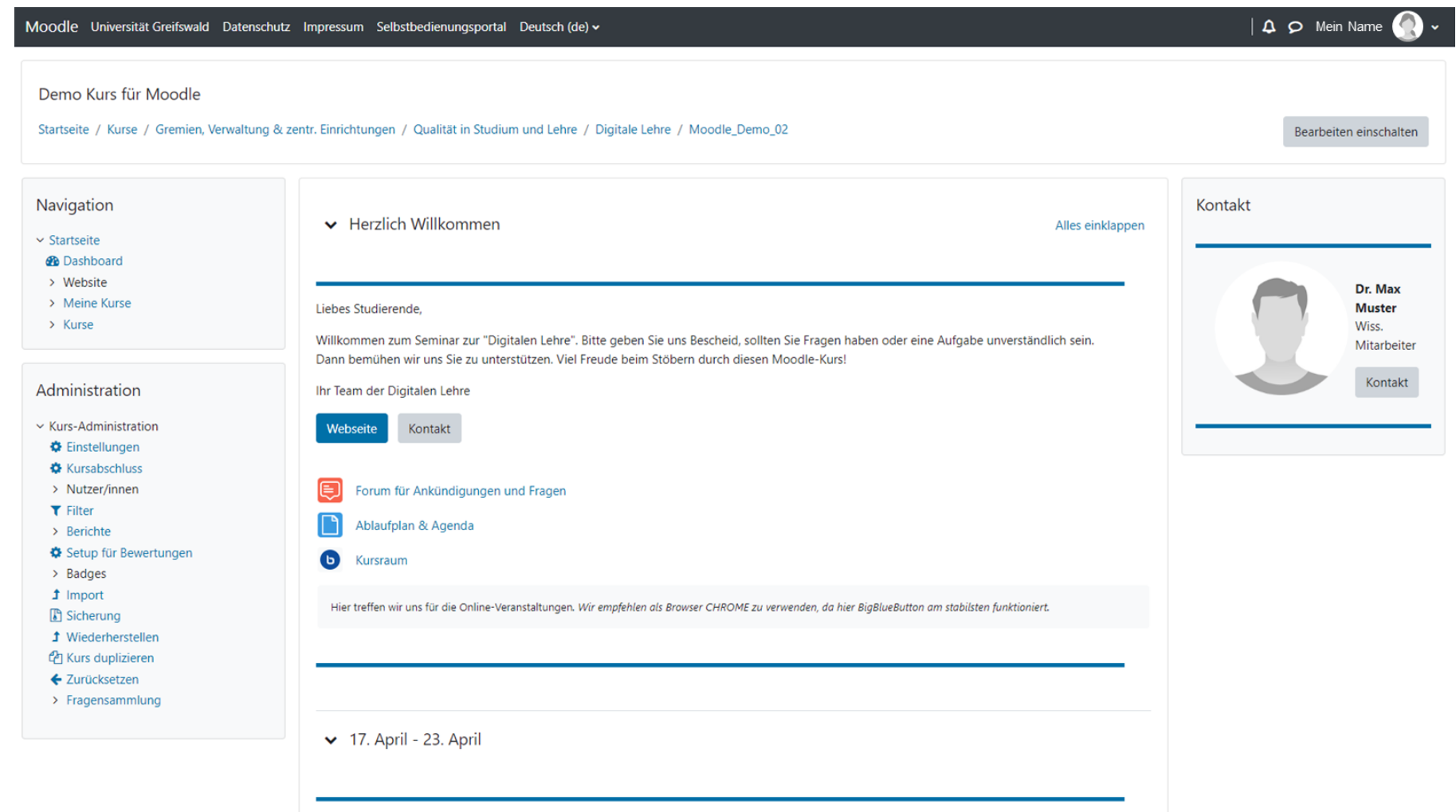

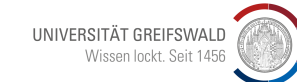

#### **Beispiel Moodle Darstellung & Design: Boost (im Wochenformat)**

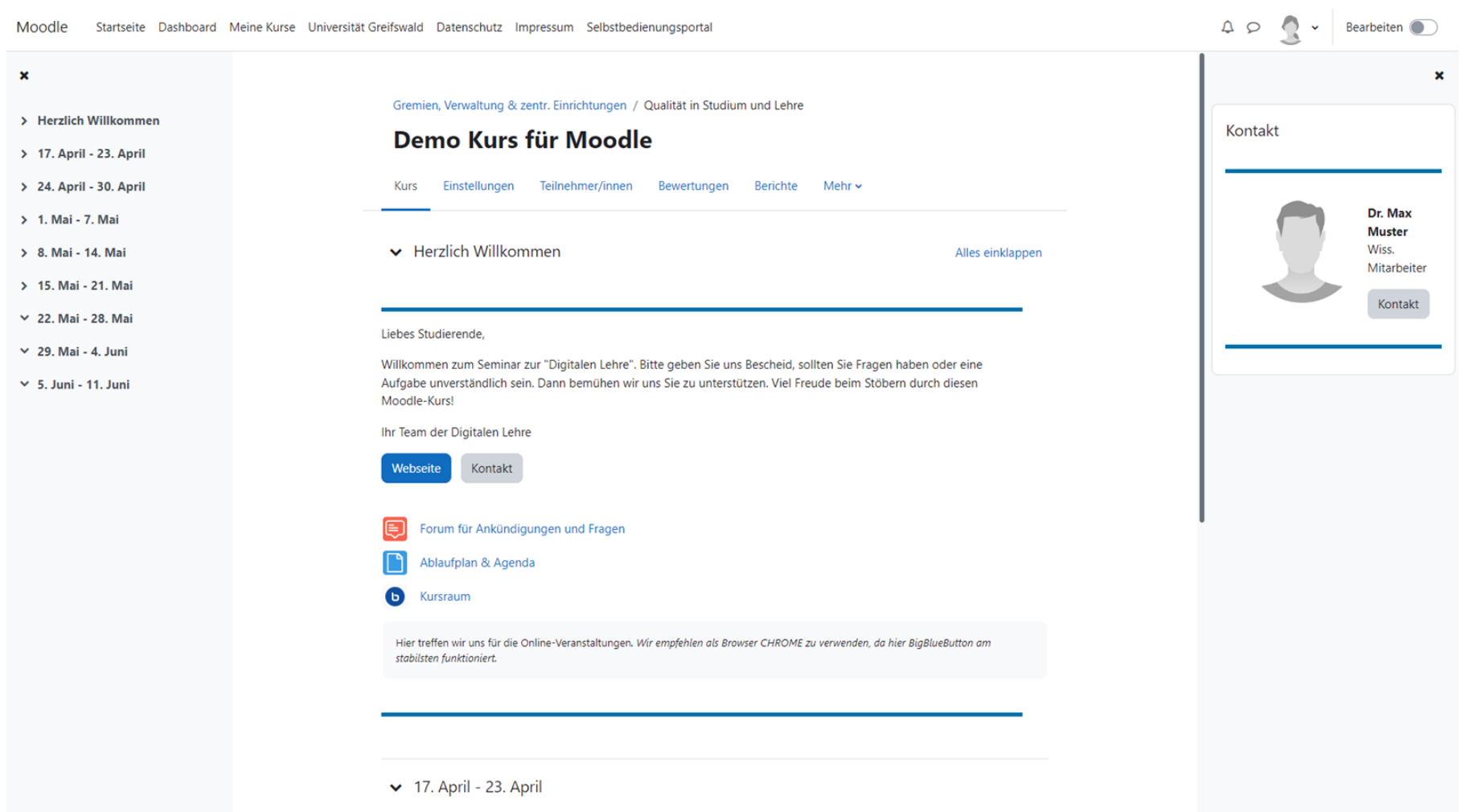

#### **Beispiel Moodle Darstellung & Design: Adaptable (im Themenformat)**

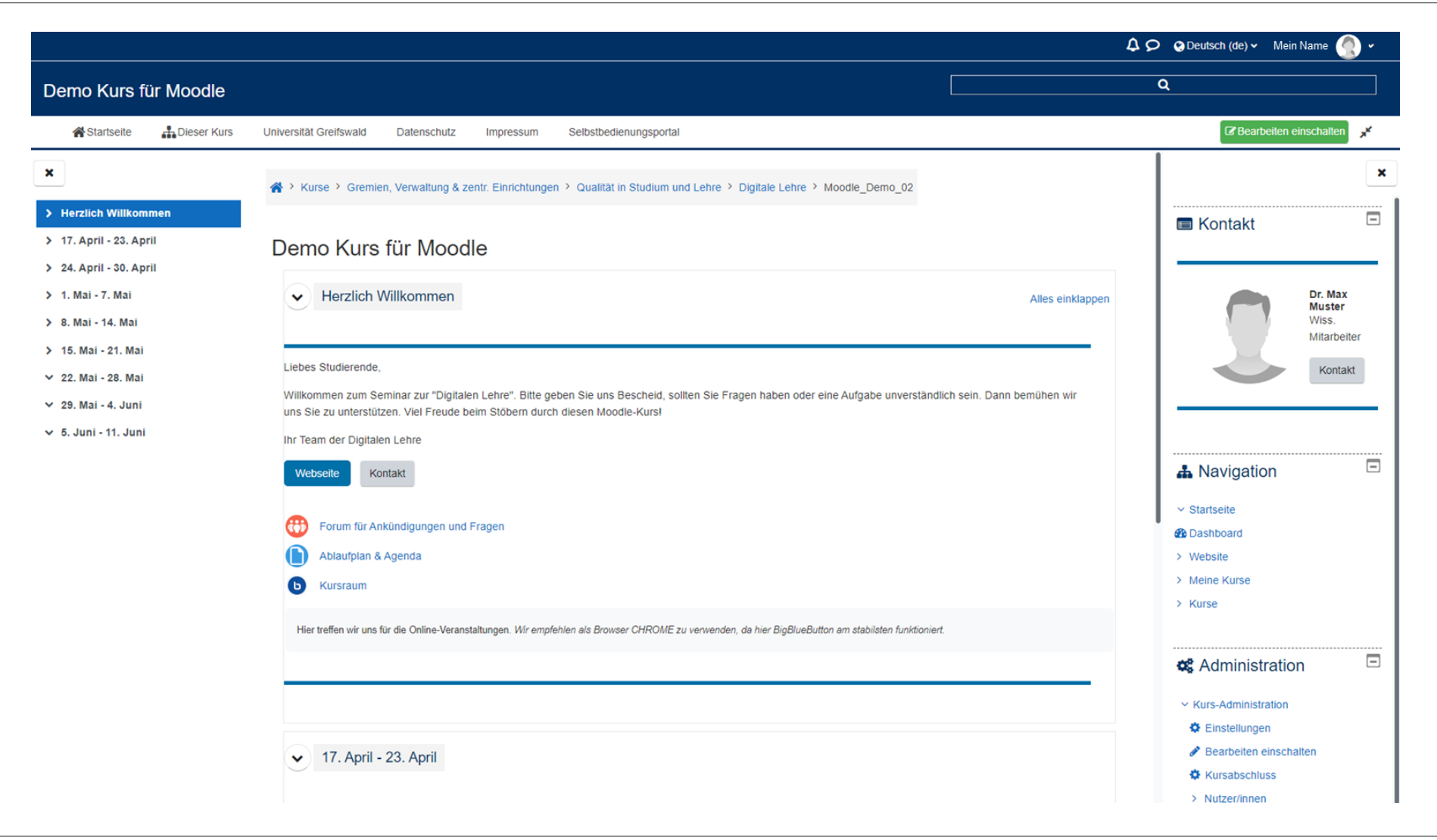

UNIVERSITÄT GREIFSWALD Wissen lockt. Seit 1456

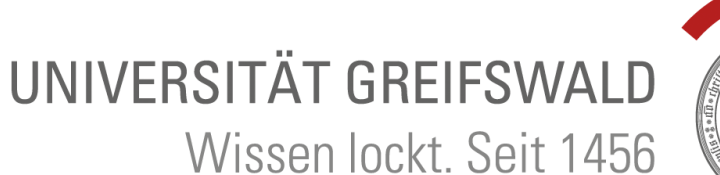

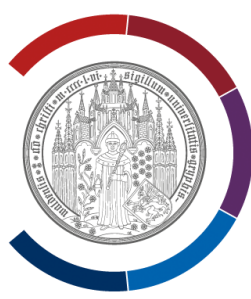

# **Weitere (optionale) Kurseinstellungen**

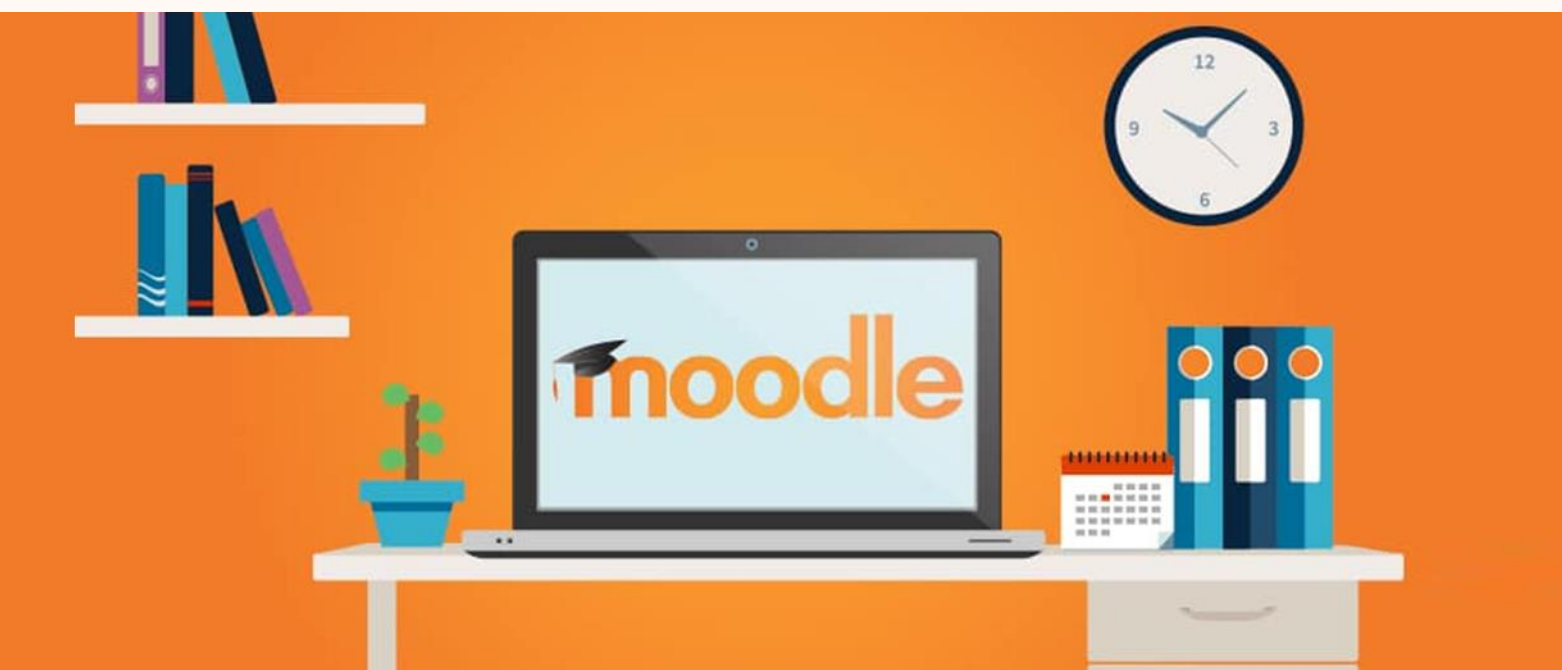

Þ.

Þ.

Þ.

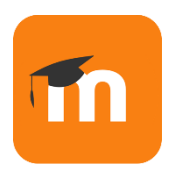

### **Weitere (optionale) Kurseinstellungen: Allgemeines**

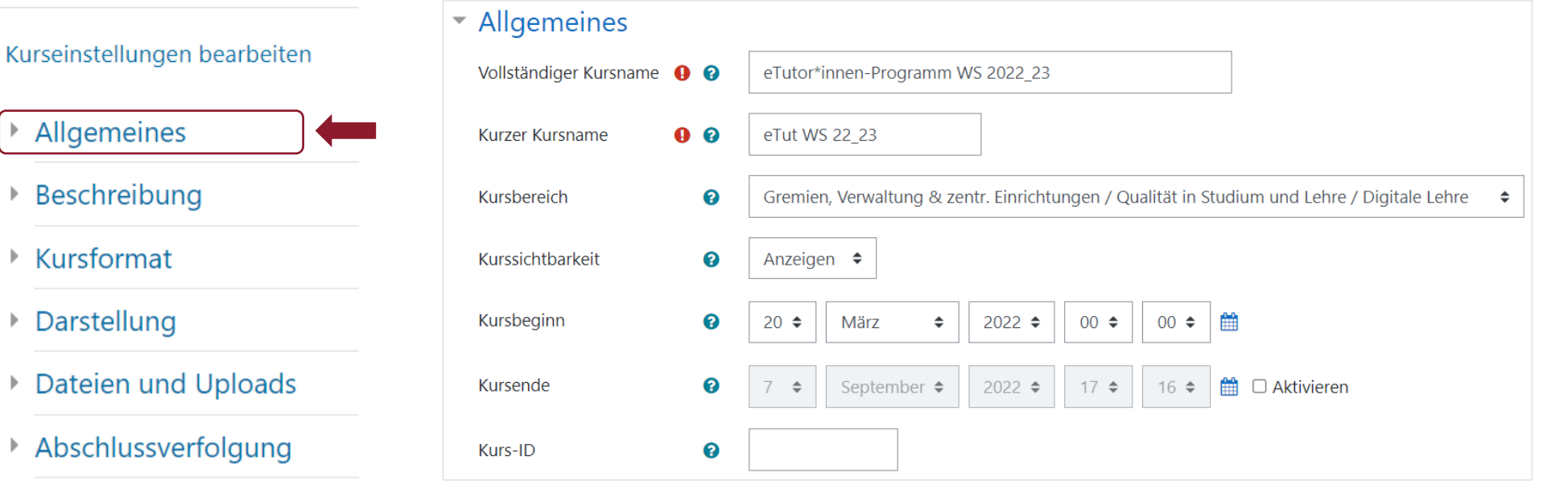

- ▶ Gruppen
- Umbenennen der Rolle o
- $\triangleright$  Tags

Pflichtfelder: Vollständiger Kursname und Kurzer Kursname

Optional: Kursbeginn und Kursende eintragen

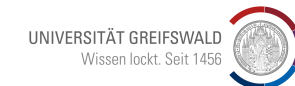

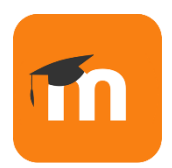

### **Weitere (optionale) Kurseinstellungen: Beschreibung**

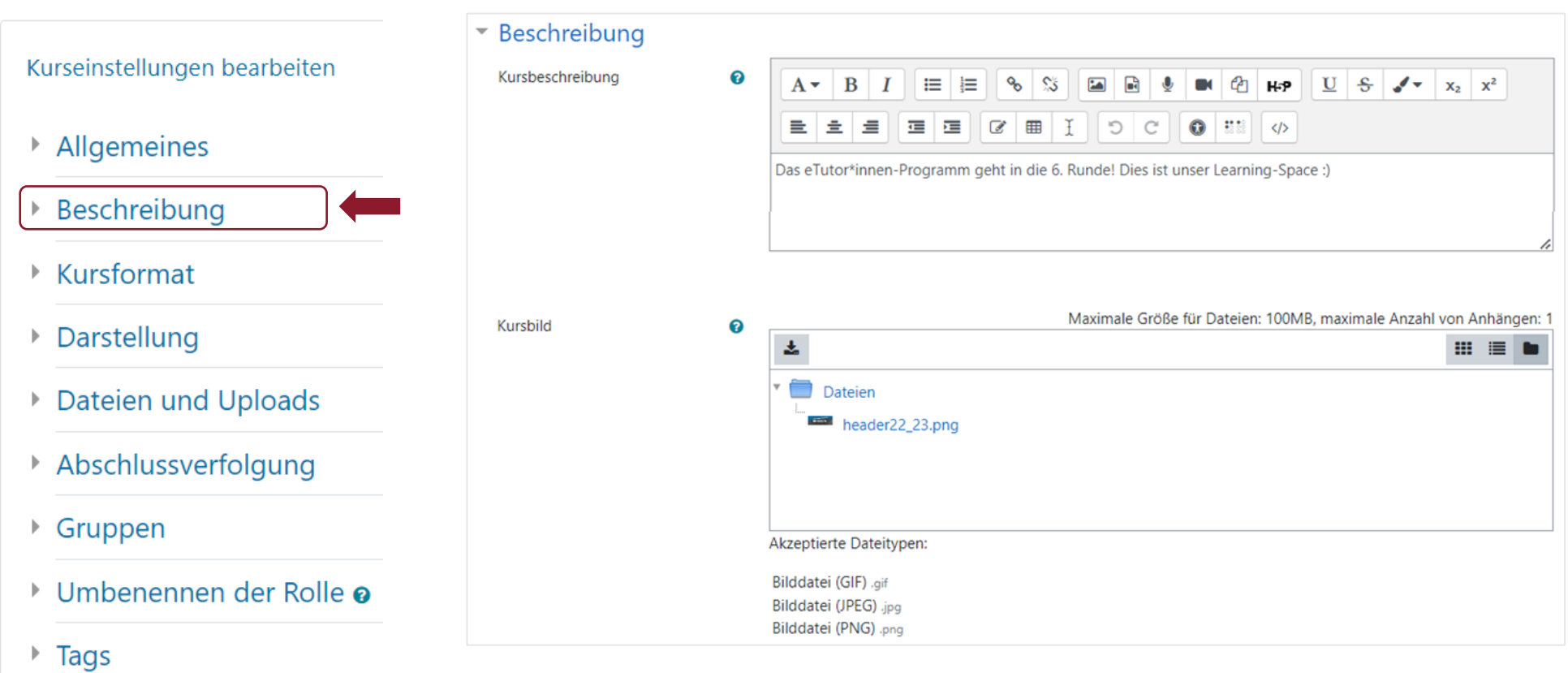

Die Kursbeschreibung erscheint nur für den "kurzen" Moment während der Kurseinschreibung. Das Kursbild wird dauerhaft im Dashboard gezeigt und wir empfehlen ein Bild einzufügen.

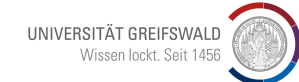

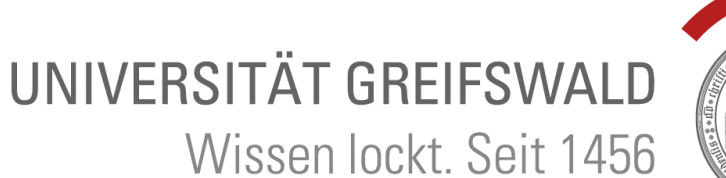

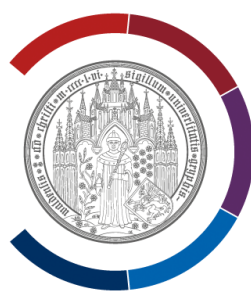

# **Moodle – Tipps & Kniffe**

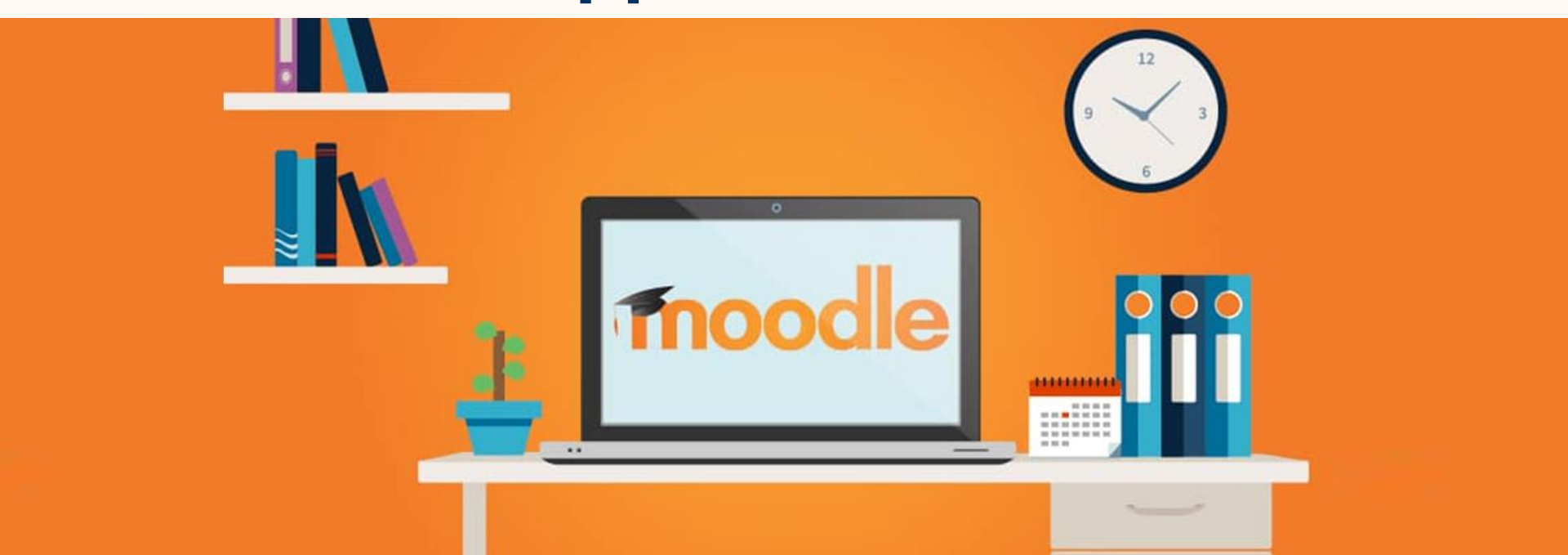

#### **Teilnehmer/in Ansicht nutzen**

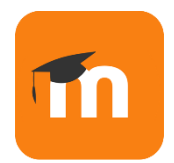

#### um Kursansicht für Studierende zu prüfen / sehen, was Studierende sehen

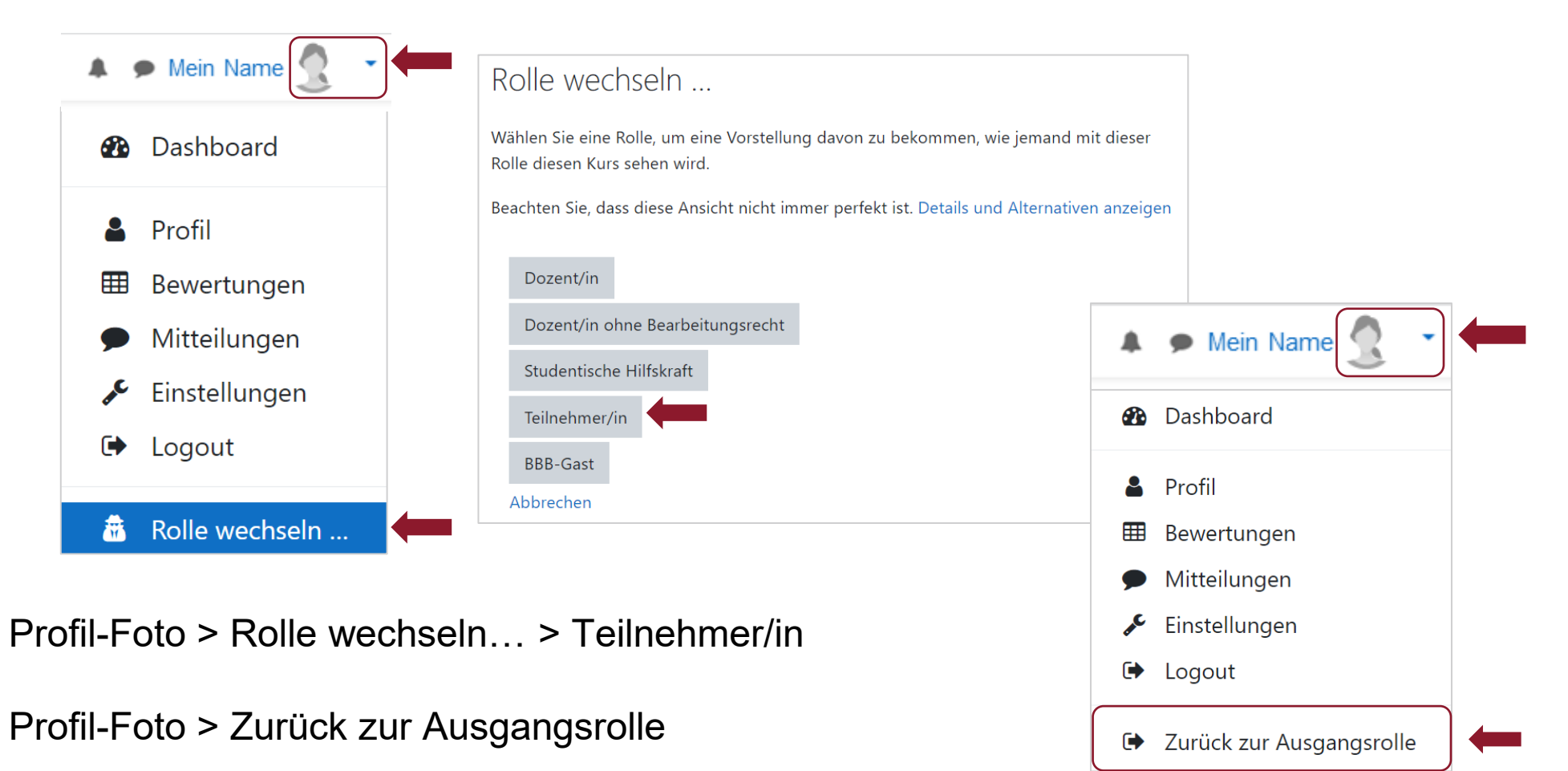

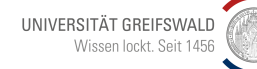

31 Digitale Lehre |<http://www.uni-greifswald.de/digitale-lehre>

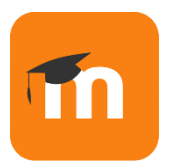

#### möglich für ganze Abschnitte oder einzelne Inhalte

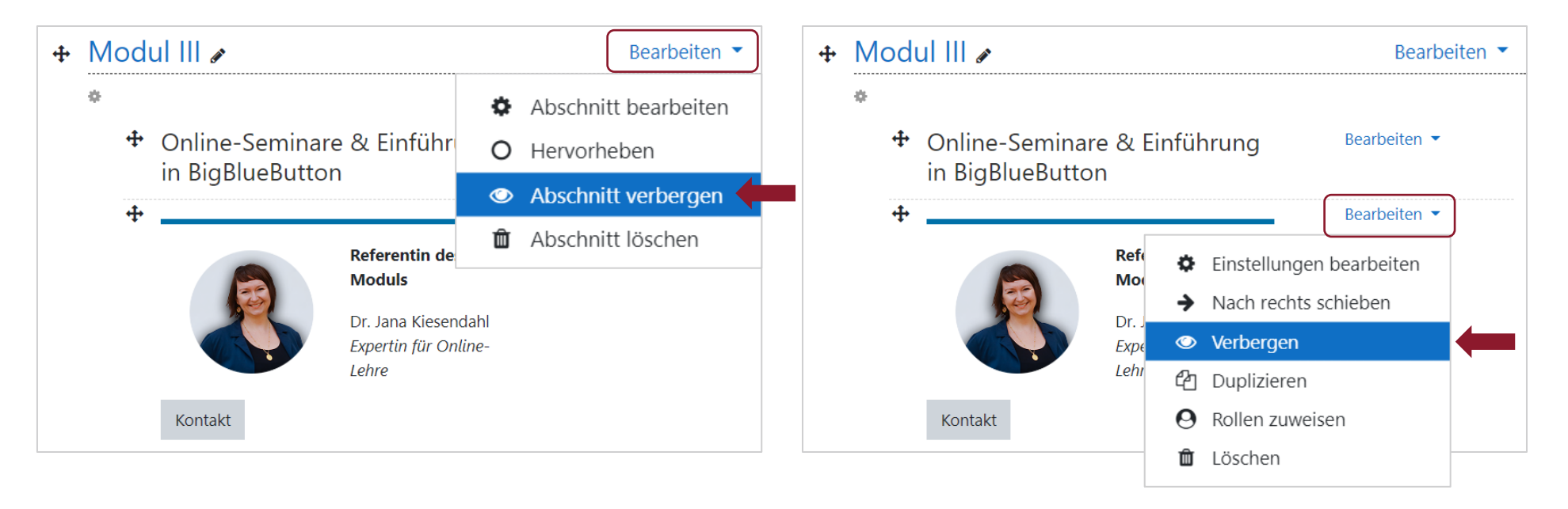

#### Bearbeiten > Abschnitt verbergen / Verbergen

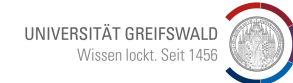

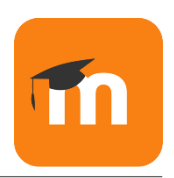

### **Abschnittshervorhebung nutzen (nur im Grid-Format möglich)**

#### z.B. um Aufmerksamkeit auf aktuelles Modul zu lenken

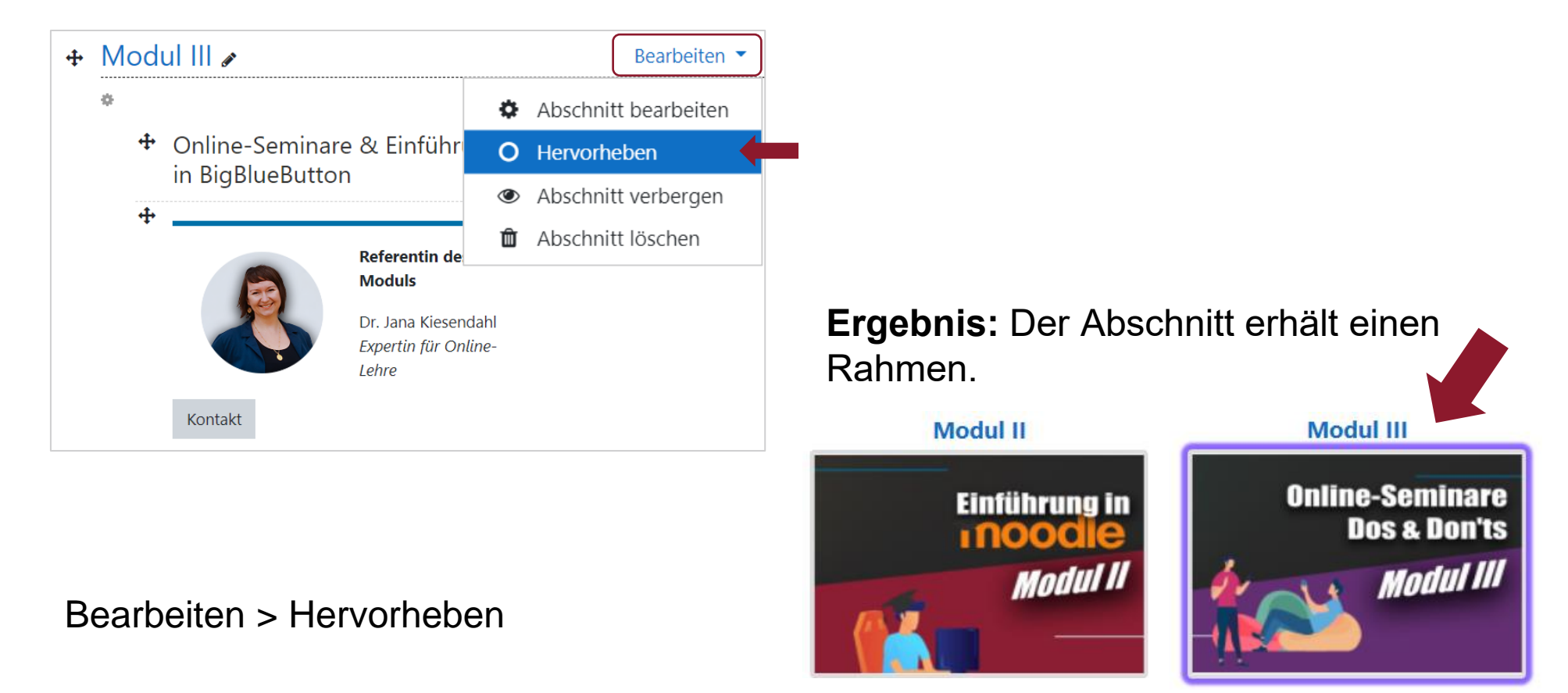

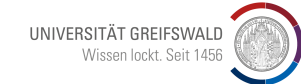

### **Kurseinstellung: Abschlussverfolgung**

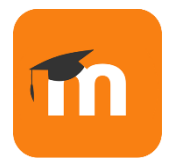

Kurseinstellungen bearbeiten

#### Allgemeines

- Beschreibung Þ.
- ▶ Kursformat
- ▶ Darstellung
- **Dateien und Uploads** Þ.
- Abschlussverfolgung
- ▶ Gruppen
- Umbenennen der Rolle @
- $\triangleright$  Tags

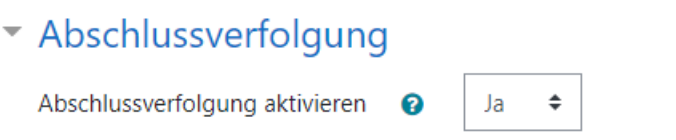

Empfehlung: Die Abschlussverfolgung aktivieren.

**Ergebnis:** Im Dashboard, der Übersicht aller Moodle-Kurse in denen man angemeldet ist, wird ein Fortschrittsbalken gezeigt.

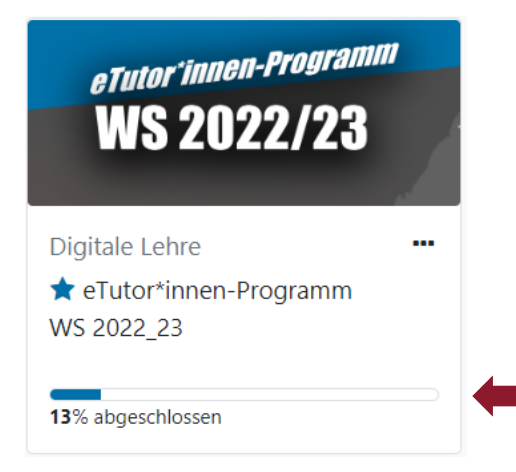

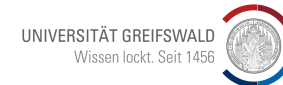

### **Einstellungen pro Aktivität: Aktivitätsabschluss**

Abschlusstermin

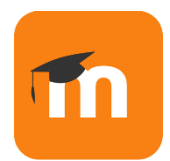

**■** □ Aktivieren

- Allgemeines
- Darstellung Þ.
- Weitere Einstellungen Þ.
- Voraussetzungen
- Aktivitätsabschluss
- Tags Þ.
- Kompetenzen

"Textfeld" deaktivieren (Aktivitätsabschluss wird nicht gezeigt).

#### Aktivitätsabschluss Abschlussverfolgung Abschluss, wenn alle Bedingungen erfüllt sind ♦ ଵ Aktivitätsabschluss wird nicht angezeigt Ansicht notwendig haben, um sie abzuschließen. Abschluss wird manuell markiert Abschluss, wenn alle Bedingungen erfüllt sind

 $\Rightarrow$ 

ℯ

**Ergebnis:** Eine aktive Abschlussverfolgung äußert sich durch ein Häkchen hinter jeder Moodle Aktivität und beeinflusst auch den Fortschrittsbalken im Dashboard.

September ◆

 $2022 \div$ 

 $18 \div$ 

 $40 \div$ 

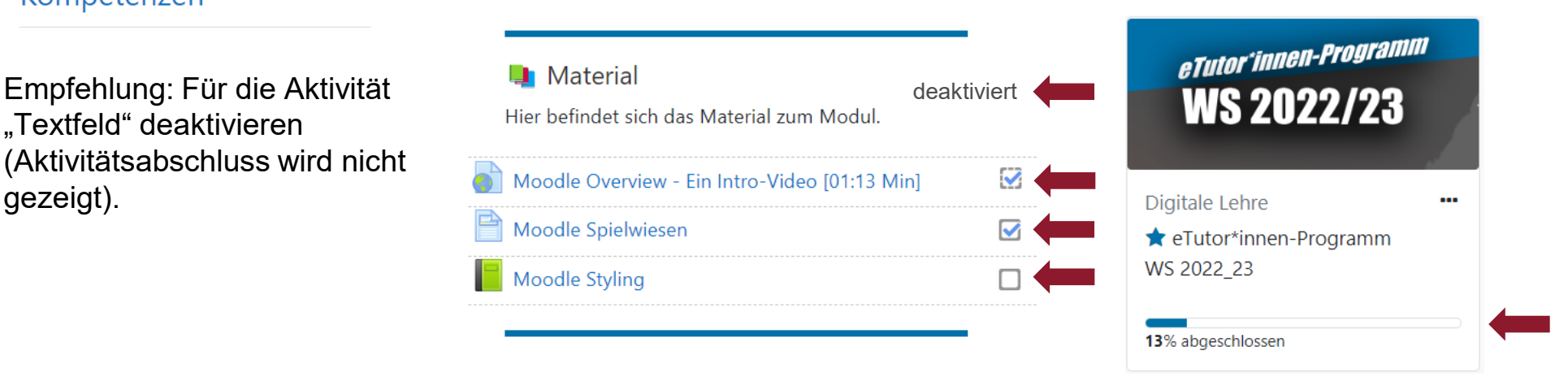

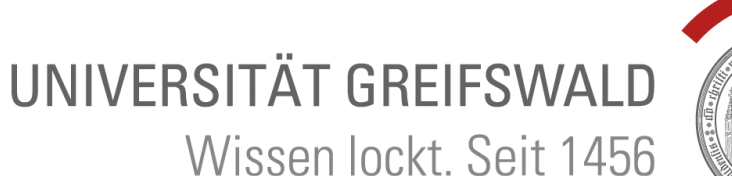

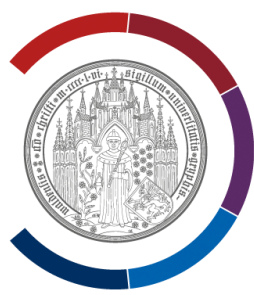

# **Schritt 3: Struktur in Service- und Lektionsbereich**

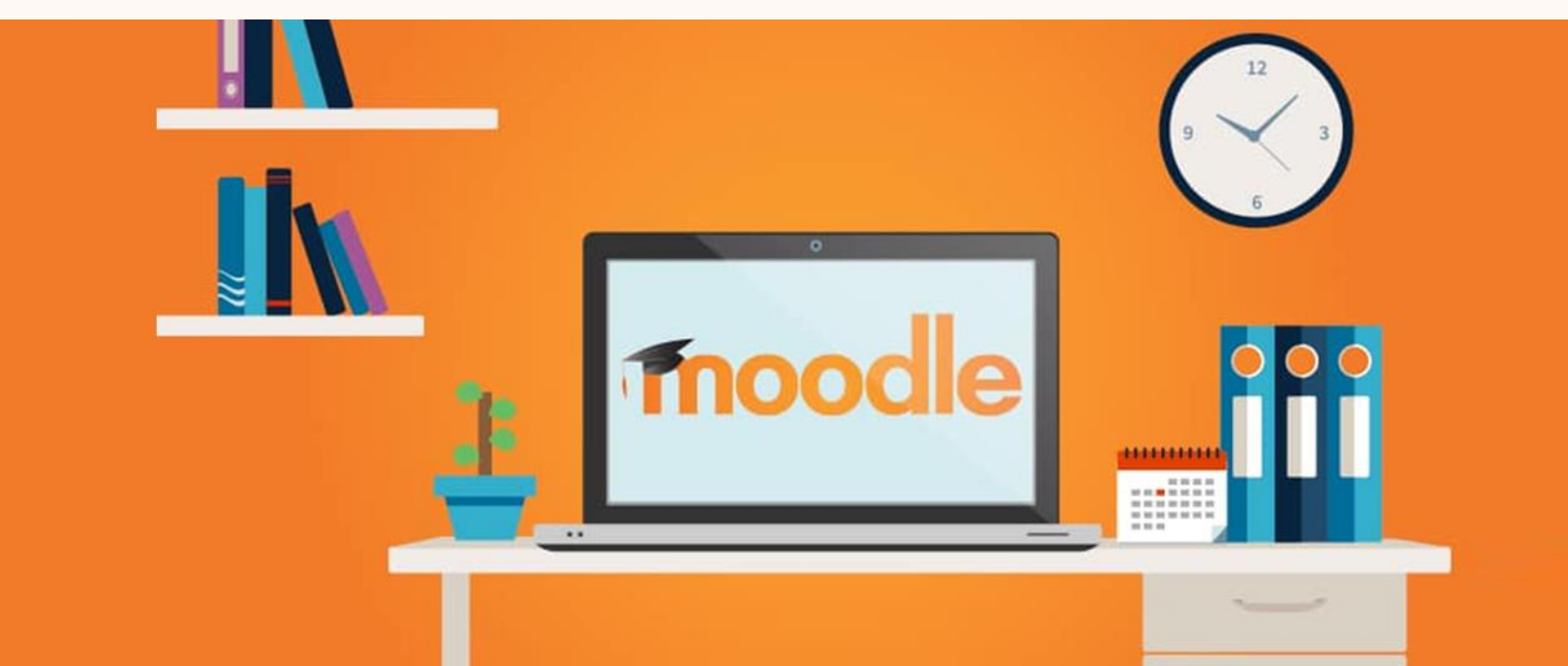
### **Struktur eines Moodle-Kurses**

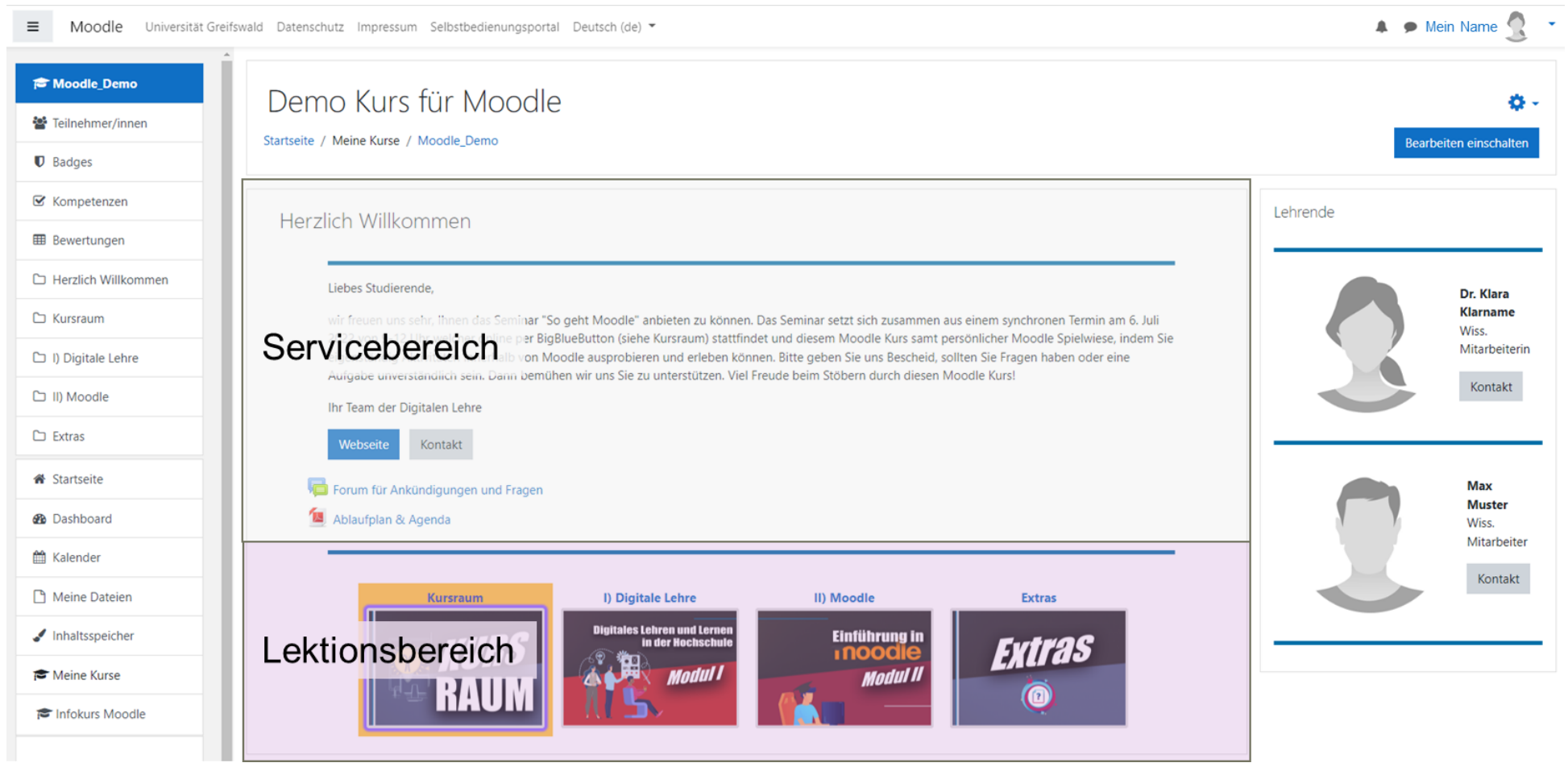

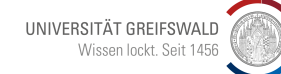

### **Struktur eines Moodle-Kurses**

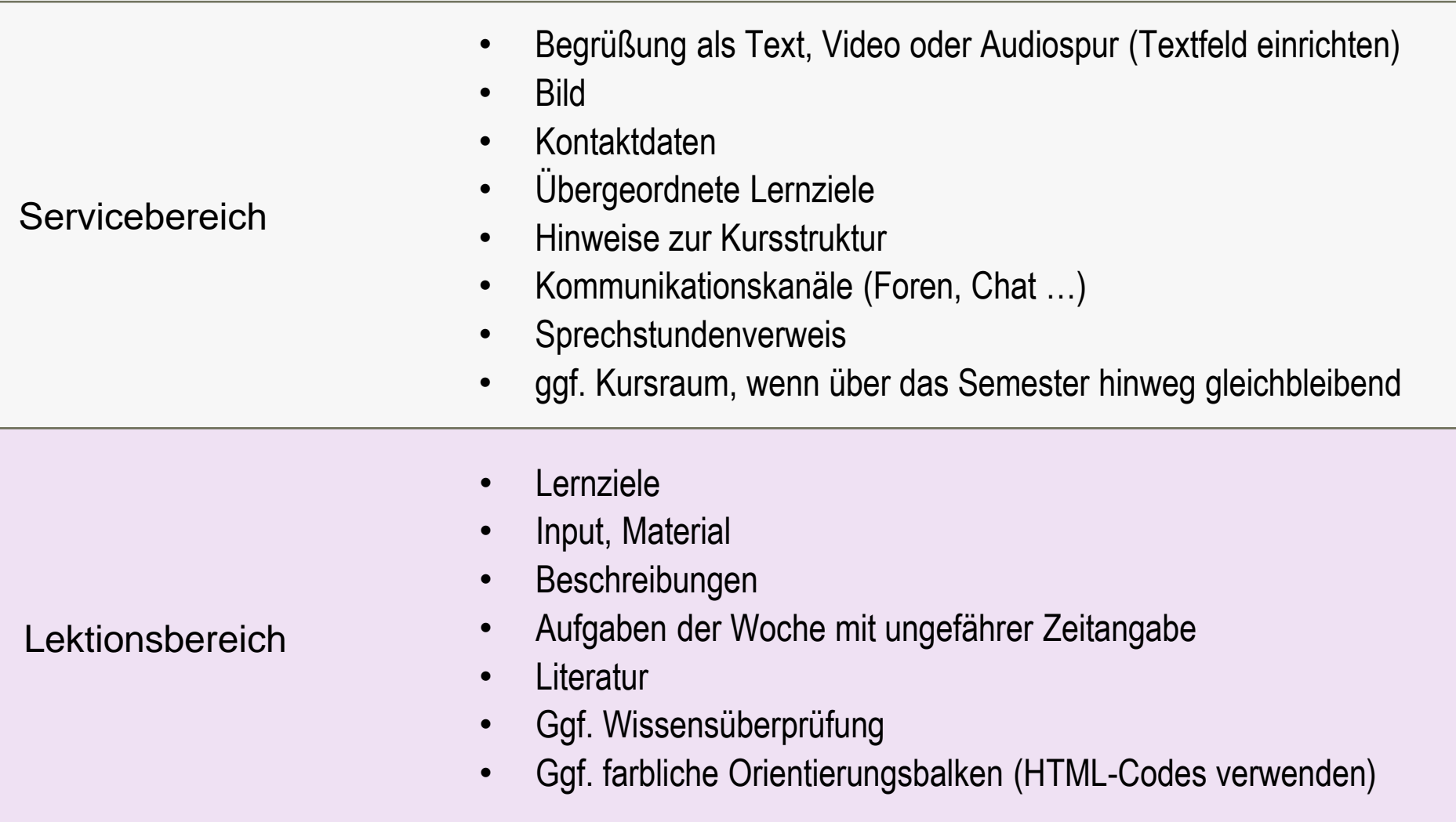

### **Moodle Kurse bearbeiten**

### **Schnelleinstieg für Moodle**

⬛️ Bearbeiten einschalten (Button oben rechts)

- $+$  **Aktivität oder Material anlegen**
- ⚙️ Einstellungen bearbeiten
- ✏️ Titel über Stift Icon bearbeiten
- ✢ Elemente verschieben mittels Pfeilkreuz Icon

Bearbeiten einschalten

Aktivität oder Material anlegen ٠

### **Text- & Medienfeld**

### Didaktischer Einsatz:

 $|\mathbb{H}|$ 

Text- und Medienfeld

 $\bullet$ 

☆

- kurze Informationen geben
- beschreiben, was Studierende als nächstes tun sollen
- Inhalte eines Kursabschnitts strukturieren
- Begrüßung und einführende Bemerkungen zum Kurs
- Multimedia einbinden (z.B. Audio & Videoaufnahmen)
- Styling-Elemente (in HTML) einfügen, z.B. farbige Trennbalken

Eignet sich insbesondere um den Kurs zu strukturieren.

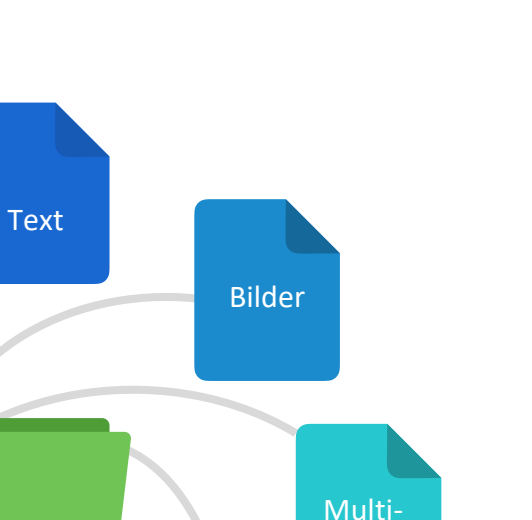

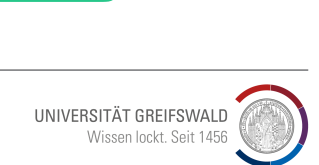

Styling

media

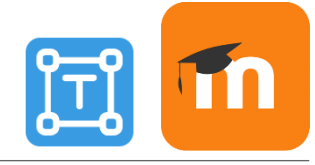

### **Lizenzfreie Bilder**

- <https://pixabay.com/de/>
- <https://unsplash.com/>
- <https://www.pexels.com/de-de/>

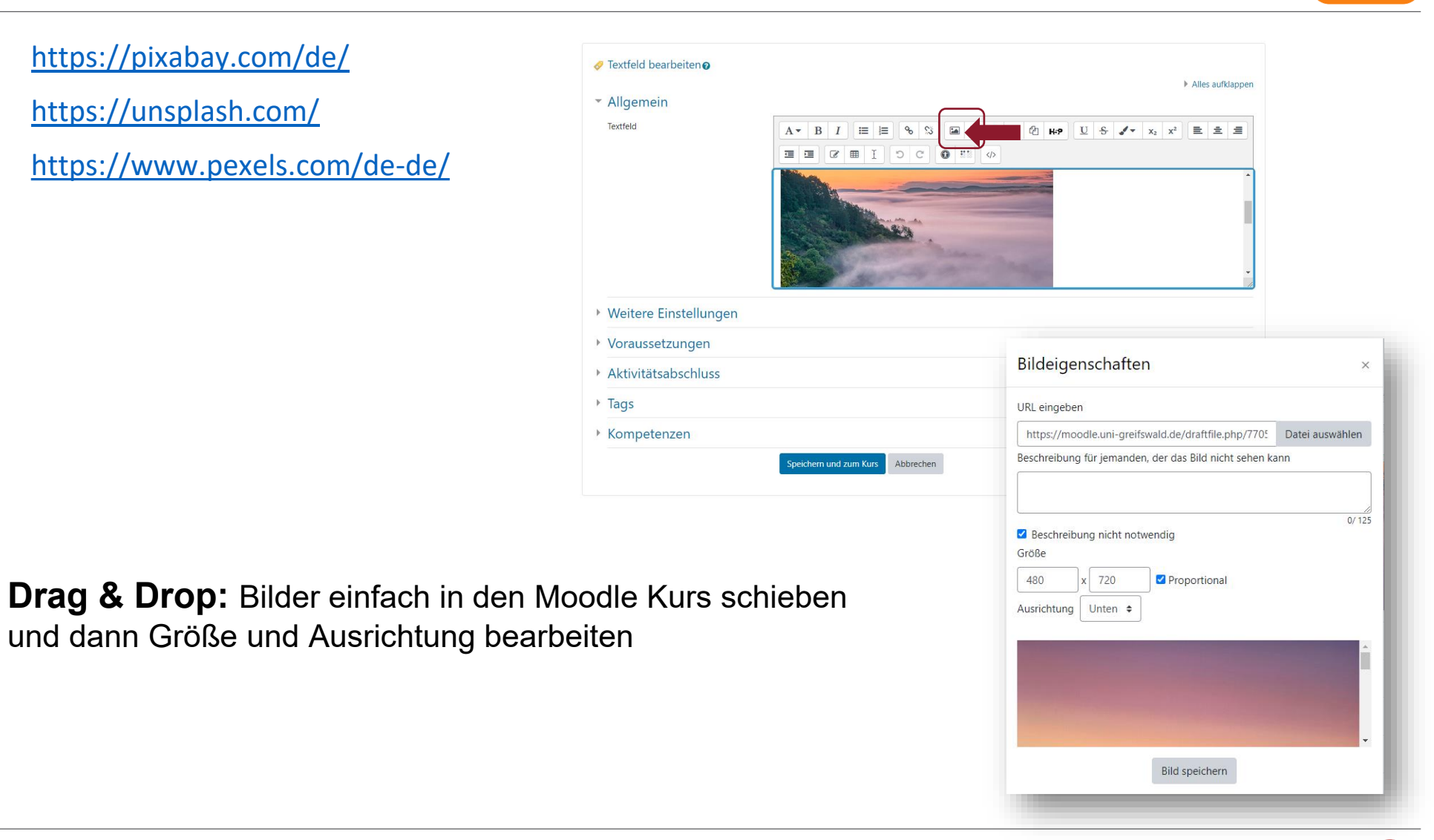

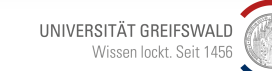

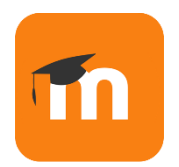

UNIVERSITÄT GREIFSWALD Wissen lockt. Seit 1456

## **Audio: Sprachnachrichten / Podcast per Textfeld erstellen**

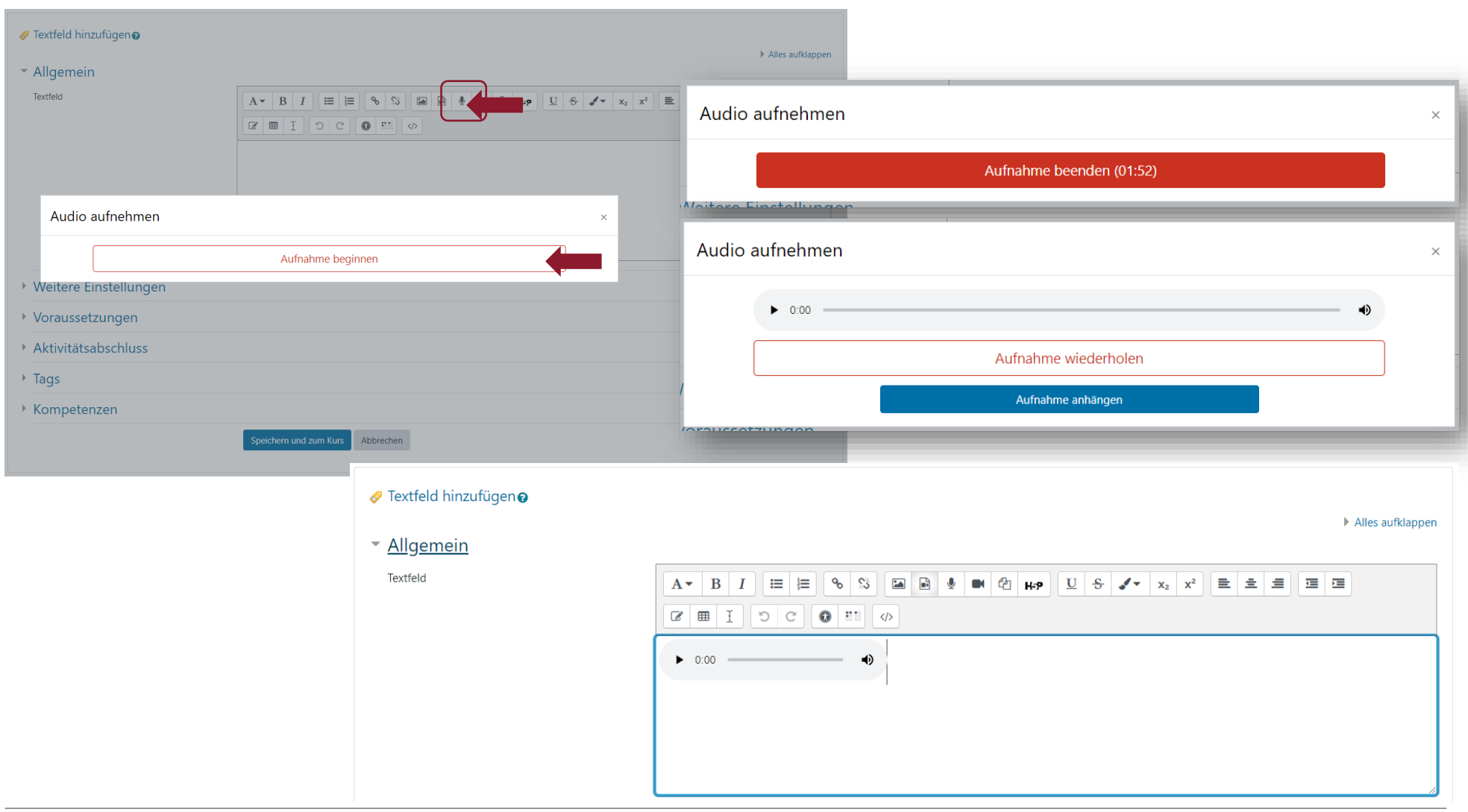

## **Videos einbetten: <iframe> Link für Textfeld nutzen**

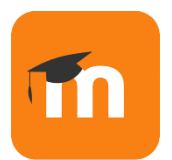

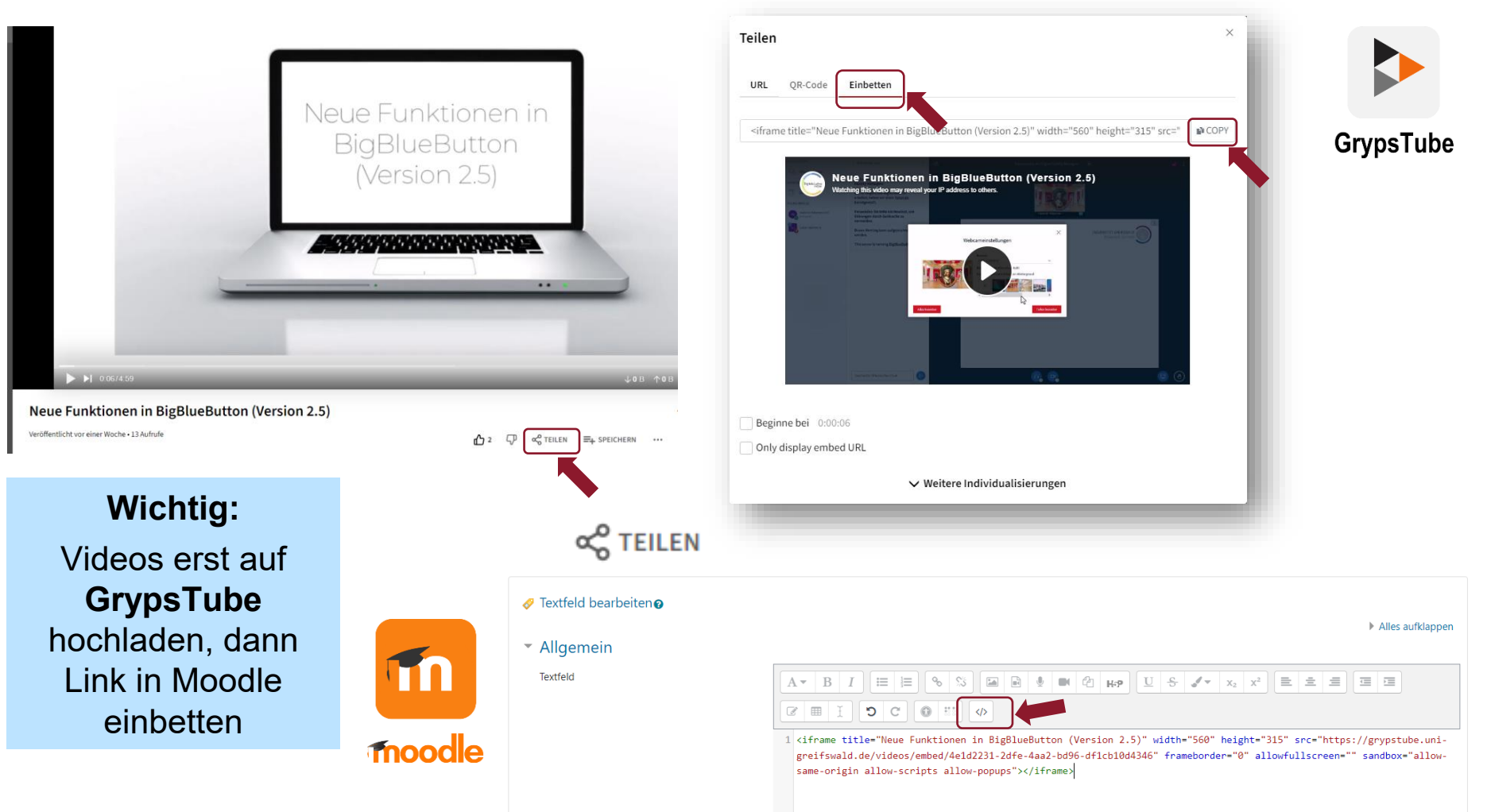

**Copy & Paste:** <iframe> Link im HTML Modus vom Textfeld einfügen

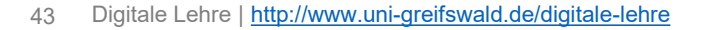

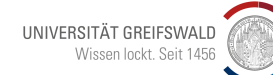

## **Styling-Element: Emojis**

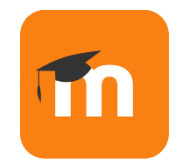

So geht's:

- 1.<https://getemoji.com/> öffnen
- 2. Emoji aussuchen
- 3. per Copy & Paste einfügen

### Beispiele:

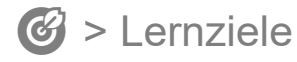

✅ > Ziele in Liste

### > Material

- > Aufgaben
- **<del></u>** > Feedback</del>
- $\frac{1}{22}$  > Extras

### So sieht es dann aus:

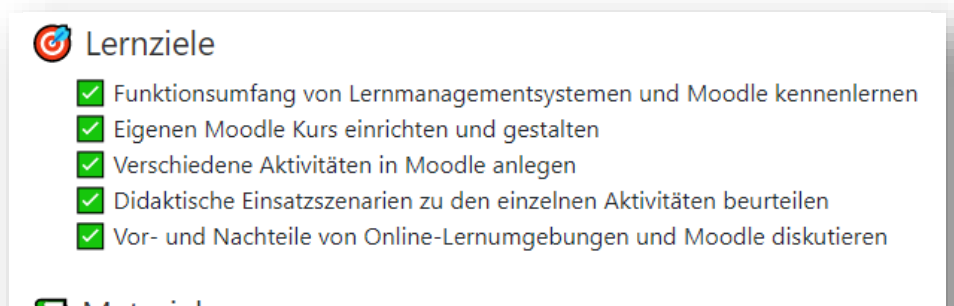

#### **E** Material

Hier befindet sich das Material zum Modul.

#### **☆** Extras

Hier befinden sich weiterführende Informationen zum Modul.

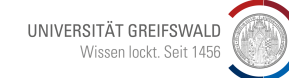

## **Styling-Element: Einfache Trennlinien**

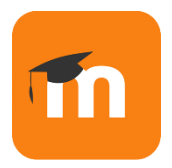

So geht's:

- 1. auf HTML umschalten
- 2. <hr> einfügen

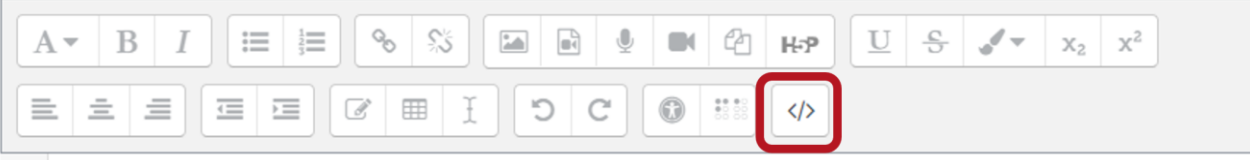

 $1$  <hr>

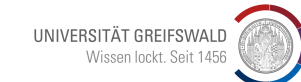

### **Styling-Element: Einfache Trennlinien**

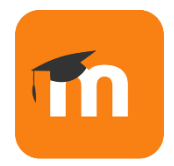

Kopiervorlage am Beispiel für Lernziele (im HTML Modus einfügen):

<h4><strong><span class="" style="color: rgb(51, 51, 51);"> Lernziele</span></strong></h4>

 $<$ hr $>$ 

<div style="margin-left: 30px;" class="editor-indent">

<div style="padding-bottom: .5rem; font-size: medium;">

<p>✅ Ziel 01<br>✅ Ziel 02<br>✅ Ziel 03<br>✅ Ziel 04 <br></p>

 $\langle$ div $>$ 

 $<$ /div $>$ 

#### So sieht es dann aus:

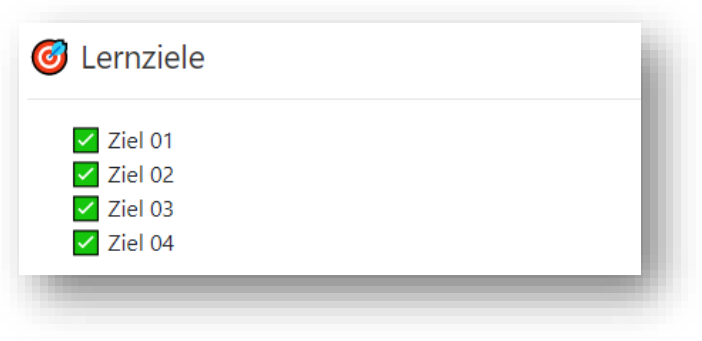

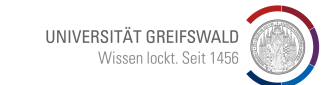

### **Styling-Element: Farbige Trennlinien**

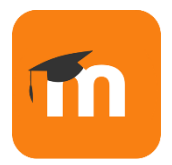

So geht's:

- 1. auf HTML umschalten
- 2. <hr style="border-color: #0099FF; border-width: 5px;"> einfügen

Hinweis: #0099FF = Farbe 5px = Stärke

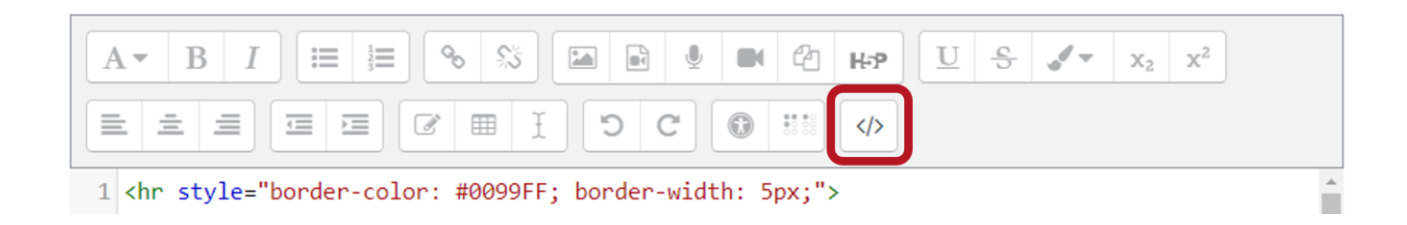

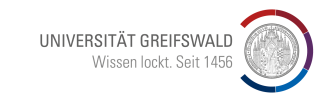

### **Styling-Element: Farbige Trennlinien**

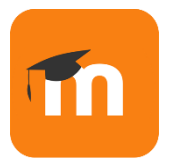

Kopiervorlage am Beispiel für Material (im HTML Modus einfügen):

<hr style="border-color: #0070A8; border-width: 5px;">

<h4><strong><span class="" style="color: rgb(51, 51, 51);"> 图 Material</span></strong></h4>

<p>Hier befindet sich das Material zum Modul.</p>

#### So sieht es dann aus:

**E** Material Hier befindet sich das Material zum Modul.

#### **Exkurs: Farben im Corporate Design**

**Medizinische Fakultät** #B51616 rgb(181,22,33)

**Rechts- und Staatswissenschaftliche Fakultät** #8C192C rgb(140,25,44)

**Theologische Fakultät** #572862 rgb(87,40,98)

**Mathematisch-Naturwissenschaftliche Fakultät** #0064AD rgb(0,100,173)

**Philosophische Fakultät** #003064 rgb(0,48,100)

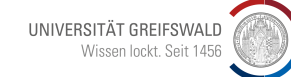

### **Didaktische Tipps zur Moodle-Kursgestaltung (1)**

- **Einleitenden Text** erstellen
- **Lernziele** benennen
- **Einbettung von Bildern, Videos oder H5P-**Anwendungen in ein Textfeld
- ⌛️ **ungefähren Workload in Min angeben** hinter jeden Titel in der Aktivität, um zeitliche Planbarkeit bei Studierenden zu unterstützen
- **B** Beschreibungen hinzufügen (in der Aktivität) und Häkchen bei "Beschreibung im Kurs zeigen" setzen

#### Liebe Studierende.

wir freuen uns sehr, Ihnen das Seminar "So geht Moodle" anbieten zu können. Das Seminar setzt sich zusammen aus einem synchronen Termin am 6. Juli 2022 von 9-12 Uhr welcher online per BigBlueButton (siehe Kursraum) stattfindet und diesem Moodle Kurs, wo Sie alle Informationen gebündelt im Forum finden. Das Material zum Kurs stellen wir im Forum zur Verfügung. Bitte nutzen Sie das Forum für Fragen. Dort beantworten wir Ihr Anliegen. Viel Freude beim Seminar!

Ihr Team der Digitalen Lehre

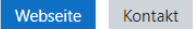

Forum - Material und Fragen

**O** Kursraum

#### C Lernziele

✓ Funktionsumfang von Lernmanagementsystemen und Moodle kennenlernen

- ✓ Eigenen Moodle Kurs einrichten und gestalten
- √ Verschiedene Aktivitäten in Moodle anlegen
- √ Didaktische Einsatzszenarien zu den einzelnen Aktivitäten beurteilen
- √ Vor- und Nachteile von Online-Lernumgebungen und Moodle diskutieren

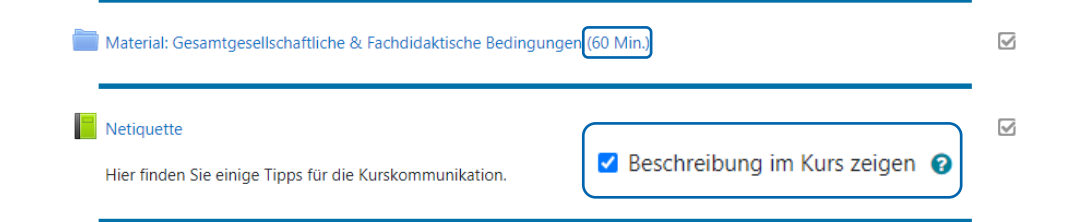

## **Didaktische Tipps zur Moodle-Kursgestaltung (2)**

- **Kursinhalte verbergen**, die noch nicht aktuell sind (ganzes Thema oder einzelne Inhalte) *Bearbeiten > Verbergen*
- **Teilnehmeransicht nutzen**, um Kursansicht für Studierende zu prüfen *Profil-Foto > Rolle wechseln… > Teilnehmer/in*

*Profil-Foto > Zurück zur Ausgangsrolle*

*S* Hervorhebungen nutzen, z.B. farbige Trennbalken per Textfeld oder Abschnittshervorhebung in Moodle

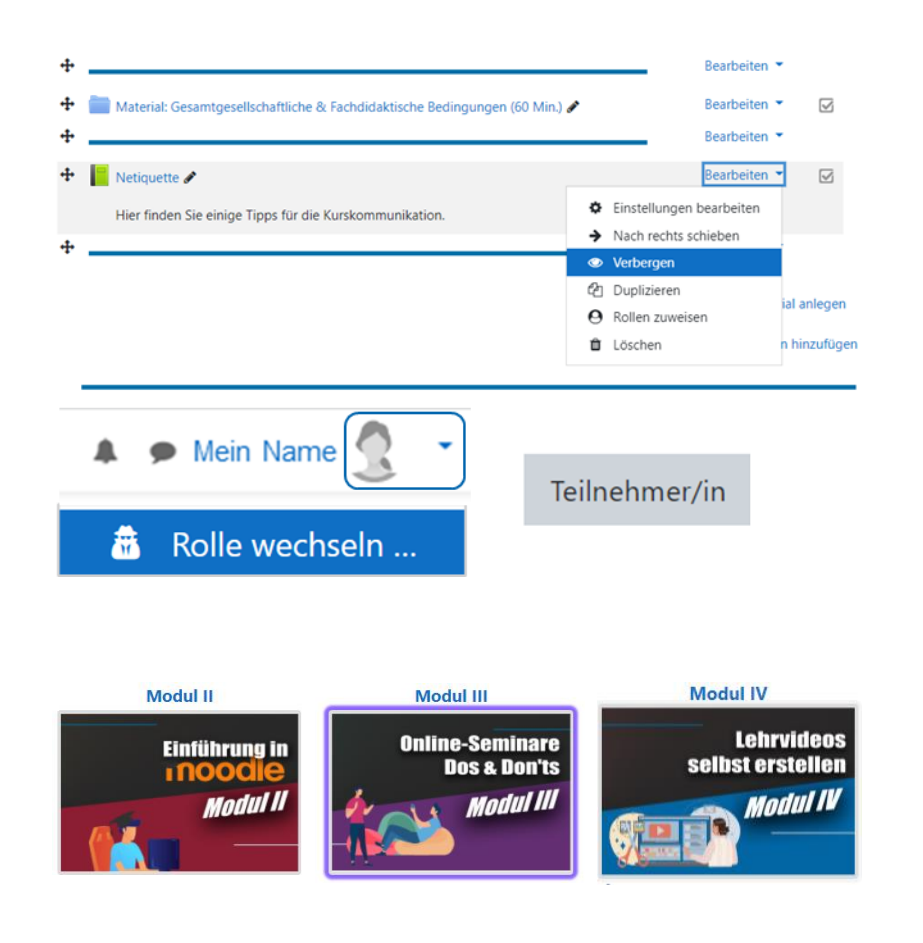

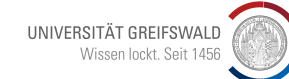

## **Didaktische Tipps zum Einrichten der Lektionsbereiche**

- *Textfeld* mit Lernzielen, Themen oder Inhalten nutzen
	- Bilder einbauen z.B. per Drag&Drop über den Browser; spart Klickwege
	- <https://getemoji.com/>
- **Material** zur Verfügung stellen
	- *Datei*en, z.B. PDF per Drag&Drop
	- *Link/URL* einbinden
	- Grypstube-Video als Link oder als <iframe> in einem *Textfeld* oder einer *Textseite* einbetten
- **Aufgabenstellung** als *Textfeld* oder Aktivität *Aufgabe* geben; auch möglich:
	- Aktivität *Abstimmung*
	- ein *Etherpad*
	- TaskCards Link über die Aktivität *Textseite* platzieren (als <iframe> einbetten)
	- Nextcloud-Dokument für kollaborative Arbeit einbinden (z.B. per Aktivität *Textseite*)

#### Link/URL Datei Textfeld  $\theta$  $\star$  0  $\star$  0

#### I) Digitale Lehre

#### **C** Lernziele

- √ Digitale Lehrstrategie der Universität Greifswald kennenlernen
- √ Überblick zur konstruktivistischen Lerntheorie erhalten
- √ Digitale Lehrkonzepte einordnen Fokus: Blended Learning mit Moodle
- √ Digitale Tools für synchrone Lehre didaktisch sinnvoll gestalten und diskutieren

#### **E** Material

Hier befindet sich das Material zum Modul.

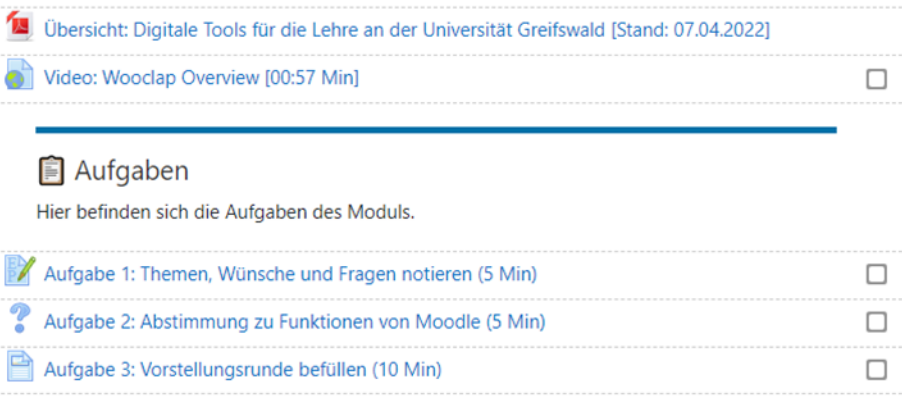

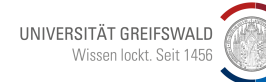

B

Textseite

 $\theta$ 

## **Moodle Aktivitäten für Lektionsbereiche – unser Ranking**

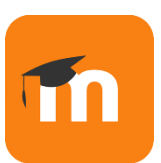

#### Bearbeiten einschalten

Aktivität oder Material anlegen

#### **Die Top 5 Moodle Aktivitäten**

- **1. Textfeld**, da sich hier wichtige Informationen abbilden lassen und sich darüber der Kurs auch optisch gestalten lässt (Einbindung von Bildern, Trennlinien, Icons, verschiedenen Schriftgrößen) **2. Datei Upload Funktion**, da sich damit PDF Dokumente und andere Dateien zur Verfügung stellen lassen (z.B. Vorlesungs-Skripte, Präsentationsfolien)
- **3. Abstimmung**, um kurze Umfragen durchzuführen
- **4. Test**, um vorhandenes Wissen abzuprüfen oder Fragen zu Selbstlerninhalten zur Selbstkontrolle zu beantworten
- **5. Aufgabe**, um z.B. ein Essay, Dokument, Bild oder kurze Texte von Studierenden einzusammeln und darauf individuelles Feedback zu geben

#### Aktivität oder Material anlegen

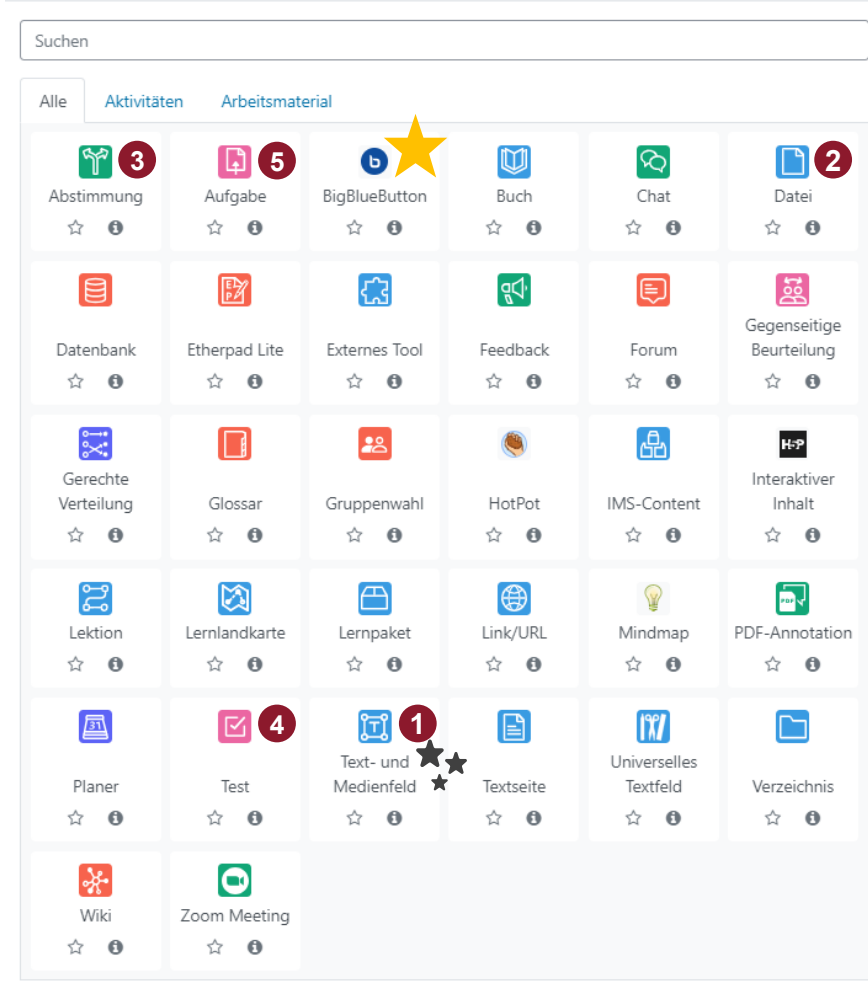

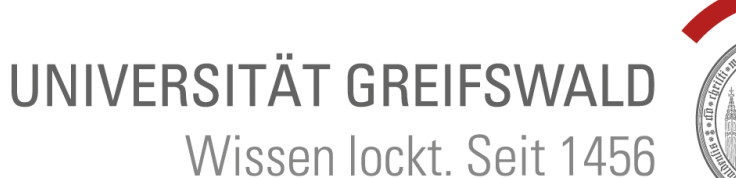

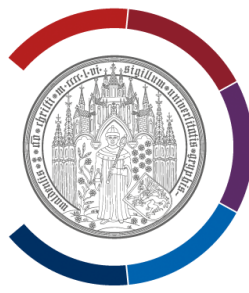

# **Exkurs: Gruppenmodus in Moodle**

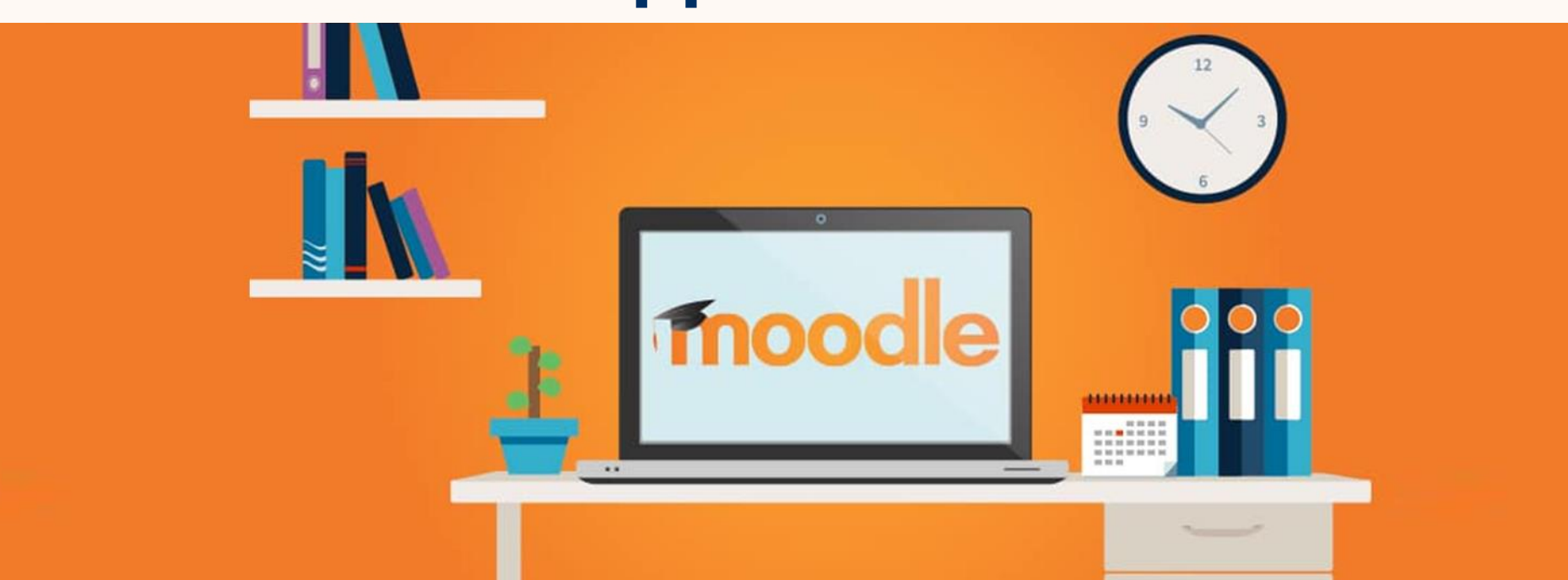

## **Exkurs: Gruppenmodus in Moodle**

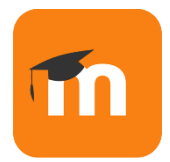

### Gruppen und Gruppierungen

Studierende können in Moodle in Gruppen und Gruppierungen eingeteilt werden. Das hat den Vorteil, dass sich Aktivitäten und Materialien differenziert für einzelne Gruppen einsetzen lassen.

Damit lassen sich inhaltlich ähnliche Kurse, die bislang auf drei oder mehr Kursumgebungen (z.B. für jede Seminargruppe) aufgeteilt waren, in einem Moodle-Kurs zusammenfassen.

### In Moodle gibt es drei Gruppenmodi:

- **1. Keine Gruppen**  es gibt keine Gruppen im Kurs, jedes Kursmitglied gehört zur Gesamtgruppe.
- **2. Getrennte Gruppen**  Jede Gruppe sieht nur die Mitglieder der eigenen Gruppe. Die anderen Gruppen (und deren Aktivitäten, z.B. Forumsbeiträge oder Wikieinträge) sind unsichtbar.
- **3. Sichtbare Gruppen**  Jede Gruppe arbeitet für sich, sieht jedoch die Mitglieder der anderen Gruppen (und deren Aktivitäten, aber nur mit Lese-Zugriff).

#### Der Gruppenmodus erleichtert inhaltliche und methodische Differenzierung in Moodle.

- **EXECT** Gruppen bieten sich an, wenn Studierende z.B. in Kleingruppen diskutieren, sich austauschen oder gemeinsam arbeiten sollen.
	- Gruppeninternes Diskussionsforum
	- **Example 1** Gruppeninternes Etherpad zum Ideen sammeln
	- Gruppeninternes Wiki
- Gruppierungen wiederum machen es einfach, bestimmten Gruppen Materialien und Aktivitäten zur Verfügung zu stellen, auf die andere Gruppen keinen Zugriff haben sollen.

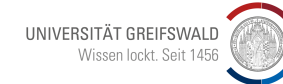

## **Gruppen anlegen**

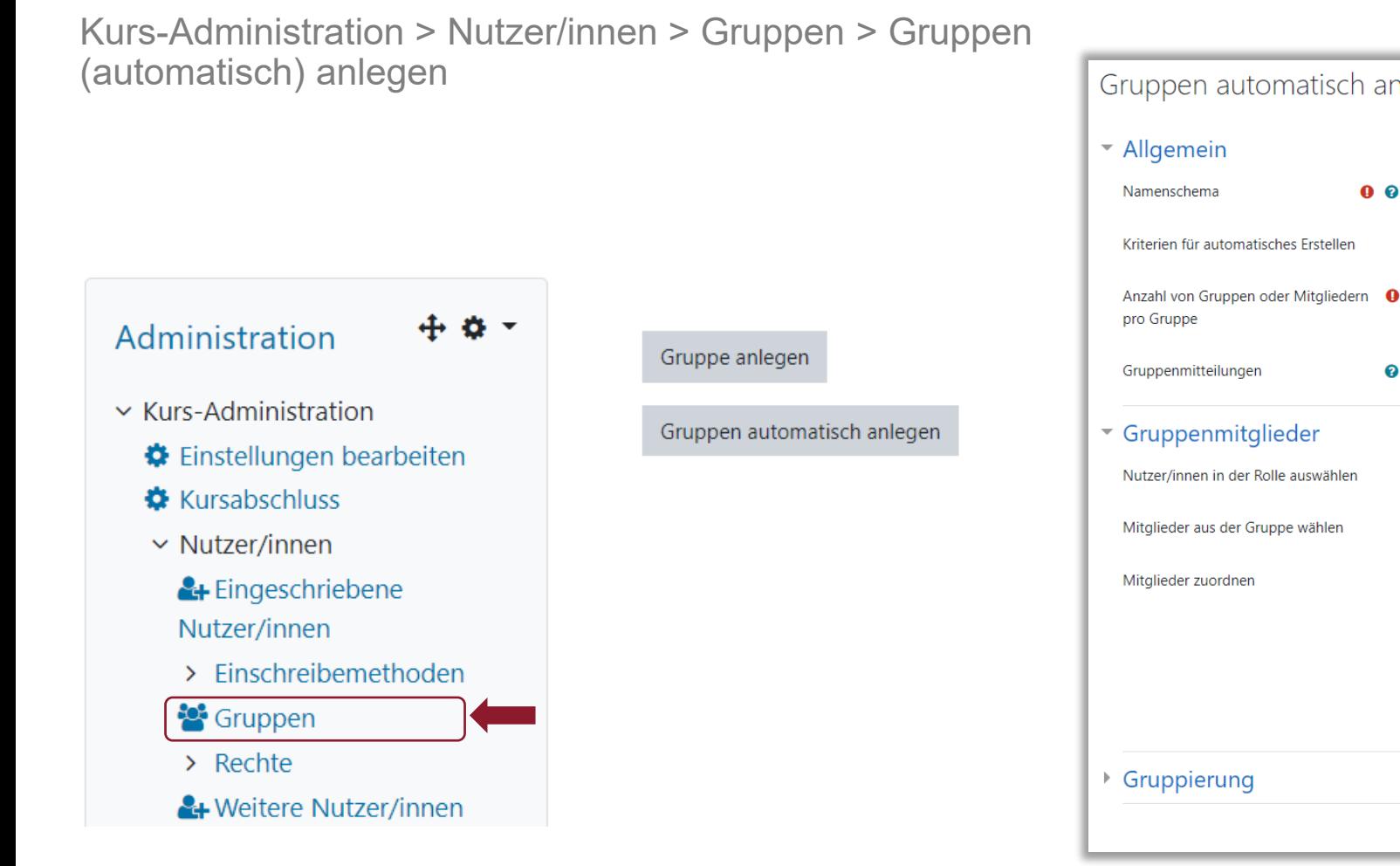

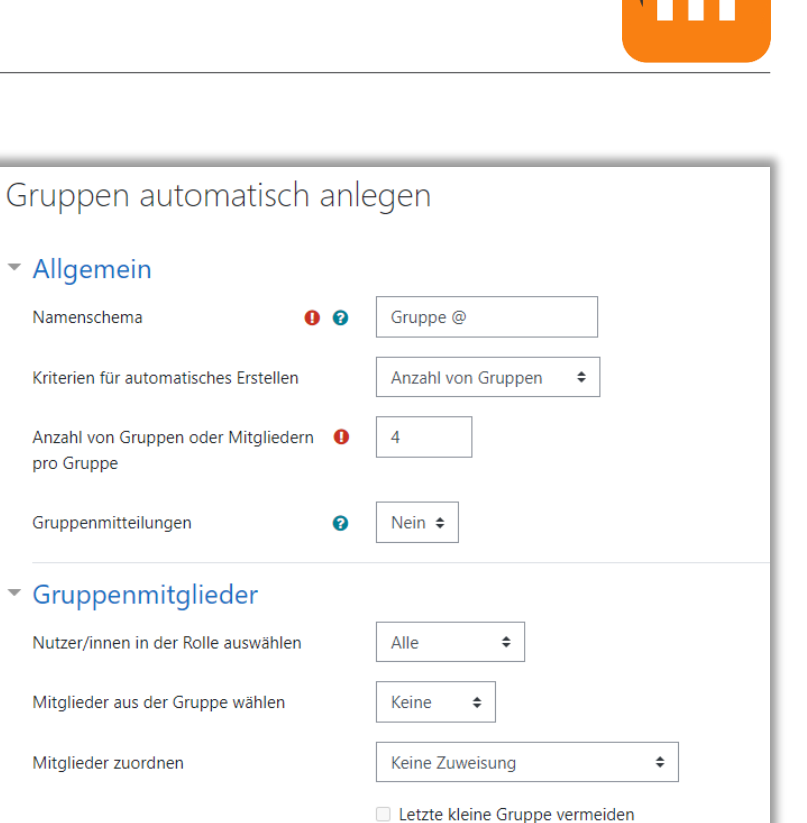

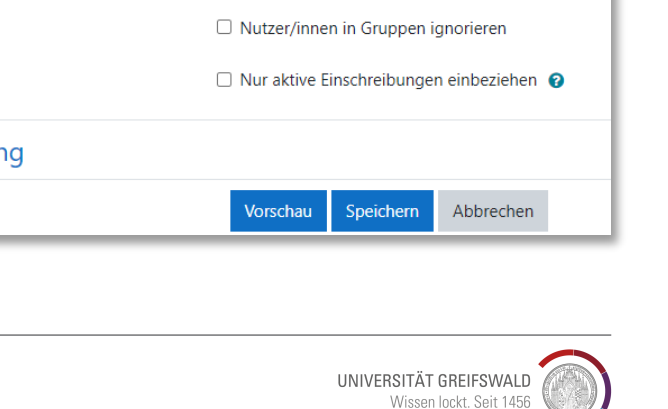

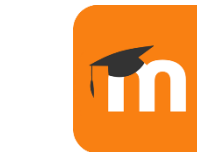

## **Gruppenwahl**

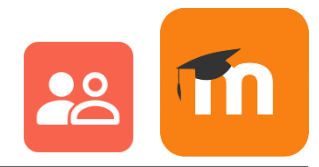

#### Voraussetzung:

In der Kursadministration im Nutzer/innen Bereich müssen Gruppen angelegt sein.

Kurs-Administration > Nutzer/innen > Gruppen > Gruppen (automatisch) anlegen

#### Didaktischer Einsatz:

- Studierende können sich selbstbestimmt in Gruppen einwählen
	- Referats- und Projektgruppen,
	- Arbeitsgruppen,
	- Eintragen für Präsenz- oder Hybridteilnahme
	- Terminabstimmungen

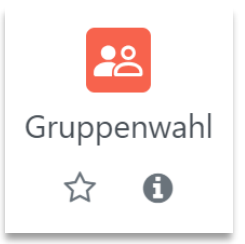

#### **Gruppenwahl vs. "normale" Gruppen**

Gruppenwahl = Wahlmöglichkeit für Studierenden "normale" Gruppen = Vorgabe von Gruppeneinteilungen

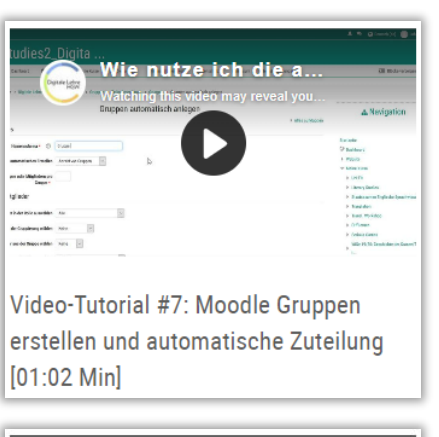

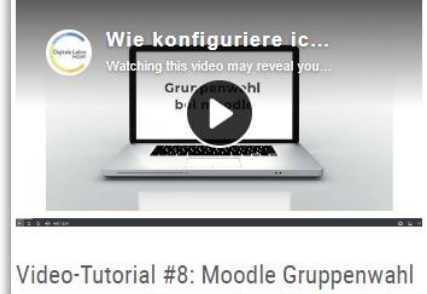

zur individuellen Zuteilung [02:23 Min]

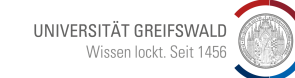

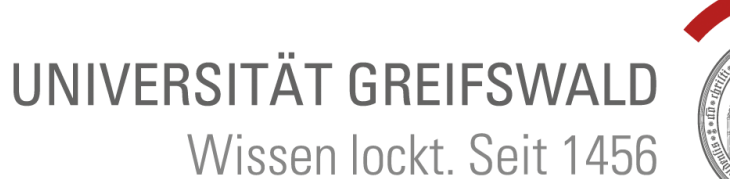

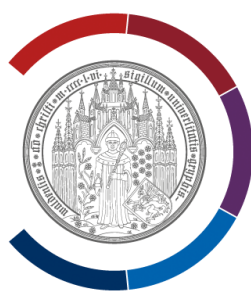

# **Schritt 4: Einschreibemethoden**

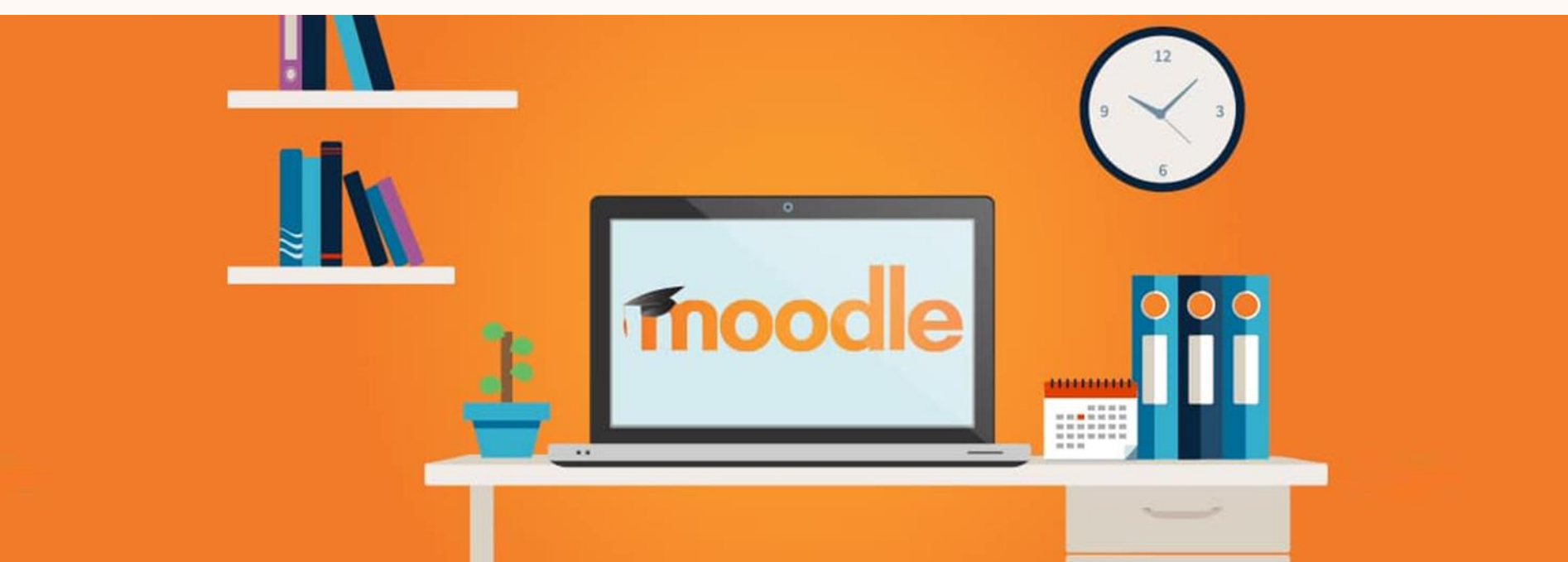

### **Teilnehmer\*innen hinzufügen**

z.B. Studierende hinzufügen

### **1.**

Bereich "Teilnehmer/innen" öffnen (im Block "Kursadministration" im Abschnitt "Nutzer/innen")

### **2.**

Button "Nutzer/innen einschreiben" wählen.

**3.** 

Über das Suchfeld Namen eingeben, Kursrolle zuweisen (Teilnehmer/in) und Button "Nutzer/innen einschreiben" wählen.

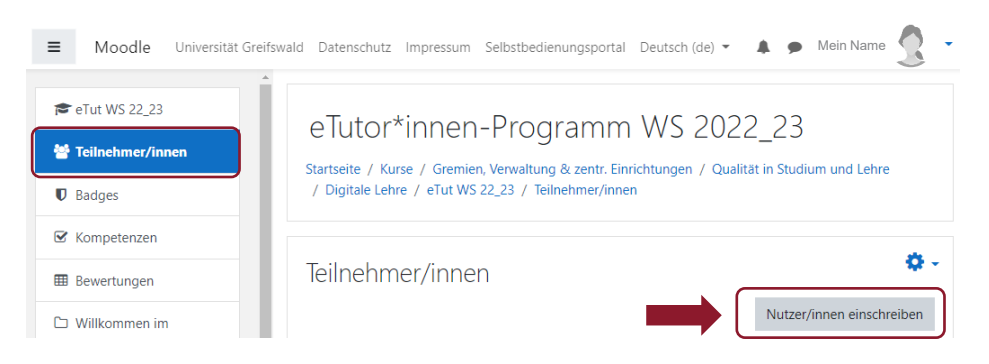

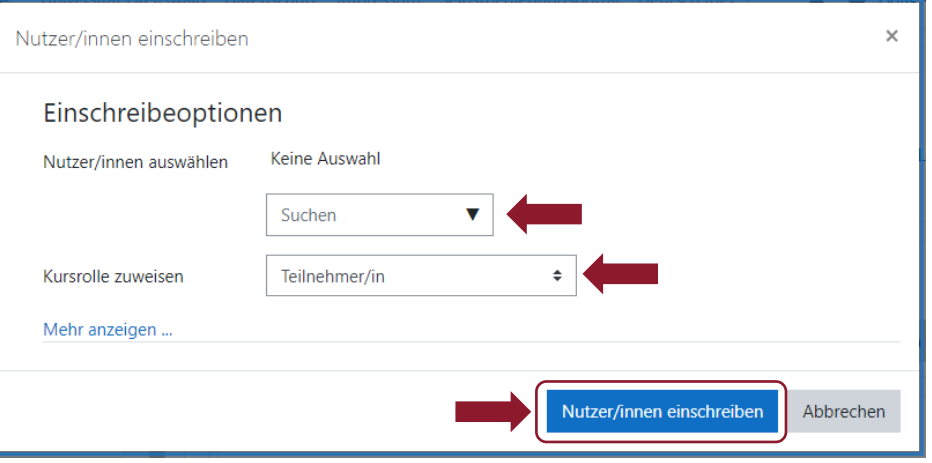

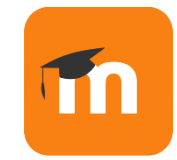

UNIVERSITÄT GREIFSWALD Wissen lockt. Seit 1456

### **Einschreibemethoden wählen**

z.B. um Selbsteinschreibung zu ermöglichen

### **1.**

im Block "Kursadministration" im Abschnitt "Nutzer/innen" den Punkt "Einschreibemethoden" wählen

**2.** 

In der Spalte "Bearbeiten" können die Einschreibemethoden aktiviert und deaktiviert werden (Auge Symbol) und Einstellungen bearbeitet werden.

z.B. um die Selbsteinschreibung mit einem Passwort zu sichern

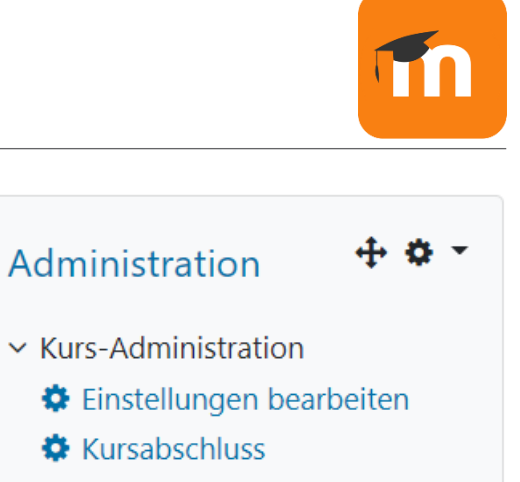

#### $\vee$  Nutzer/innen

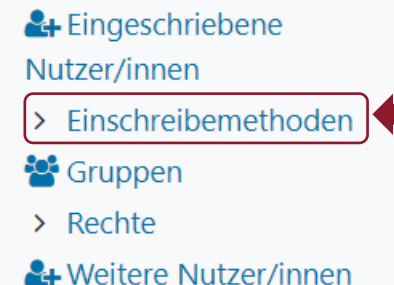

#### Einschreibemethoden

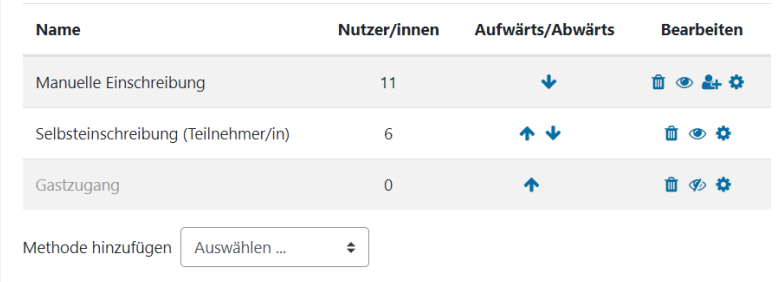

## **Verortung Einschreibemethoden & Teilnehmende CLASSIC**

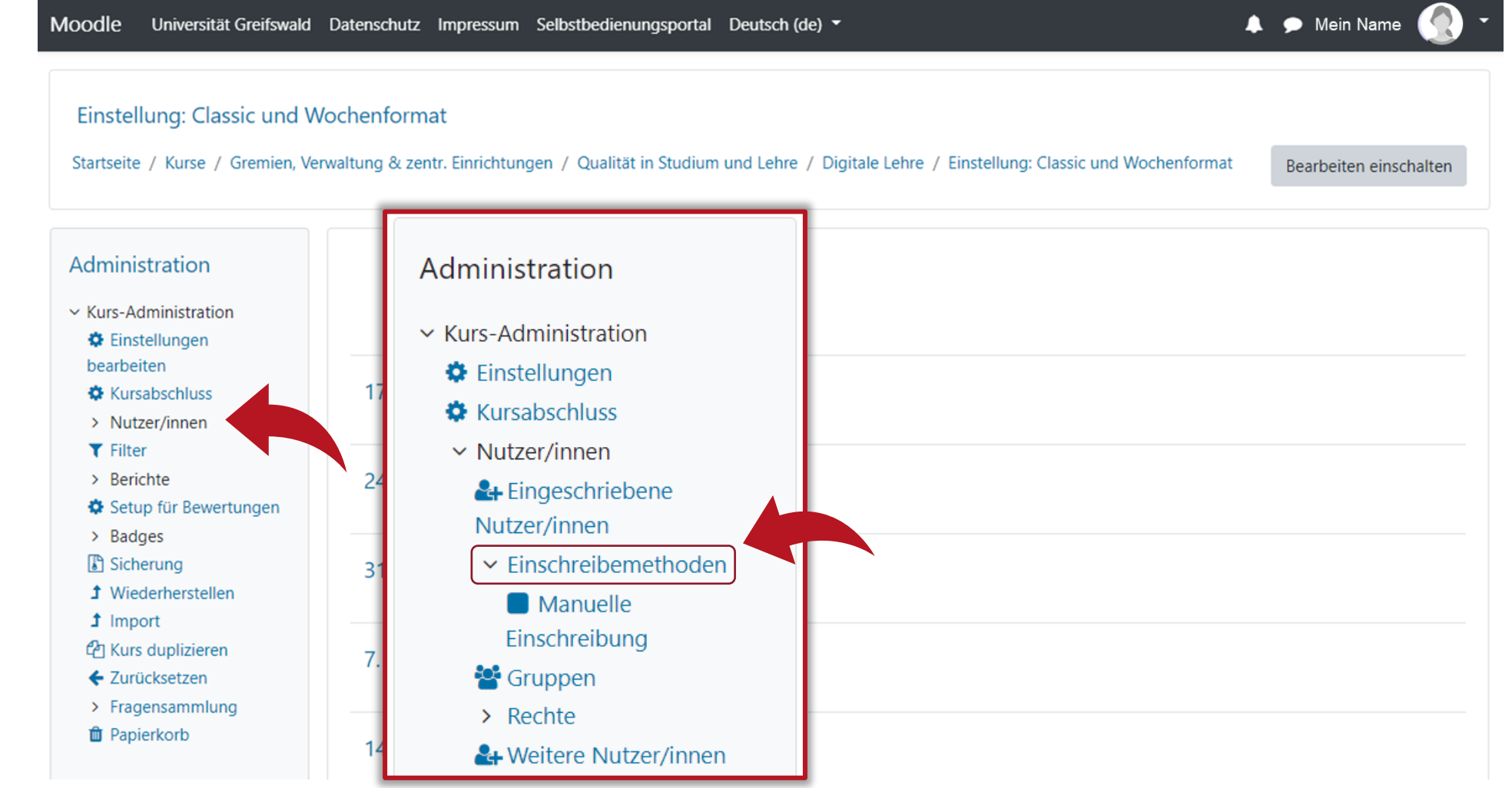

UNIVERSITÄT GREIFSWALD Wissen lockt. Seit 1456

## **Verortung Einschreibemethoden & Teilnehmende BOOST**

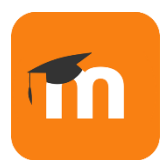

**Bearbeiten** Testseiten Startseite Dashboard Meine-Kurse Universität-Greifswald Datenschutz Impressum  $\triangle$   $\Omega$  $AC \times$  $\mathbf x$  $\mathbf x$ Demo Kurs für Moodle Boost Wochenformat > Herzlich Willkommen + Block hinzufügen > 17. Oktober - 23. Oktober Einstellungen Teilnehmer/innen Bewertungen Fragensammlung Mehr $\sim$ **Kurs** ⊕ ው Netzwerkserver > 24. Oktober - 30. Oktober Mahara-Testsystem tzer/innen einschreiben > 31. Oktober - 6. November Eingeschriebene Nutzer/innen  $\triangle$ **Einschreibung** > 7. November - 13. Novem... Eingeschriebene Nutzer/innen Einschreibemethoden > 14. November - 20. Novem... Gruppen Gruppen  $\boldsymbol{\Omega}$ > 21. November - 27. Novem...  $\div$ Gruppierungen > 28. November - 4. Dezember Überblick Filter löschen Filter anwenden **Rechte** > 5. Dezember - 11. Dezember Rechte Weitere Nutzer/innen Rechte prüfen  $H | I | J | K | L | M | N | O | P | Q | R | S | T | U | V | W | X | Y | Z$ Nachname  $C D E F G H I J K L M N O P Q R S T U V W X Y Z$ **Letzter Zugriff Über den Bereich**  Gruppen im Kurs **Status Teilnehmer/innen gelangt man zu den Einschreibemethoden**r/in Keine 18 Stunden 24 **Aktiv 1** Gruppen Minuten ✿ 音 ?

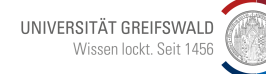

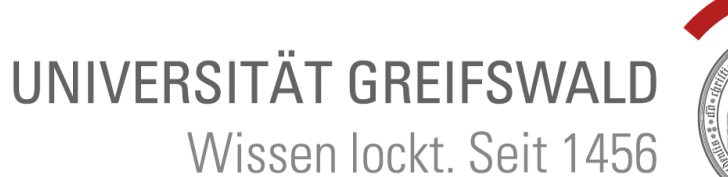

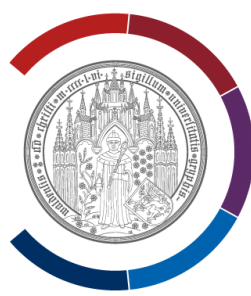

# **Exkurs: Rollen und Rechte**

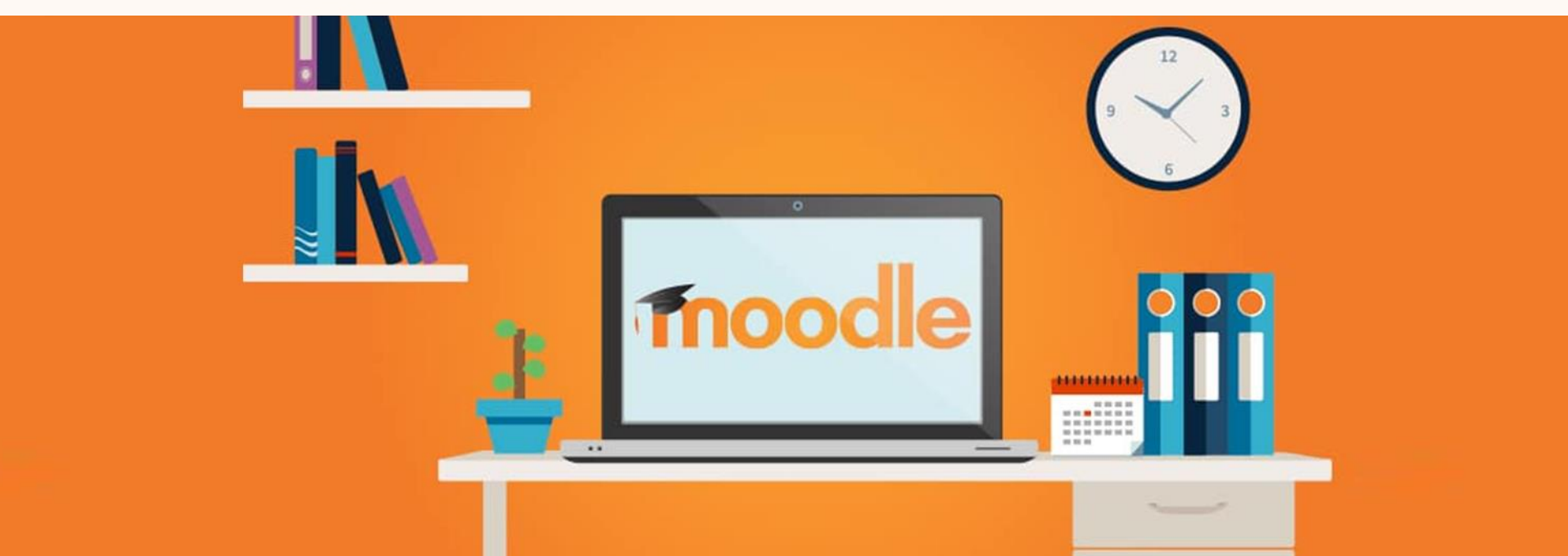

### **Rollen ändern**

z.B. um jemandem Dozent/in Rechte zu geben

**1.** 

Bereich "Teilnehmer/innen" öffnen (im Block "Kursadministration" im Abschnitt "Nutzer/innen")

**2.** 

In der Spalte "Rollen" steht i.d.R. voreingestellt "Teilnehmer/in". Rechts daneben ist (schlecht sichtbar) ein Stift. Den Stift anklicken und im Drop-Down-Menü die entsprechende Rolle anklicken – bei uns ist das "Dozent/in".

**3.** 

Speichern nicht vergessen

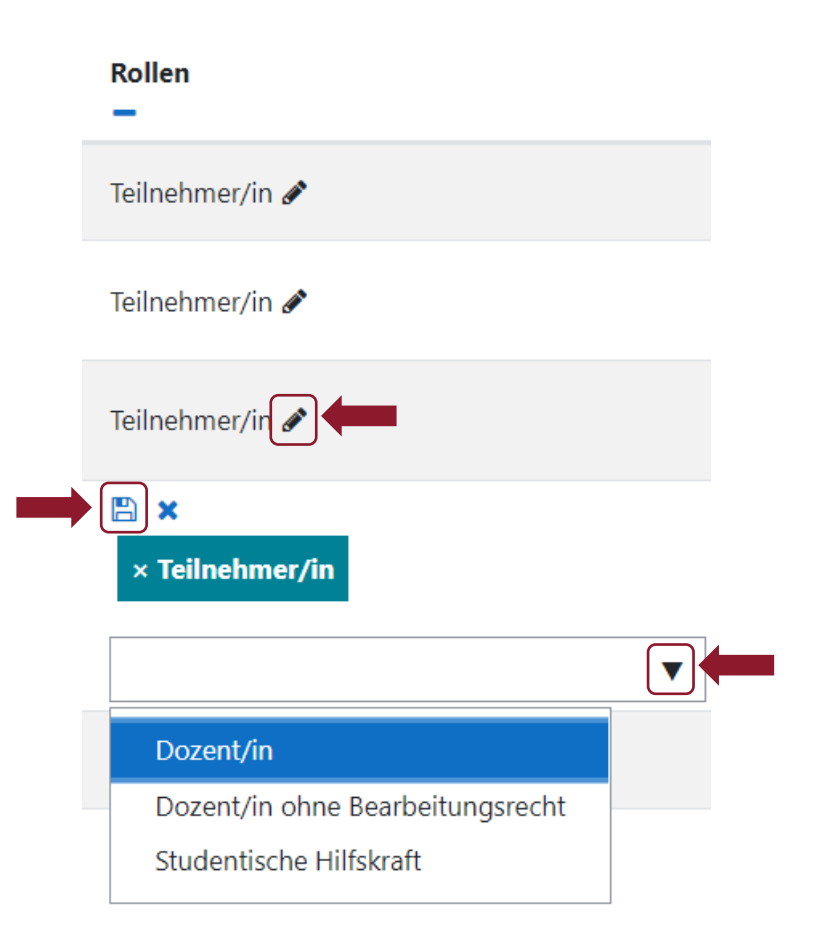

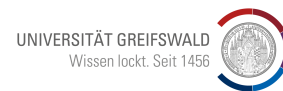

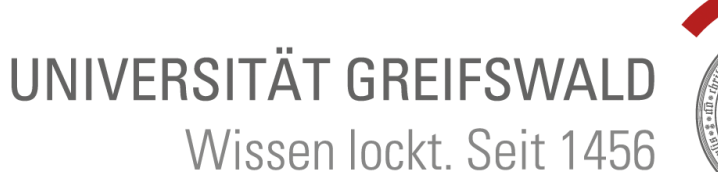

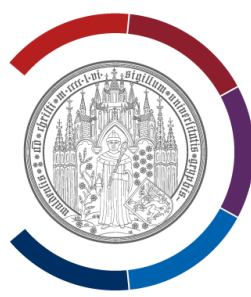

# **Exkurs: Ankündigungs- & Nachrichtenfunktion**

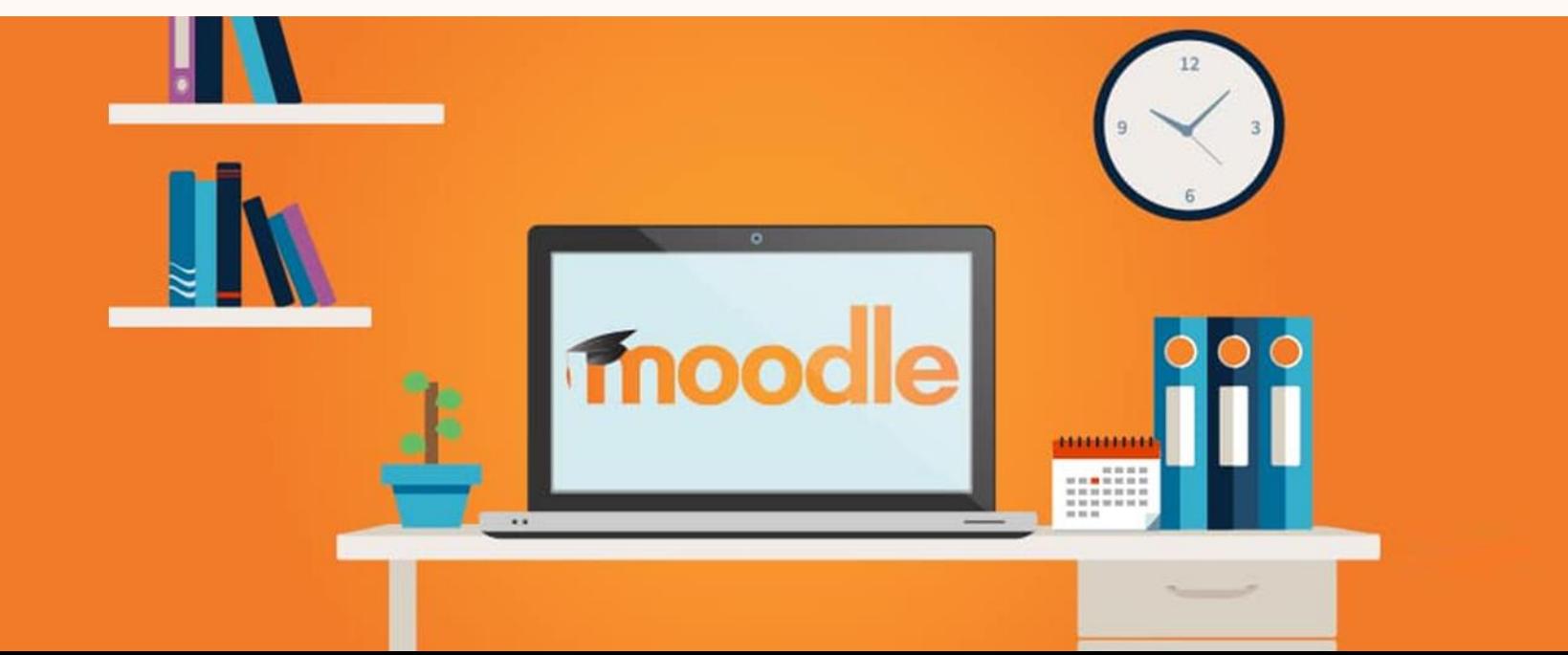

## **Ankündigungen & Mitteilungen per Moodle senden**

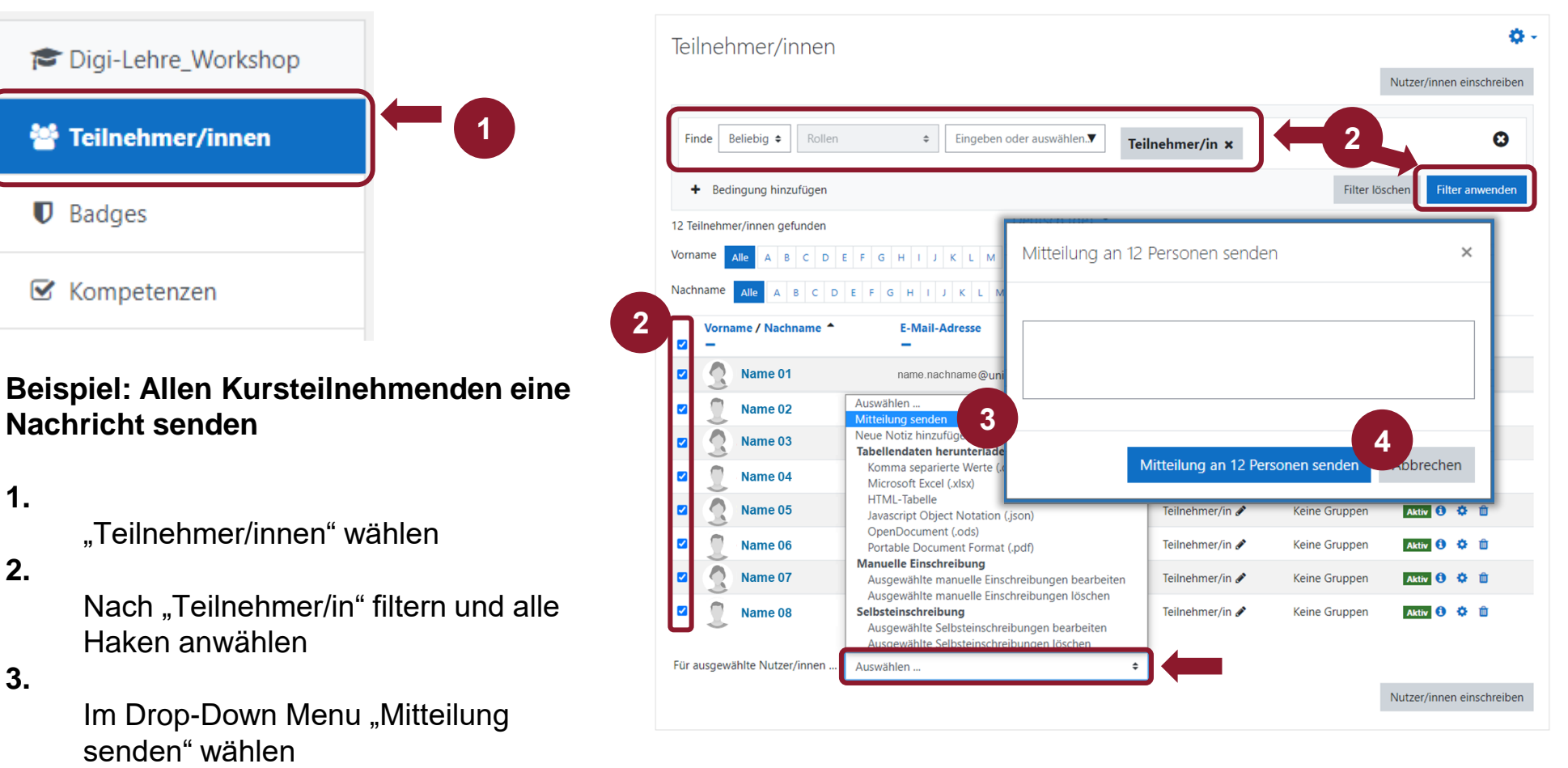

**4.**

Mitteilung eingeben und senden

UNIVERSITÄT GREIFSWALD Wissen lockt. Seit 1456

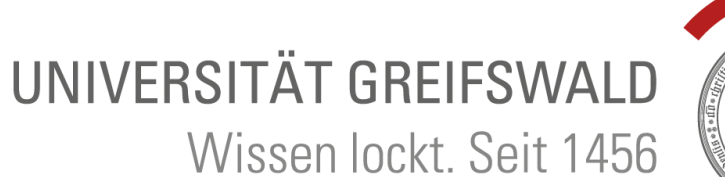

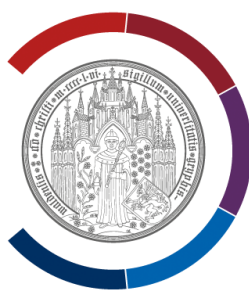

# **Moodle Aktivitäten**

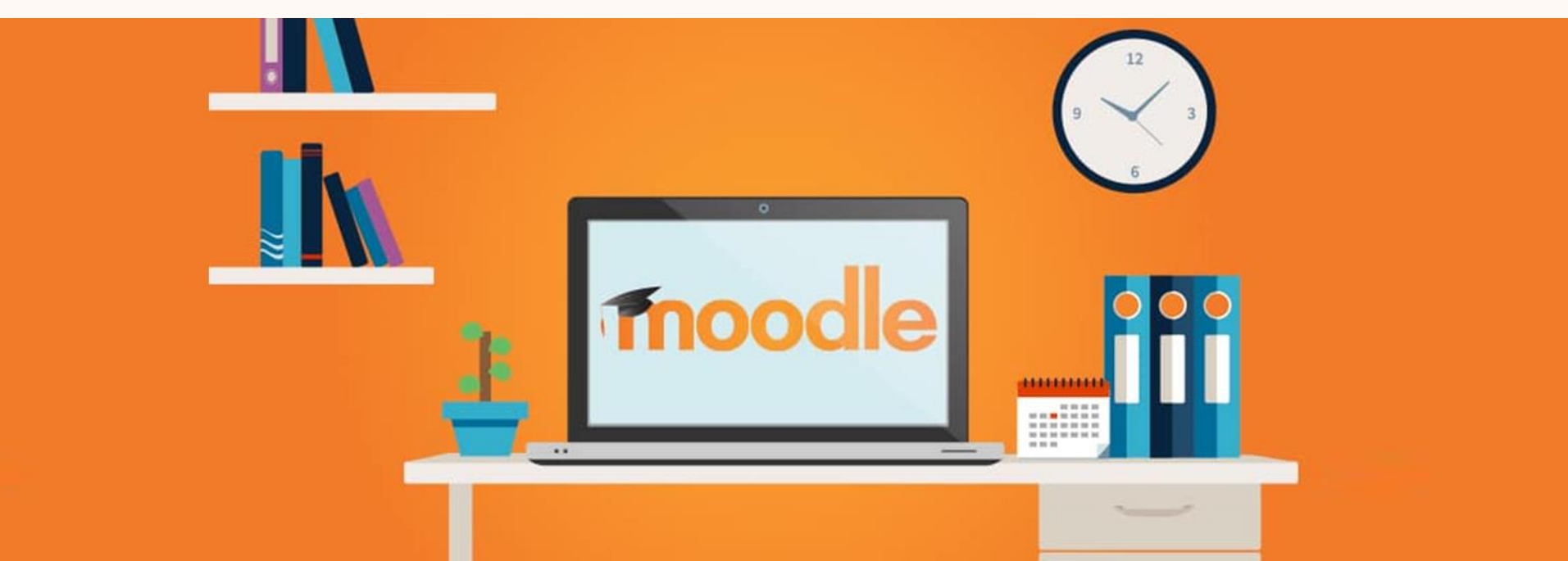

### **Moodle Aktivitäten**

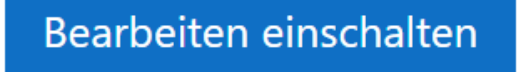

Aktivität oder Material anlegen ╋

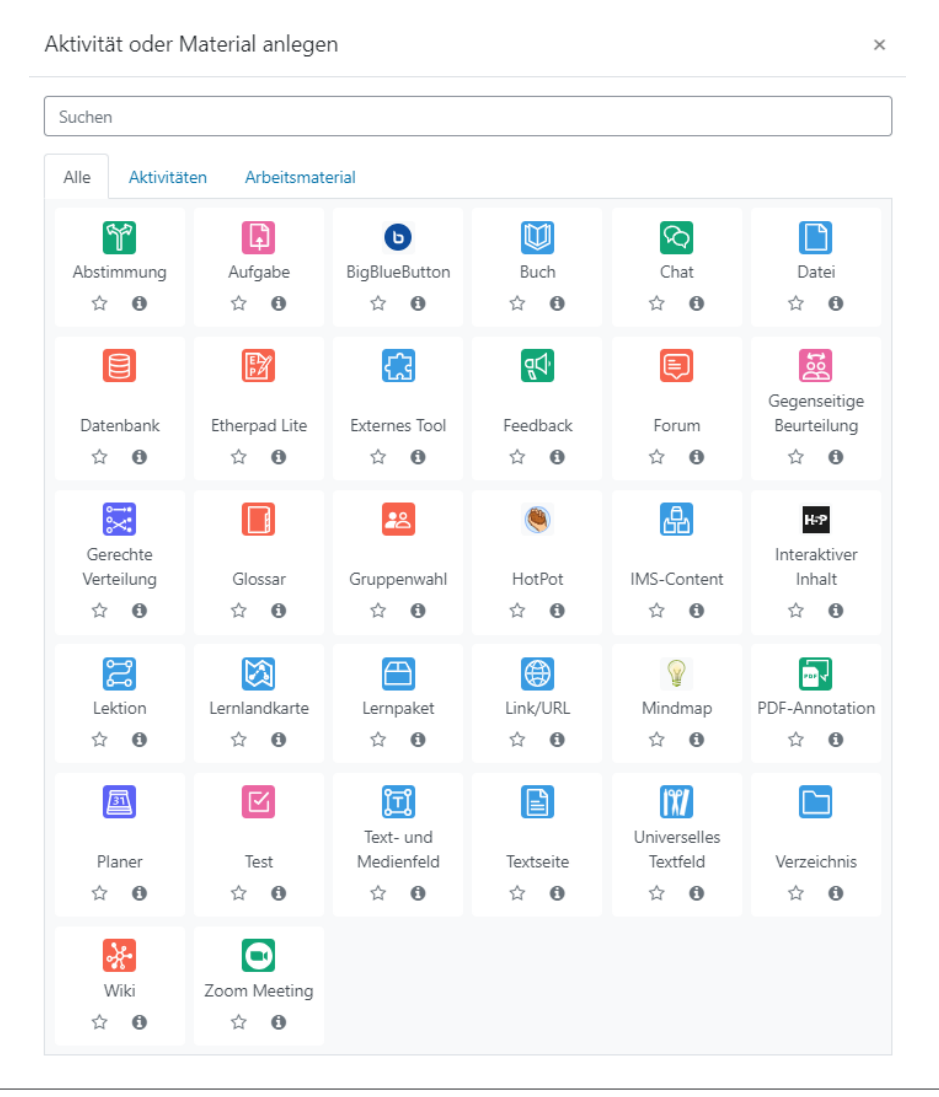

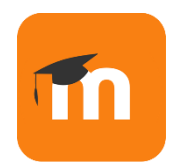

### **Abstimmung**

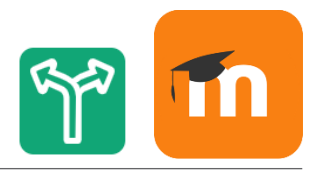

### Didaktischer Einsatz:

- Einstiegsmöglichkeit, um bereits bestehendes Wissen zu einem Thema zu aktivieren
- Erfahrungen abfragen, die Mittel für Anschlusskommunikation sein können
- Prioritätenliste erstellen
- Verständnis prüfen
- Teilnahmebedingungen bestätigen:
	- Sie können einen "Kursvertrag" aufsetzen mit Teilnahmebedingungen, Regeln etc.
	- Mit der Abstimmung stimmen die Kursteilnehmer/innen den Kursbedingungen zu.
- Wahl von Gruppen/Projekten: Geben Sie als Abstimmungsoptionen Gruppen oder Projekte vor, die die Kursteilnehmer/innen wählen können. (Alternativ: Gruppenwahl von Moodle nutzen)

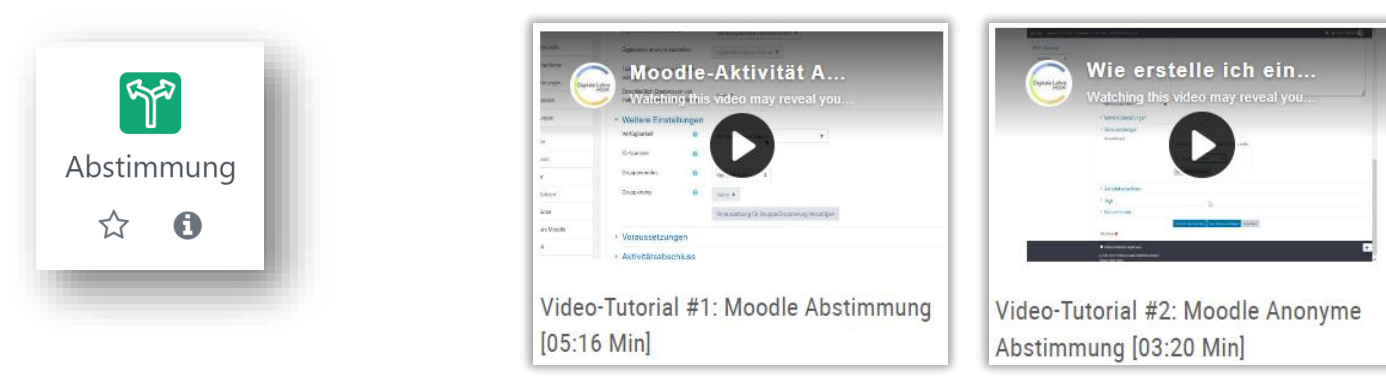

### **Abstimmung**

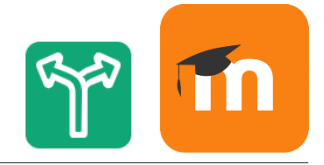

Die Lehrperson formuliert eine Frage oder ein Statement und gibt verschiedene Antwortmöglichkeiten vor.

#### Vorteile:

- verlangt von den Teilnehmer/innen aktives Handeln (indem sie abstimmen) und Nachdenken über den Kontext bzw. die Konsequenzen der einzelnen Abstimmungsoptionen
- bestehenden Sichtweisen/Vorstellungen/Wissen zu einem Thema oder einer Fragestellung werden sichtbar

### Nachteile:

**E** Antwortmöglichkeiten müssen von Lehrperson gut antizipiert werden, damit sich alle in Antworten wiederfinden

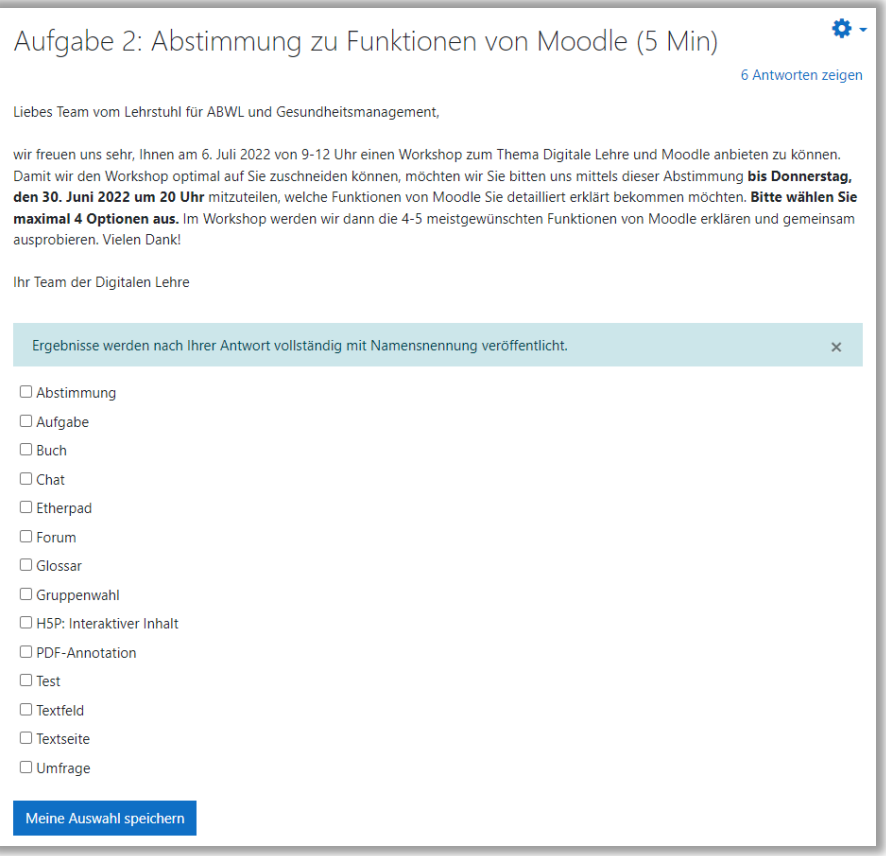

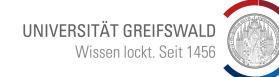

### **Aufgabe**

### Didaktischer Einsatz:

- Für Blended-Learning-Format gut geeignet, um Zeiten des Selbststudiums anzuleiten
- Virtuelle Unterrichtsbegleitung bei Erkrankung
- Audiodateien für Fremdsprachenunterricht nutzen
- Aktivierung der Lernenden: aktives Lernen führt zu tiefer Verarbeitung!
- Kognitiver Kompetenzerwerb: Vertiefung, Transfer von Wissen
- Gelerntes anwenden
- Lernfortschritt prüfen

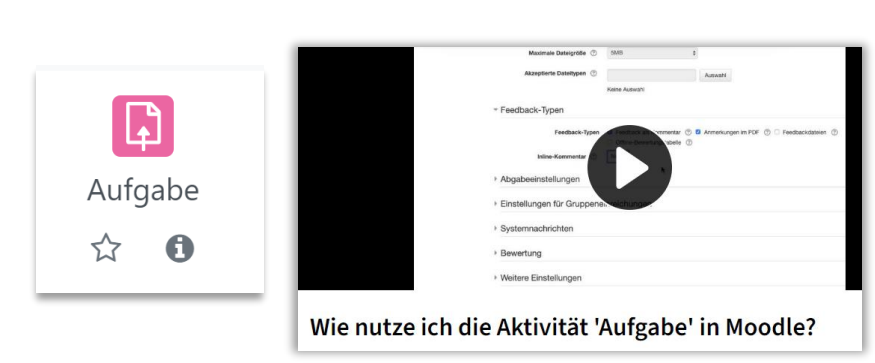

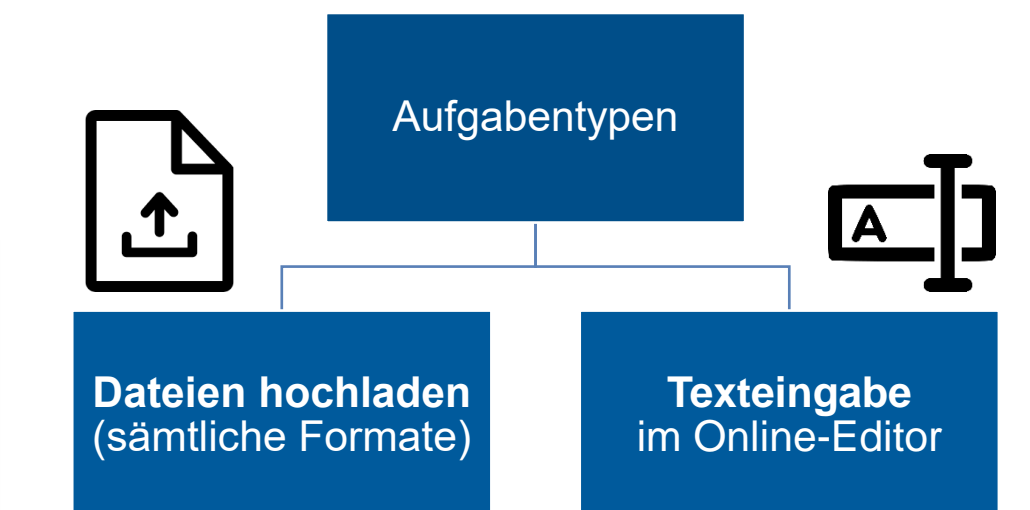

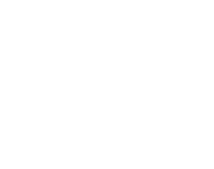

UNIVERSITÄT GREIFSWALD Wissen lockt. Seit 1456

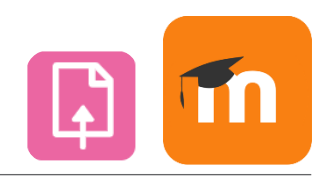

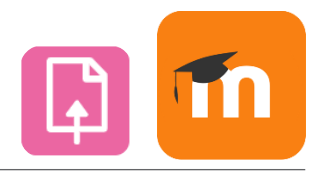

#### Datei hochladen:

- Ein Kursteilnehmer kann **eine oder mehrere Dateien hochladen** (sämtliche Dateiformate: Word-Dokumente, Excel, Bilder, Audio- oder Videodateien u.a.).
- Wenn die Kursteilnehmer/innen **PDF-Dateien** einreichen, können die Bewerter/innen ihre **Annotationen** (z.B. Feedback und Markierungen) **direkt im Browser** in die PDF-Datei eintragen. Die Annotationen werden gespeichert und sind für die Kursteilnehmer/innen sichtbar, die die Datei eingereicht haben. Die Lehrkraft kann das Feedback ebenfalls in Form einer Datei geben oder im Editor.

### Texteingabe im Online-Editor:

- Studierende geben ihre **Ausarbeitung direkt im Moodle-internen Editor** ein.
- Die Lehrkraft kann die **Aufgabe online bewerten**.
- Vorteil: Die TN können sofort loslegen und benötigen kein Textverarbeitungsprogramm oder müssen Dateien hochladen. Geht sehr schnell und sollte für kurze Antworten 1. Wahl sein, aber auch längere Texte lassen sich hier verfassen.
- Nachteil: Wenn Internetverbindung ausfällt und Text nicht als Entwurf gespeichert wurde, gehen Eintragungen verloren.

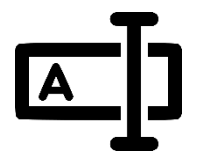

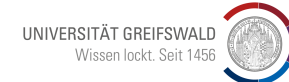

### **Aufgabe – Bewertung & Feedback geben**

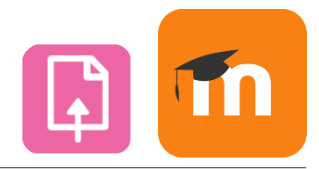

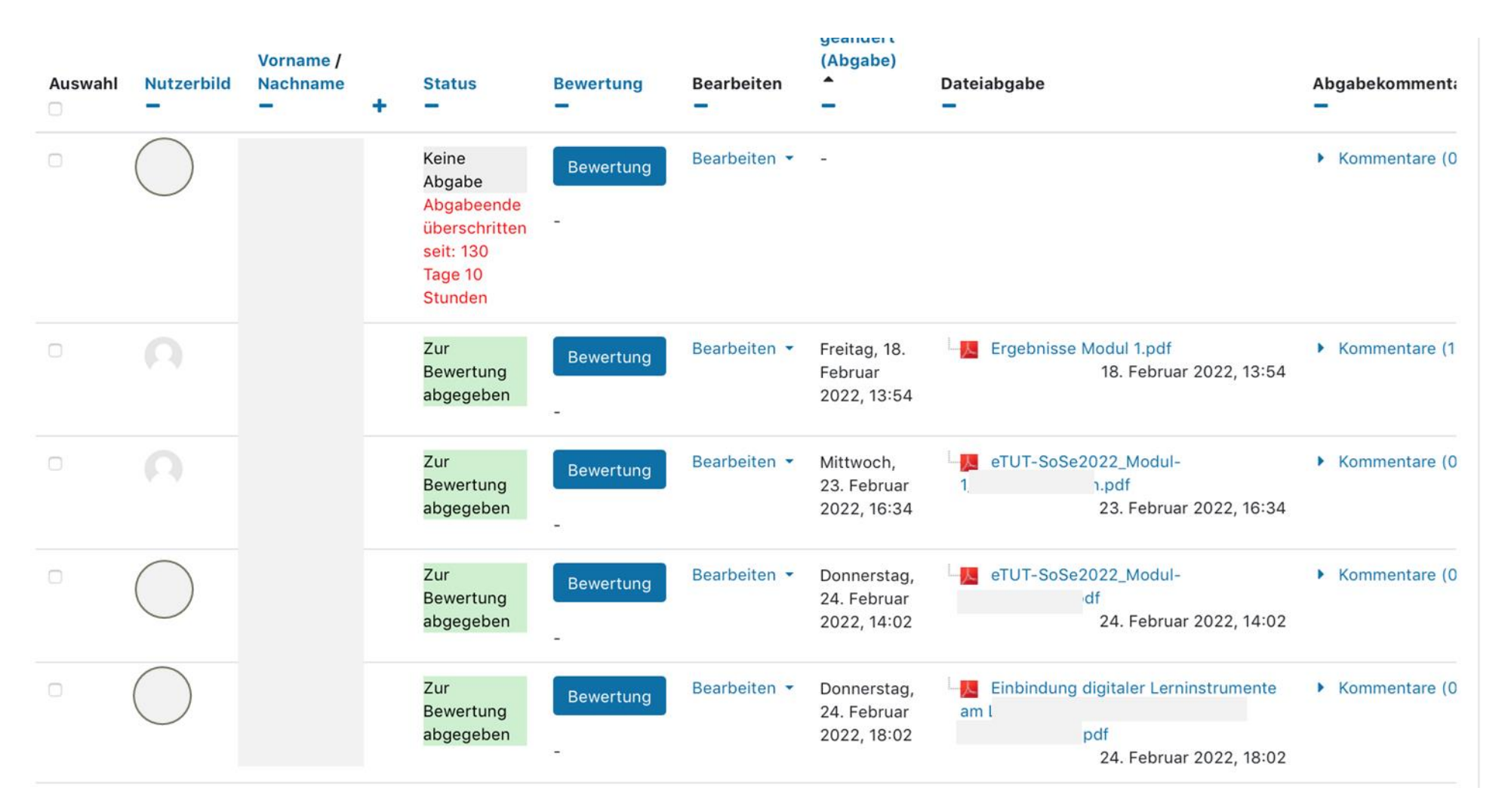
### **Aufgabe – Vor- & Nachteile**

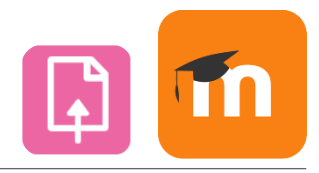

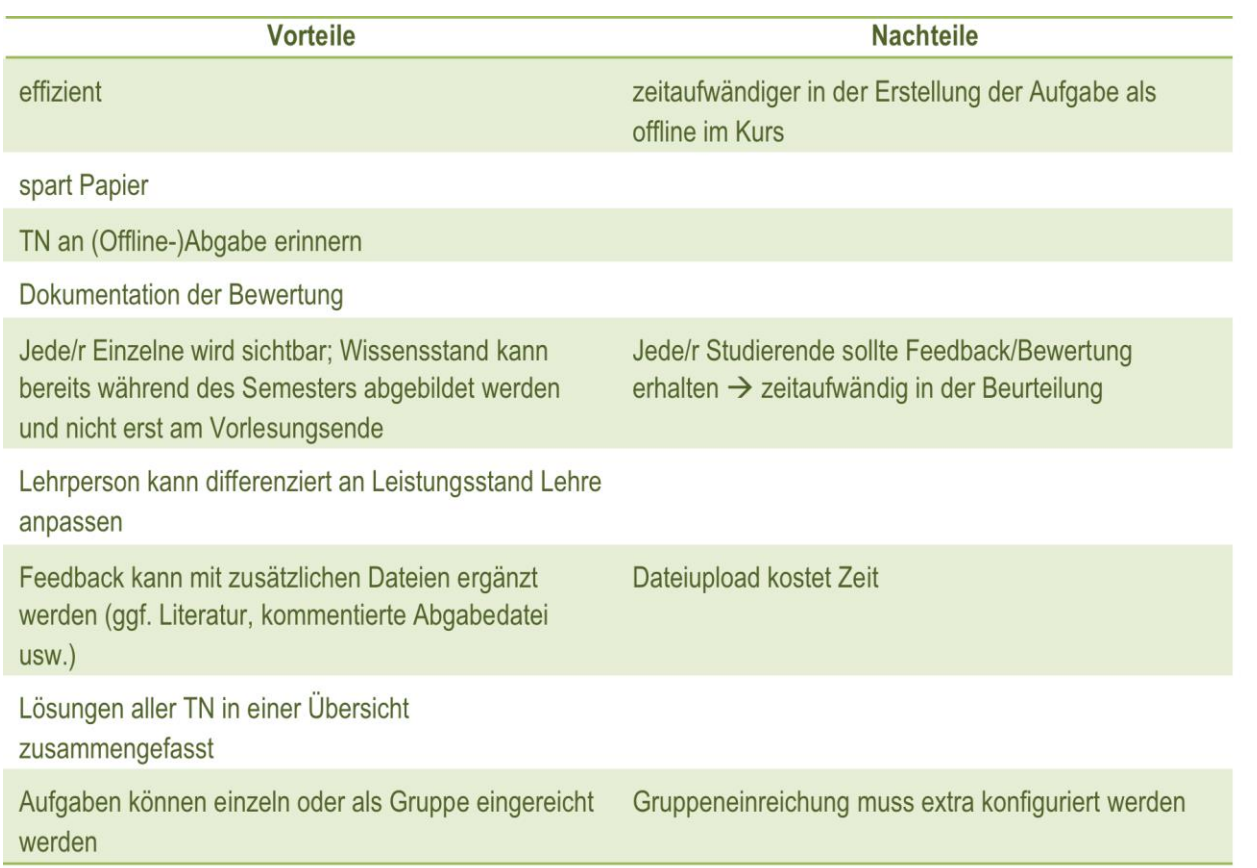

### **Wichtig:**

Aufgabenstellung muss klar und unmissverständlich formuliert sein: Was soll wie (Material, Online-Editor oder Dateiupload) bis wann erledigt werden?

### Zeit für Konfiguration und Bewertung einplanen

# **Buch**

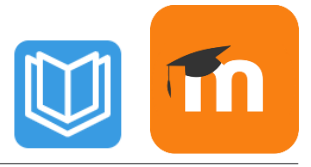

#### Vorteile:

- Mehrseitige Inhalte in buchähnlichem Format darstellen
- Lerninhalte lassen sich gut strukturieren
- Komfortable Navigation durch einzelne Kapitel
- Inhalte lassen sich schnell updaten/bearbeiten
- Bücher können komplett oder auszugsweise ausgedruckt werden (oder als PDF gesichert werden)

#### Didaktischer Einsatz:

- Grundlagenwissen in Vorbereitung auf Präsenzsitzung
- Zusatzwissen als Nachbereitung

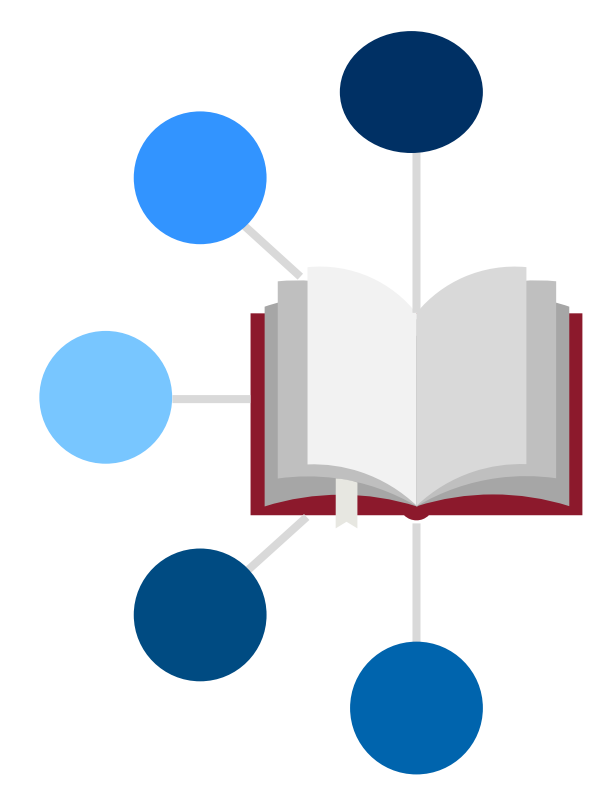

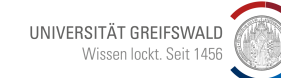

 $\mathbb U$ 

**Buch** 

☆

 $\mathbf \Theta$ 

## **Dateiupload**

#### Didaktischer Einsatz:

• Materialien zur Vor- und Nachbereitung bereitstellen

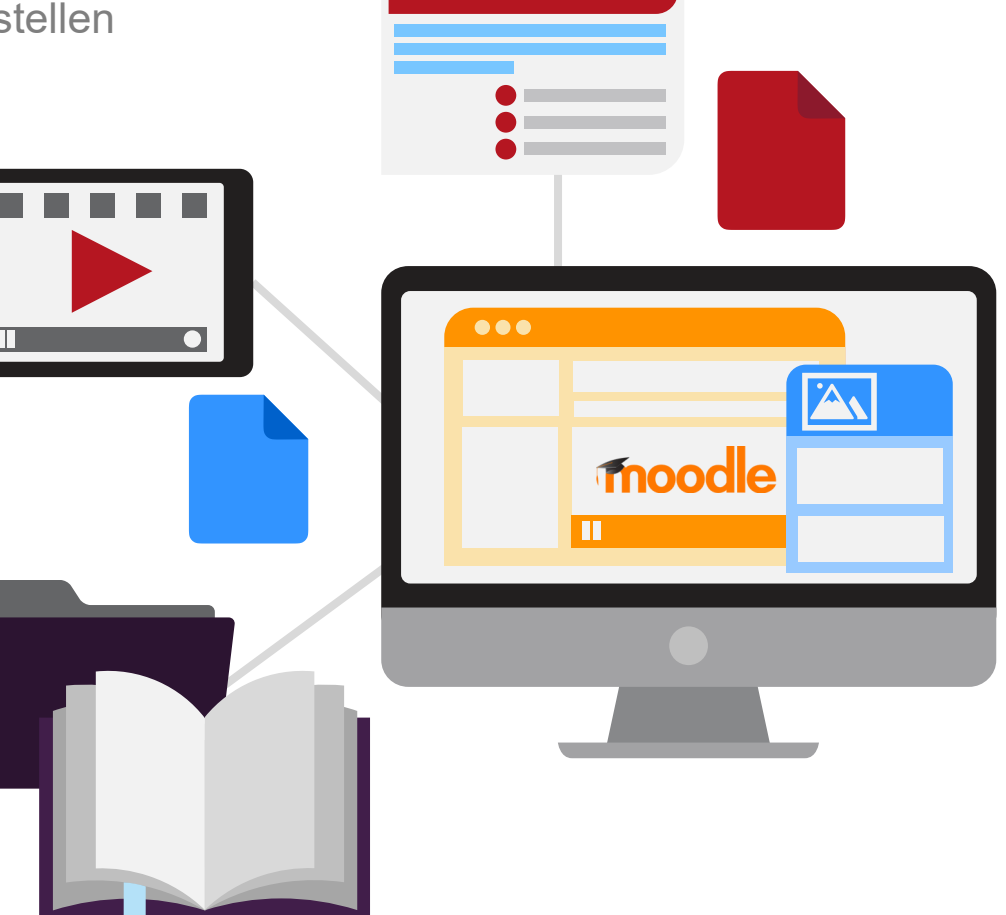

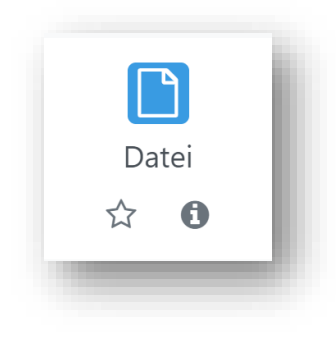

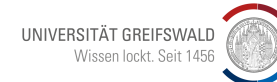

Beschreibung

### **Dateiupload**

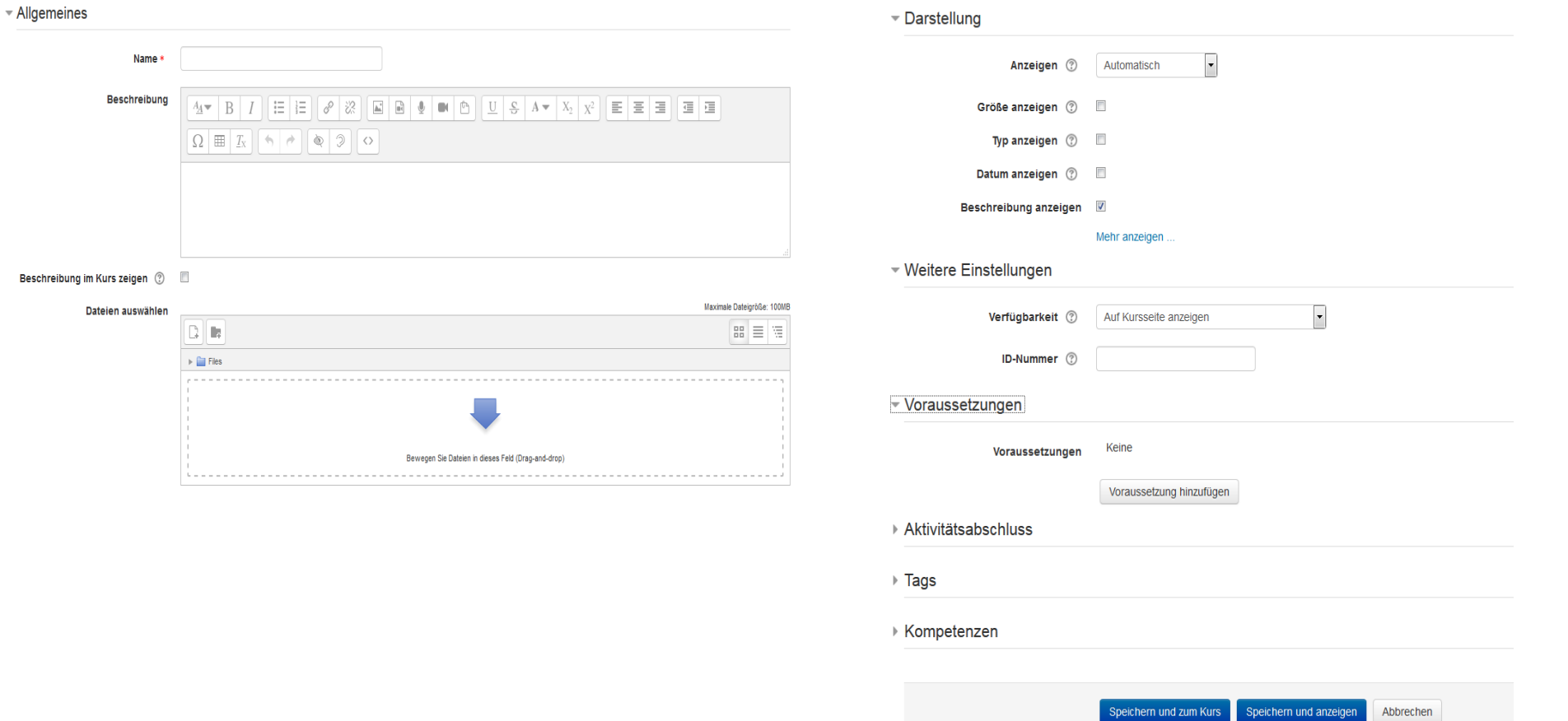

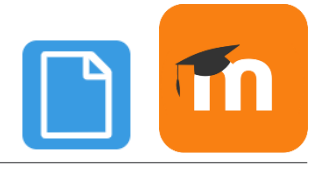

### **Etherpad**

#### Didaktischer Einsatz:

- Gruppenergebnisse gemeinsam zusammentragen
- Etherpad für Peer-Feedback bereitstellen
- Etherpad als Arbeitsblatt für Gruppenarbeiten vorbereiten
- Mitschriften ergänzen
- Schreibprozesse in Echtzeit einüben
- Offene Fragen sammeln

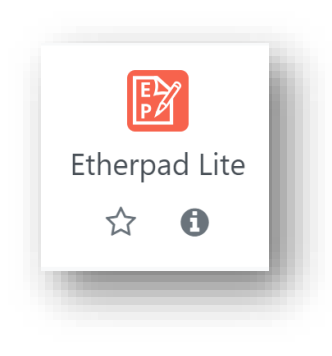

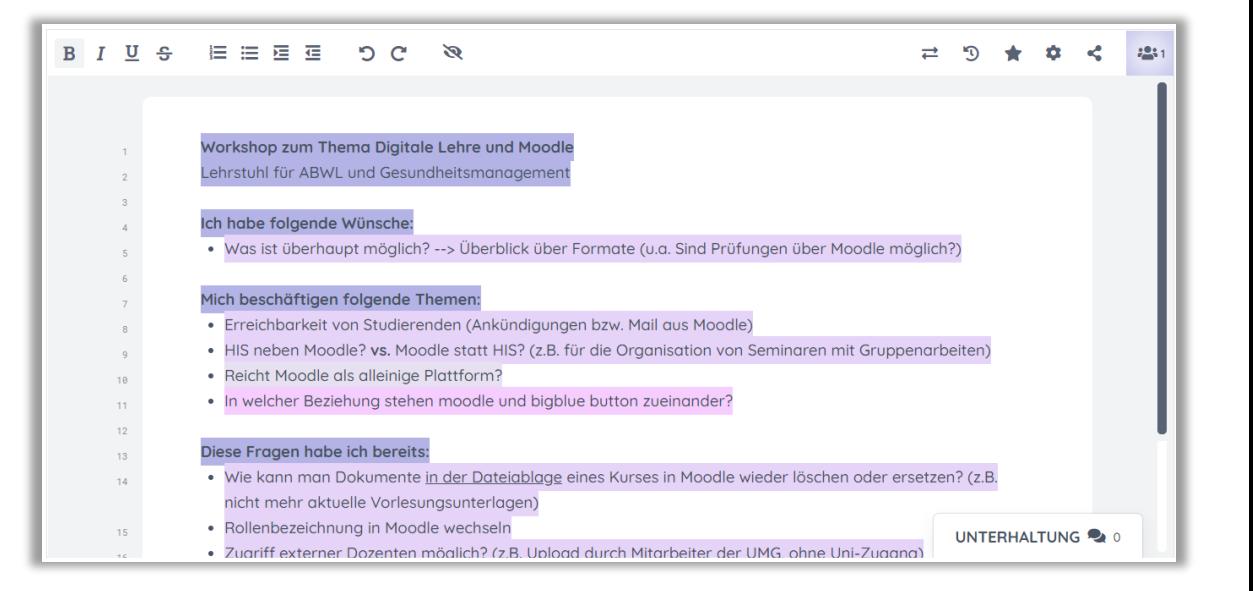

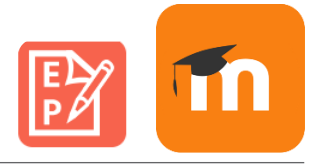

### **PDF-Annotation**

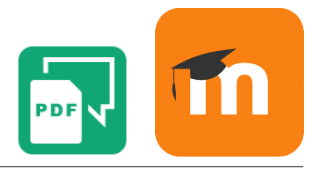

#### Didaktischer Einsatz:

**PDR** 

PDF-Annotation

 $\mathbf \Theta$ 

☆

- Fachliteratur kritisch reflektieren
- Für kollaborative Arbeitsprozesse
- Peer-Feedback zu Studierendentexten

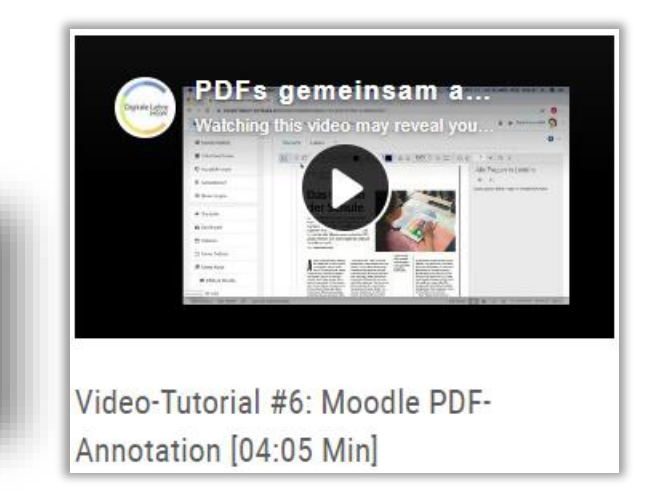

#### PDF-Dokumente, z.B. hochgeladene Literatur, können von Studierenden direkt annotiert werden, z.B. mit:

- Fragen
- Kommentaren
- Markierungen
- alle Kursteilnehmer\*innen können die Annotationen lesen und kommentieren
- Lehrkraft bekommt guten Einblick in strittige Textaussagen bzw. offene Fragen
- Annotation kann anonym erfolgen

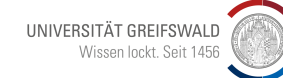

### **PDF-Annotation**

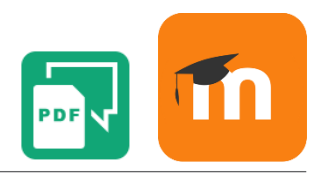

- G Cursor: With the cursor you can select, comment or move existing annotations. Pin: Use the pin to mark individual points in the PDF to ask questions or leave a comment. Bounding box: Use the frame to select individual text or image areas and create comments for them. Highlighter: Use the highlighter to highlight parts of the text and make comments on it. Cross-Out: With this tool you can cross out and comment on incorrect parts of a text.  $\bullet$ 10 Text: With this tool you can insert additional text into the PDF and comment on this insertion. In addition, you can select the font size and color before writing. Pen: With the pen you can paint freehand in the PDF and create comments. You can also select the pen width and pen color before drawing. 133% Zoom: With the zoom you can display the PDF larger or smaller. Hide annotations: To view the original document, you can hide all annotations. Note: With another click on the open eye, all annotations can be shown again. 馬戸 Fullscreen: In full-screen mode, the entire PDF annotator is displayed across the width of the screen.  $2/14$ Page count: The page number shows you where you are in the PDF document. Download document: Download the PDF document
	- **Download comments: Download all Discussions as PDF**

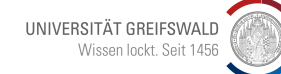

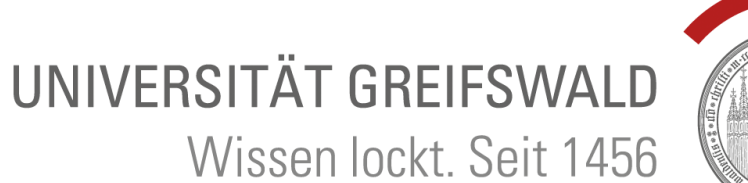

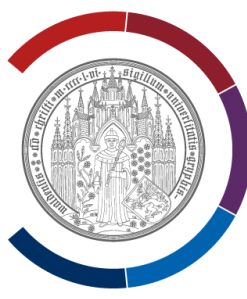

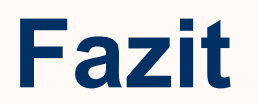

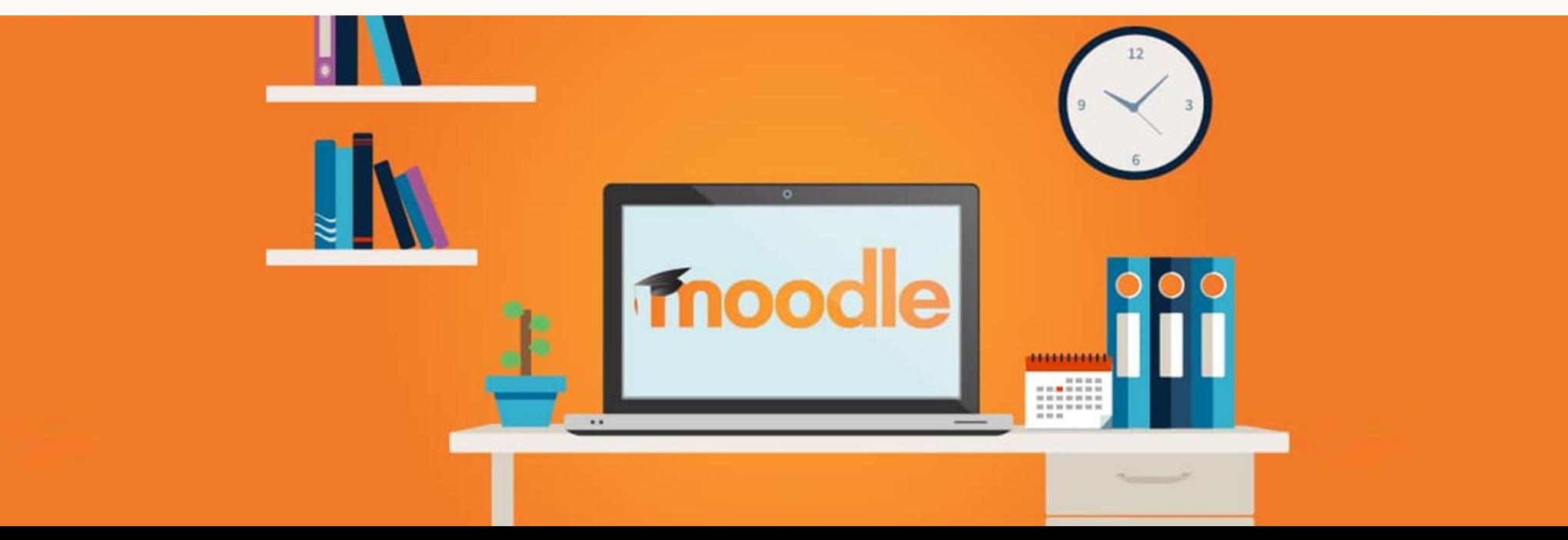

### **Moodle Kompetenzanforderungen an Lehrende**

- Anforderungen für Lehrende deutlich komplexer, weil sie den **Funktionsumfang** erst einmal kennenlernen und den Kurs konfigurieren müssen
- Bereitschaft sich mit **technischen Einstellungen** zu beschäftigen
- Regelmäßige Beobachtung der Moodle-Aktivitäten
- Zentral: Konzept zu **Lernzielen** und wie Moodle dabei unterstützen kann (Voraussetzung: Wissen über Funktionsumfang)
- Klare Formulierung der **Aufgabenstellung**

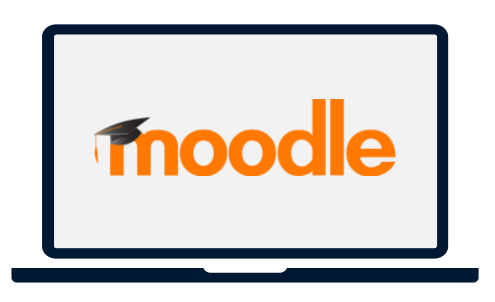

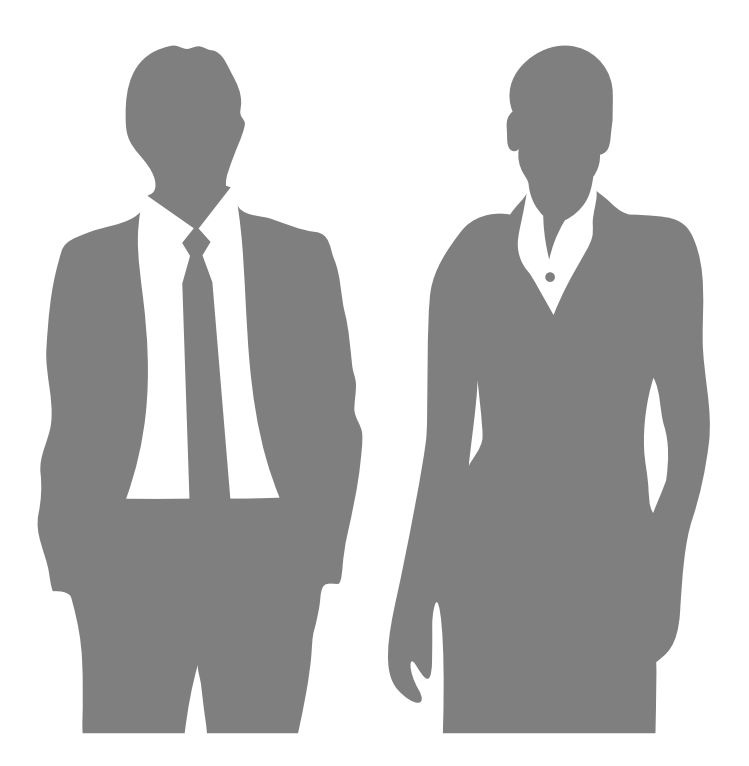

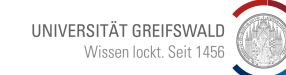

### **Zusammenfassung**

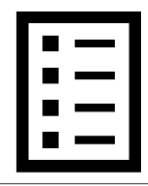

Kurs in Service- und Lektionsbereich teilen

Mit Textfeldern arbeiten und Bilder, Videos, Audio integrieren

Schlüssig durch den Kurs navigieren >> Einheitlichkeit!

Beschreibungen und Workload angeben

Kommunikationsangebote machen

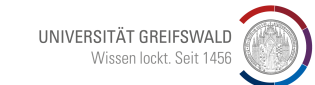

### **Fragen und Anregungen gern an [digitale-lehre@uni-greifswald.de](mailto:digitale-lehre@uni-greifswald.de)**

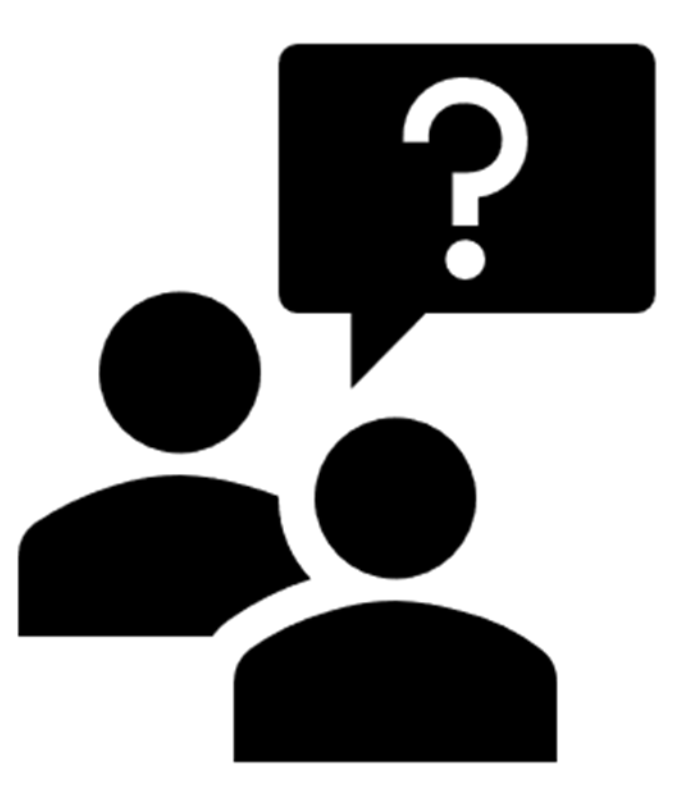

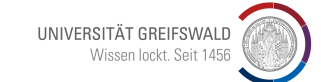

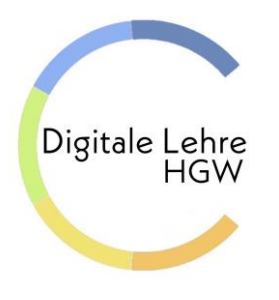

# UNIVERSITÄT GREIFSWALD

Wissen lockt. Seit 1456

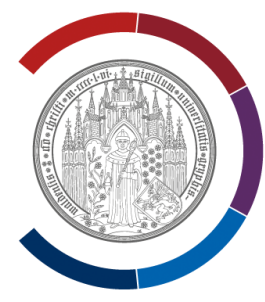

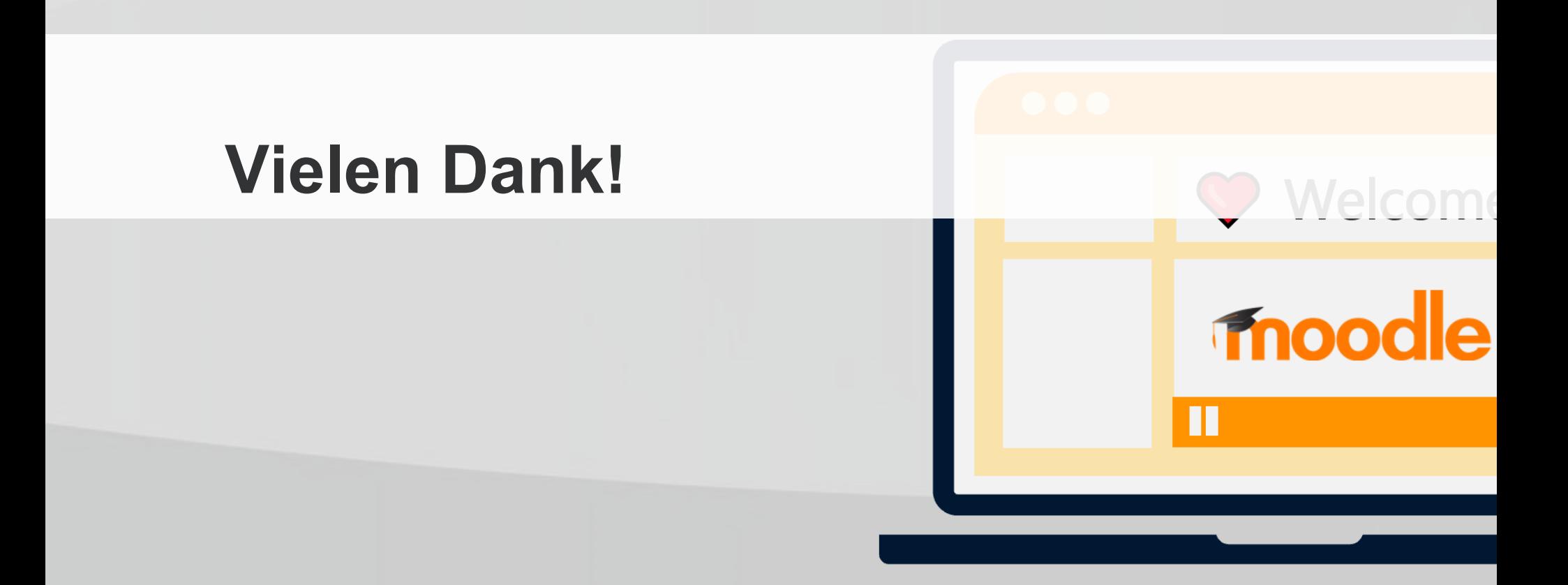